# **Greeting**

Thank you for choosing EmEditor Professional. EmEditor has already been used and favored by many users because of its extremely high standard of quality and reliability. EmEditor has become my masterpiece, and I put all my effort into it. I highly recommend this software to all users.

EmEditor can be evolved much more with your feedback. I would appreciate it if you would use EmEditor for long term and contact me anytime, by e-mail or on the forums, if you have questions or comments.

Yutaka Emura President, Emurasoft, Inc. November 2008

E-mail: tech@emurasoft.com Web: http://www.emeditor.com/

# **Contents**

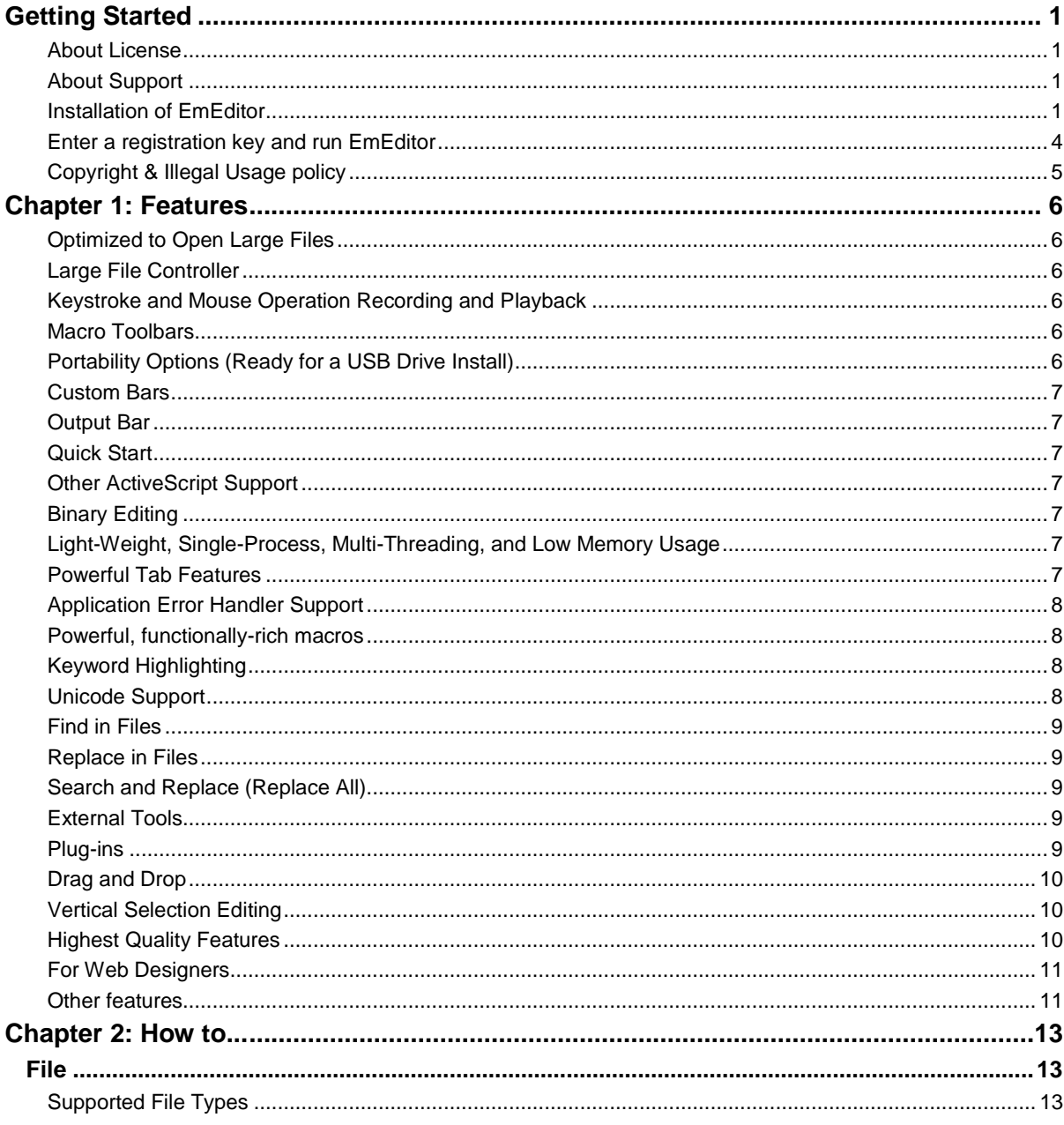

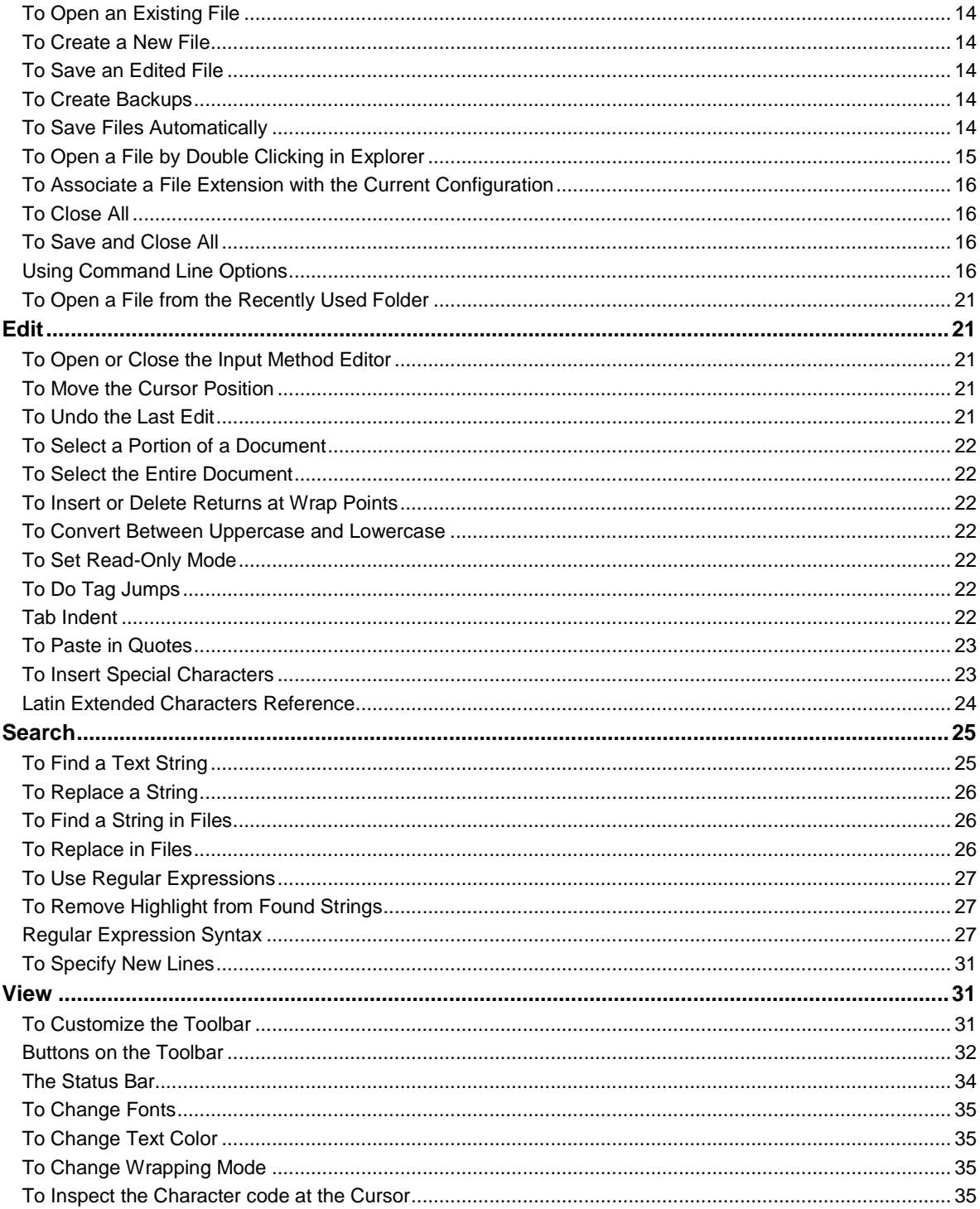

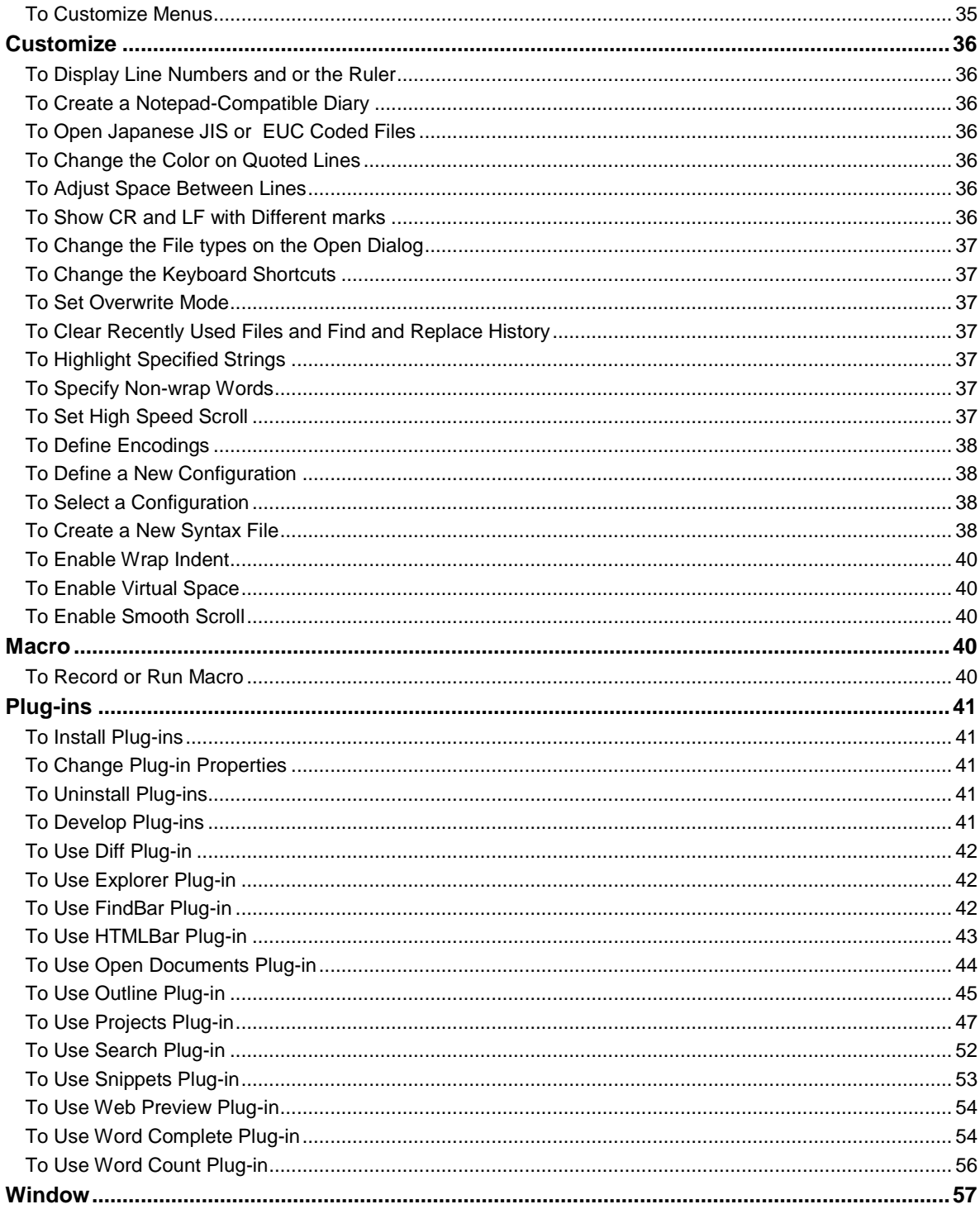

#### Contents v

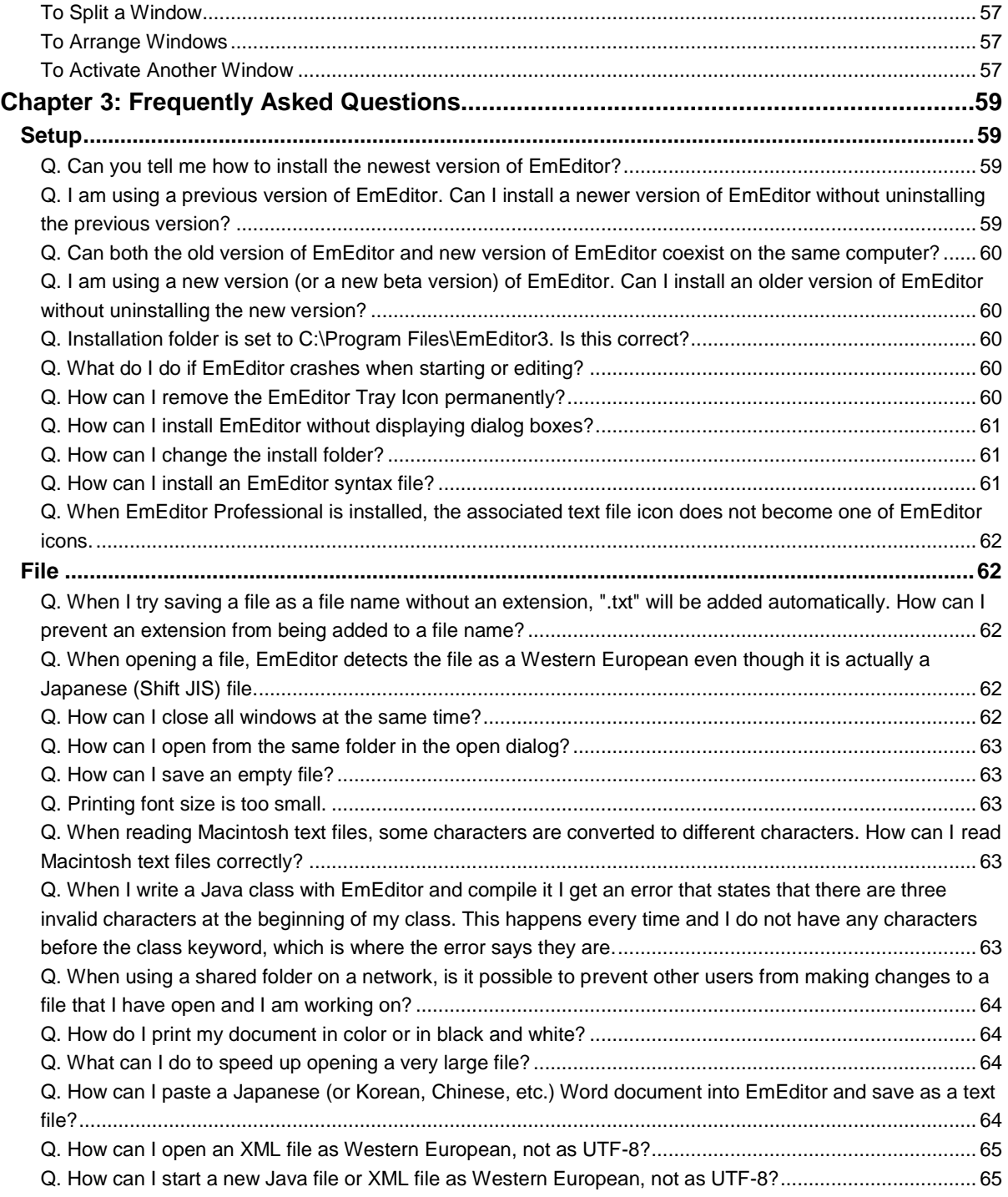

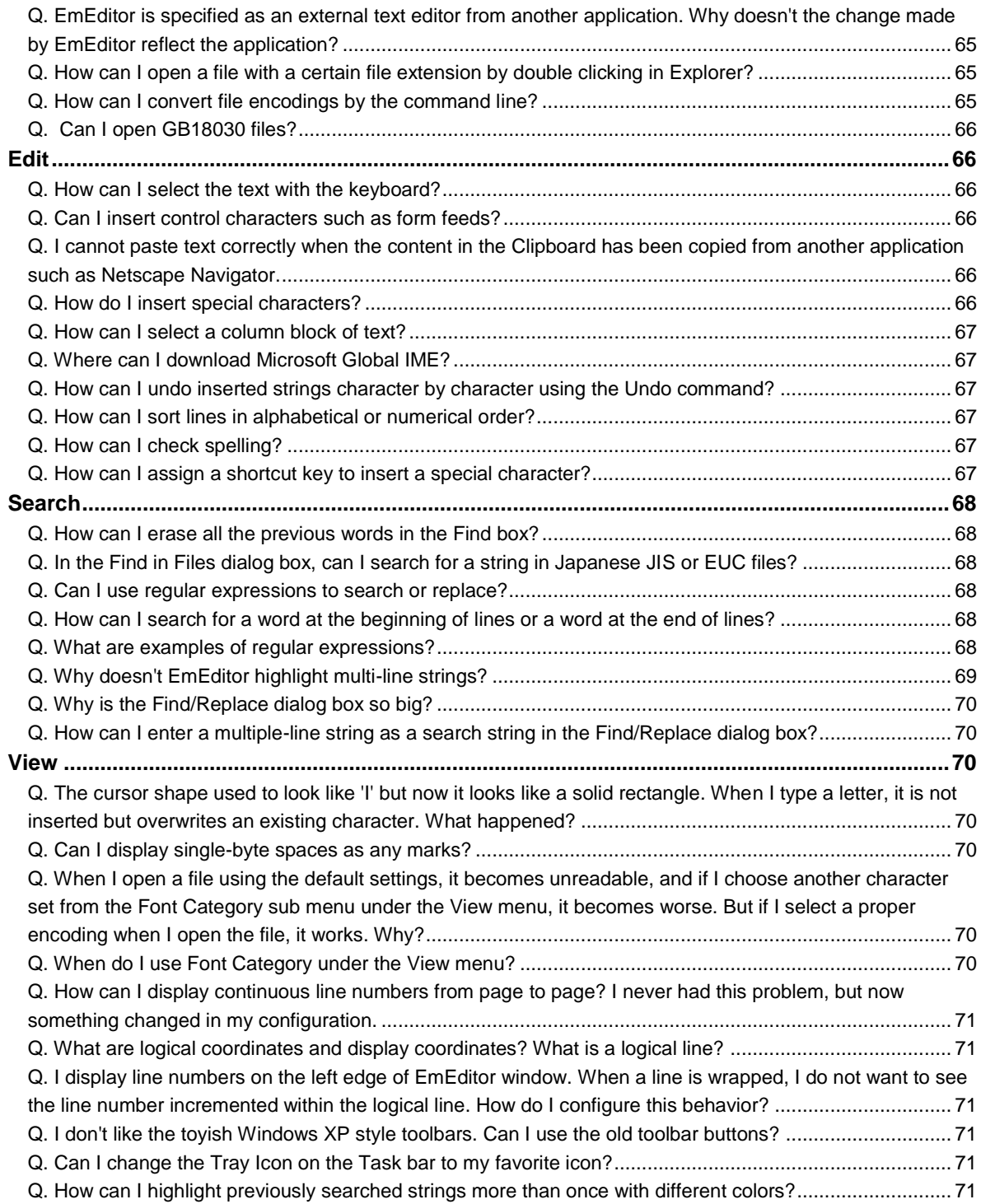

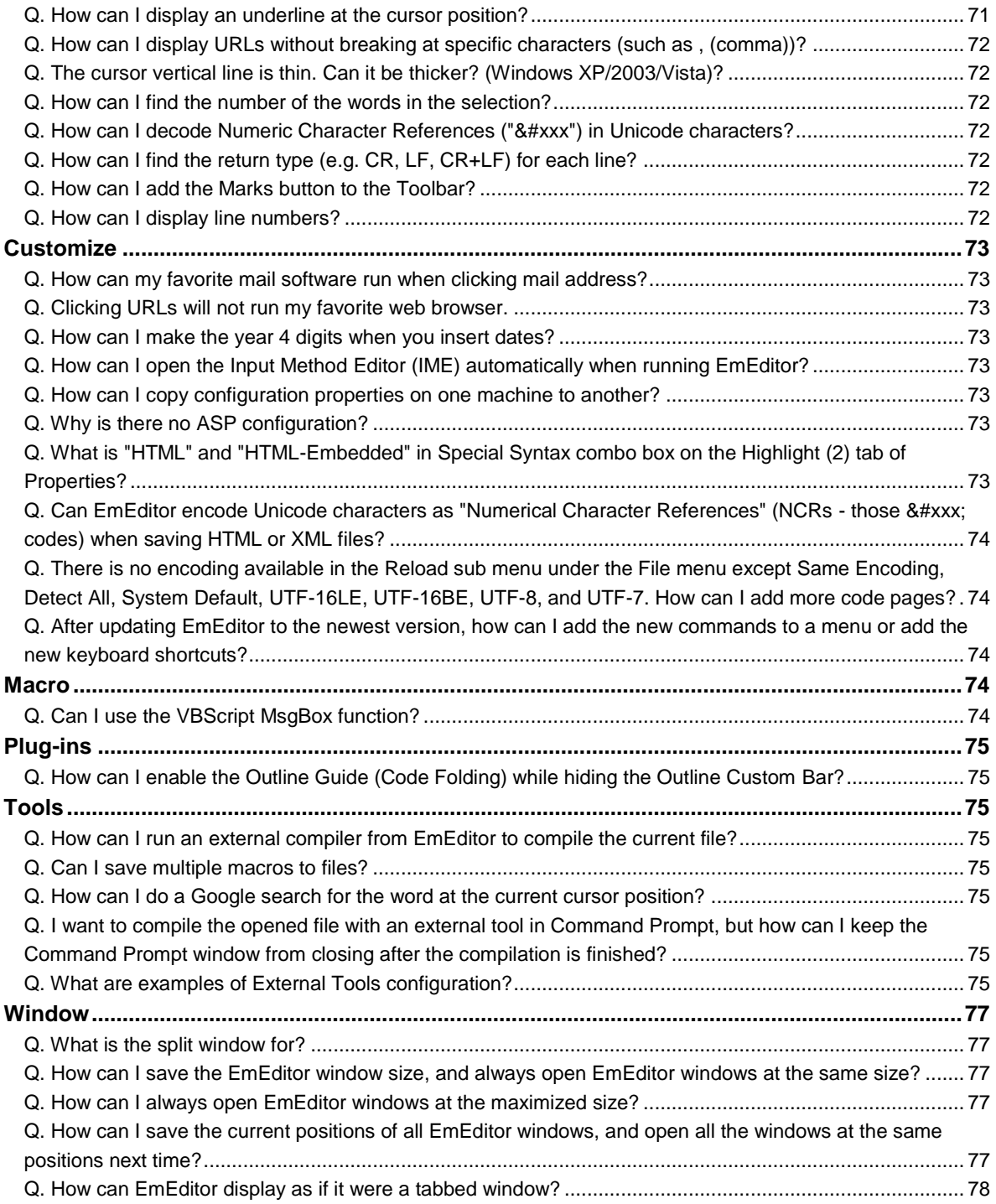

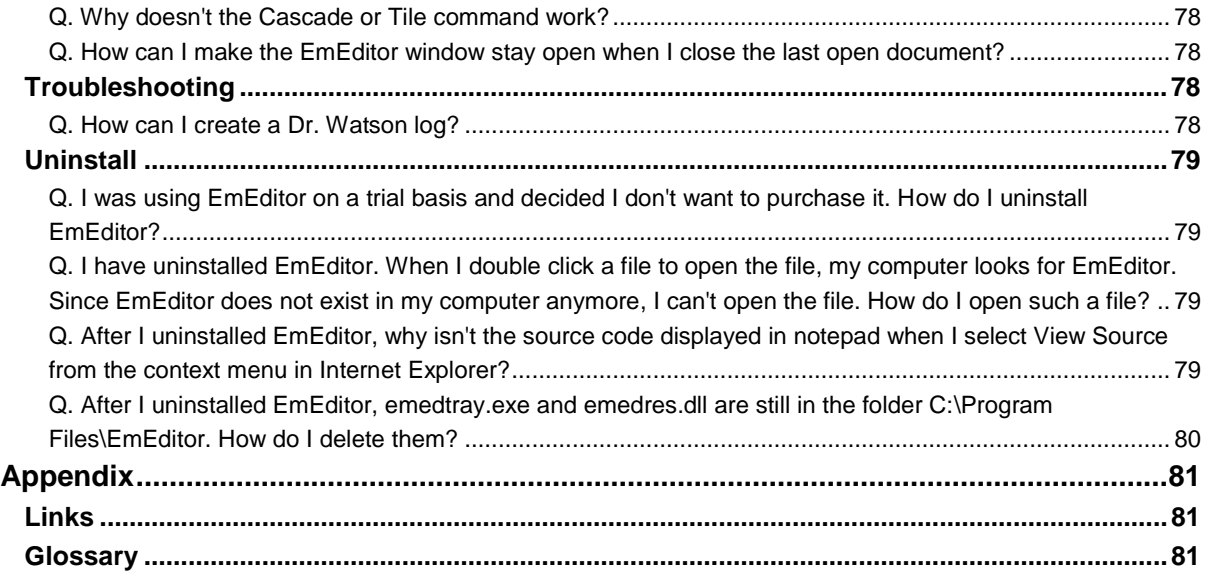

# <span id="page-8-0"></span>**Getting Started**

## <span id="page-8-1"></span>**About License**

You need to purchase the software if you would like to continue to use it after the first 30 days. You must obtain a license for each computer you install the software on. Therefore, a license is needed for each terminal computer on a network, including remote terminal computers. If this software is for personal use and not installed on corporate computers, you can install up to 5 computers for your use only. If you need to purchase more than a single license, please purchase as many licenses as the number of computers you will install on. You can purchase licenses through **How to Purchase** on EmEditor Help or http://www.emeditor.com/modules/buy-now0/ after carefully reading the instructions.

## <span id="page-8-2"></span>**About Support**

Emurasoft, Inc. offers E-mail support services (tech@emurasoft.com) free to customers who have purchased our products. Please note that we do not offer telephone support services. When you have a question, please provide us your EmEditor version (You can check the version by selecting **About EmEditor** on the **Help** menu), the version and edition of your Windows operating system, and any other details that might help us in assisting you. You can also refer to the FAQ and up-to-date information at the EmEditor home page, http://www.emeditor.com/.

## <span id="page-8-3"></span>**Installation of EmEditor**

Please follow the steps below to install EmEditor.

1. Go to EmEditor web site, http://www.emeditor.com/. Select an appropriate edition of EmEditor for your Operating System, and click on the appropriate download link-.

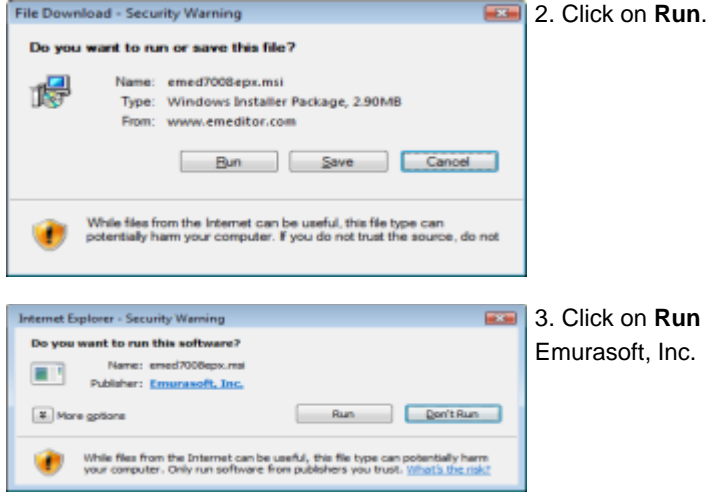

3. Click on **Run** after you verify that the publisher is Emurasoft, Inc.

#### 2 Getting Started

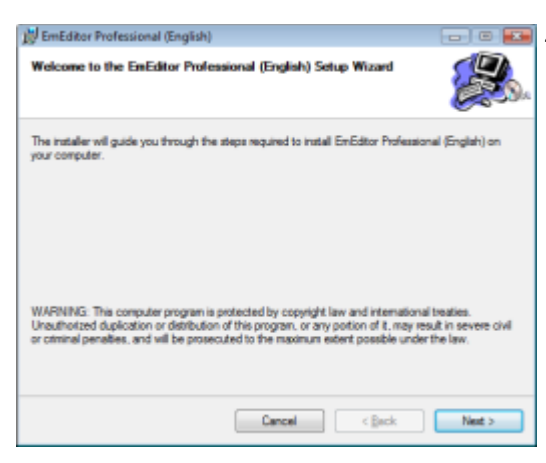

**EXAMPLE 2.1.** The set up will continue after you click on **Next**.

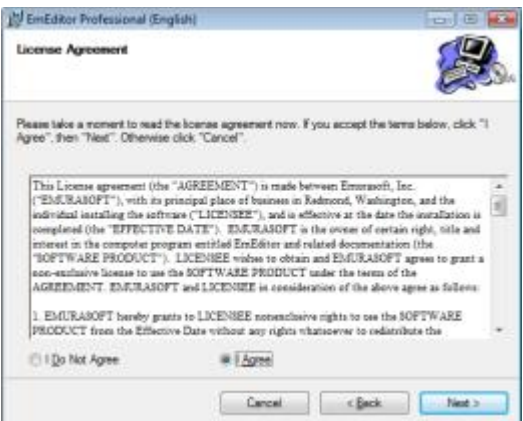

5. Check **I Agree** and click on **Next** if you agree with the license agreement.

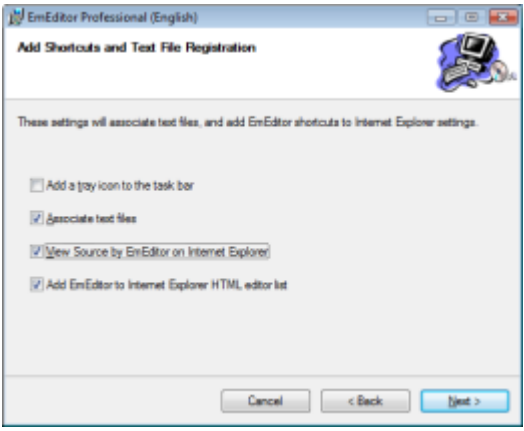

6. You are able to modify the options of shortcuts and text file registration in this dialog box. Click on **Next** if you do not need those modifications.

Then, you get the next dialog box, which asks if you need to install the plug-ins. Click on **Next** if you do not need to install them.

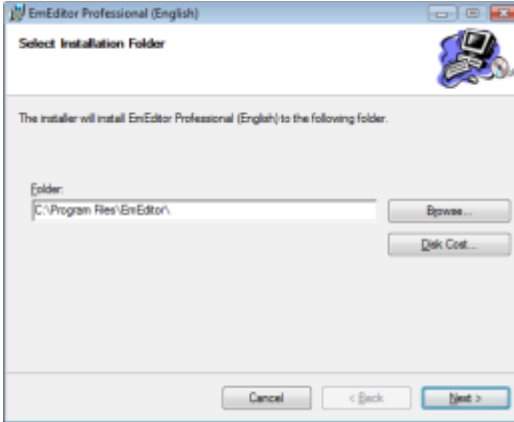

7. As a default, EmEditor will be installed in C:\Program Files\EmEditor\ folder. Click on **Next** if you do not need to change the folder.

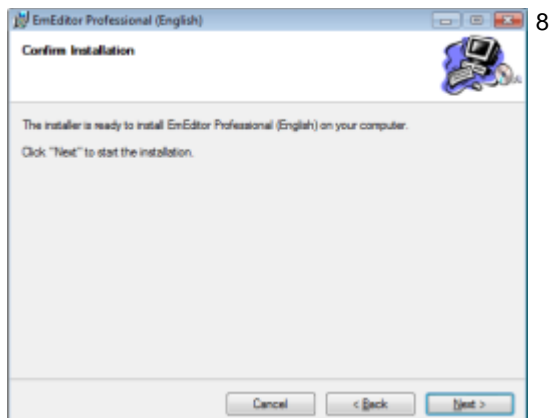

8. **Follow** 8. The set up will continue after you click on **Next**.

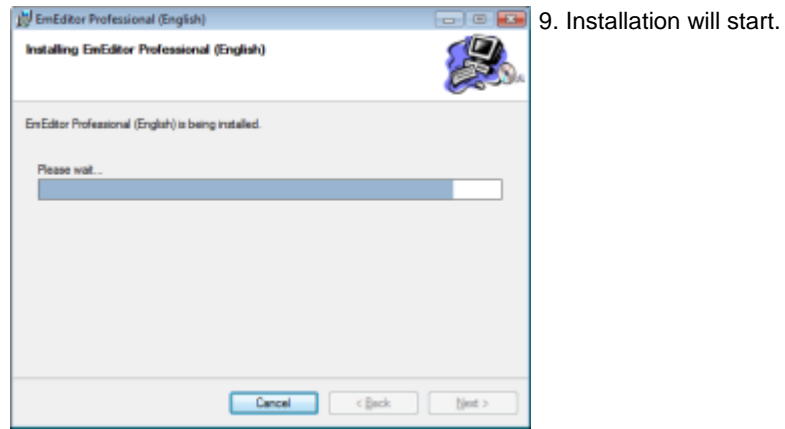

#### 4 Getting Started

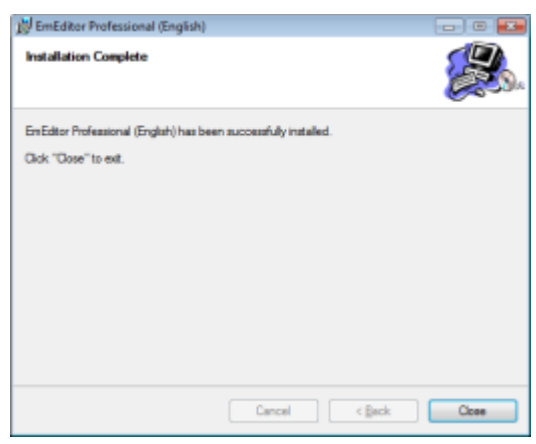

10. Installation will complete after you click on **Close**.

## <span id="page-11-0"></span>**Enter a registration key and run EmEditor**

After the installation, EmEditor will run by clicking on **EmEditor** in the **All Programs** of the **Start** menu at the left hand corner of the screen. Please follow the steps below to purchase a license and enter a registration key.

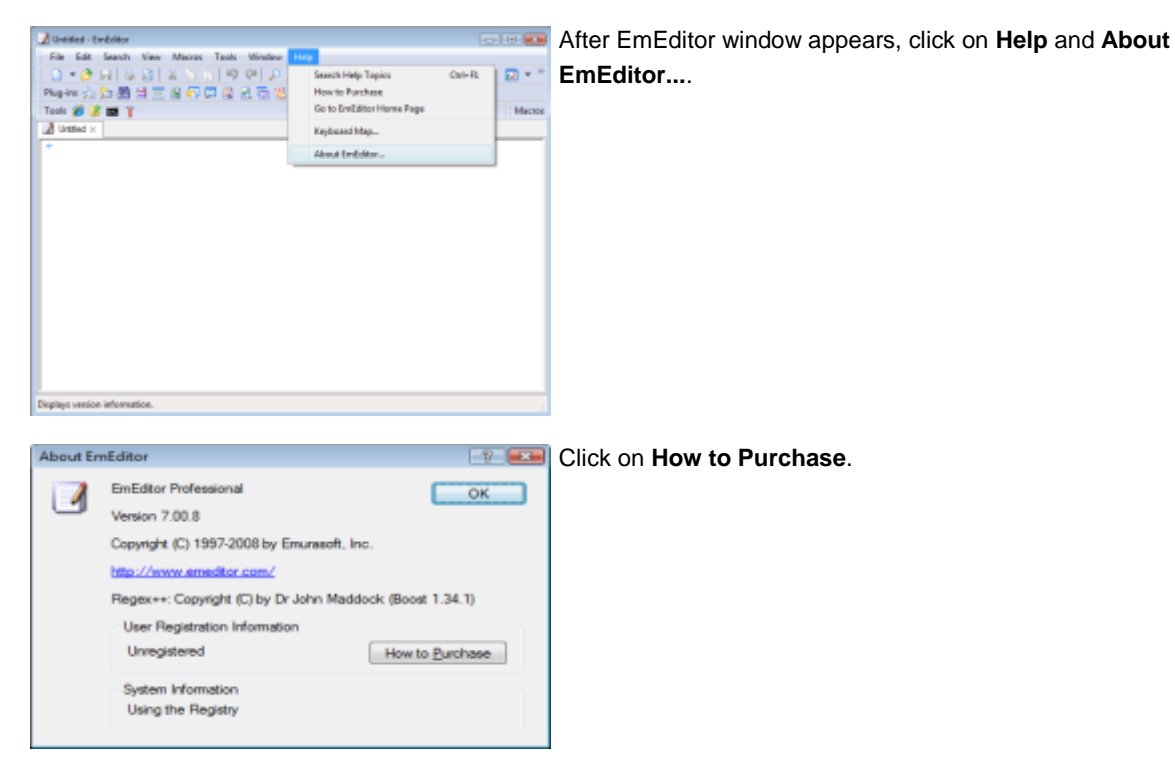

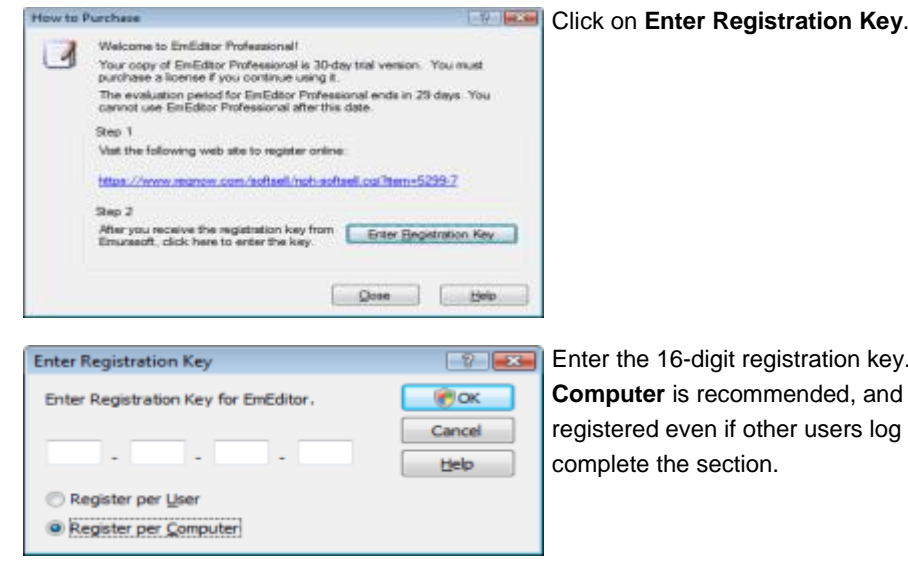

**Choosing Register per.** Choosing Register **EmEditor will be already** on. Click **OK** to

## <span id="page-12-0"></span>**Copyright & Illegal Usage policy**

We have made our best effort to create a high quality product. Emurasoft Inc, EmSoft k.k., resellers, and any affiliated groups or individuals are not responsible for any losses or damages resulting from the use or installation of the software.

This program is copyrighted by Emurasoft Inc. This program and all related documents are protected by international and United States copyright law and international treaties. Unauthorized use or reproduction of this program will result in prosecution to the fullest extent of the law.

Emurasoft is a registered trademark of Emurasoft Inc.

# <span id="page-13-0"></span>**Chapter 1: Features**

EmEditor is a robust, easy-to-use, multi-feature text editor. EmEditor features the following elements:

## <span id="page-13-1"></span>**Optimized to Open Large Files**

The Professional version of EmEditor allows you to easily open huge files - up to 248 GB or 2.1 billion lines with only a little memory. This version optimizes the speed to open a huge file, so it can open a huge file much more quickly than previous versions. The multithreaded design allows you to view documents during the opening of a file. A status window appears during most time-consuming activities such as text editing, saving, searching, replacing, inserting and deleting, which allows you to cancel those activities at any time. Even with smaller files, the latest version improves the overall speed in most everyday activities such as file opening, editing, and saving, as well as text searching and replacing.

## <span id="page-13-2"></span>**Large File Controller**

EmEditor is able to open files larger than 248 GB by opening only a portion of the file with the custom bar - Large File Controller. The Large File Controller allows you to specify the beginning point, end point, and range of the file to be opened. It also allows you to stop the opening of the file and monitor the real size of the file and the size of the temporary disk available.

#### <span id="page-13-3"></span>**Keystroke and Mouse Operation Recording and Playback**

EmEditor can record and play keystrokes and mouse operations against other applications. This capability allows you to automate certain tasks on the Desktop, the browser, or your favorite applications. For developers, this ability can also be used for testing applications. The Window Object includes all sorts of properties that can tell almost everything about the window, and the Windows Collection can be used to enumerate top-level windows or child windows for a certain window. The Shell Object was added to send keystroke and mouse activities and to enumerate or find top-level windows.

#### <span id="page-13-4"></span>**Macro Toolbars**

**Macros Toolbar** can be displayed. The Macros Toolbar displays all defined My Macros. Moreover, you can change the icon, title, and tooltip of a macro button using **#icon** directive, **#title** directive, and **#tooltip** directive, respectively.

## <span id="page-13-5"></span>**Portability Options (Ready for a USB Drive Install)**

You have the option to save all settings to INI files instead of the Registry. From the Import and Export Wizard (on the Tools menu), you have the option to export settings to INI files. Once EmEditor detects INI files in its directory, it does not save the settings to the Registry. The plug-in interface was extended to support the Registry and INI file manipulation.

## <span id="page-14-0"></span>**Custom Bars**

**Custom Bars** can be displayed within the EmEditor window. With this feature, useful plug-ins such as **Outlining**, **Web Preview**, and **Search Bar** can be developed. Many features were added to support outlining and custom bars.

## <span id="page-14-1"></span>**Output Bar**

When a console program is specified as an external tool, its standard output can be displayed in the EmEditor window. This makes it easy to capture a compiler's output, to tag jump at an error, and to edit back to the source code.

## <span id="page-14-2"></span>**Quick Start**

EmEditor can be loaded without displaying its window at the EmEditor tray icon's startup. This makes EmEditor window launch much faster. (By default, this feature is disabled. It can be enabled from **EmEditor Quick Start** check box on the **Shortcut** tab of the **Customize** dialog box.)

## <span id="page-14-3"></span>**Other ActiveScript Support**

**ActiveScript** languages other than JavaScript and VBScript can be used. For instance, you can use **PerlScript**, **PHPScript**, **Python**, **Ruby**, and many other ActiveScript languages as long as the script engines you would like to use are installed on your system.

## <span id="page-14-4"></span>**Binary Editing**

Binary (ASCII View) and Binary (Hexadecimal View) were added to the available encodings so that you can edit binary files. In binary files, you can open up to 248 GB or 2.1 billion lines if viewed in the specified encoding.

## <span id="page-14-5"></span>**Light-Weight, Single-Process, Multi-Threading, and Low Memory Usage**

EmEditor runs in one process even when multiple files are opened. EmEditor also runs in one process whether using the tab feature or not. This allows EmEditor to start much faster when multiple files are selected to open, to reduce memory usage, and to suppress the task bar blinking when activating other documents. Multiple windows run as multi-threading. Many plug-in commands and macro methods have been added to navigate multiple documents.

## <span id="page-14-6"></span>**Powerful Tab Features**

Enhanced tab features are stable since all windows run in a single window in a single process.

- Close button  $(x)$  on the right-side of the tab can be clicked to close the active document.
- Window-grouping is supported, and any tab item can be dragged-and-dropped into another group to join or create a new group.
- Tab icons and the button width can be customized.

#### 8 Features

- The command to run when double-clicking the tab or clicking the tab by the middle mouse button can be customized.
- The mouse wheel rotation activates another document.
- The context menu on the tab can be customized.
- Tab insert position, which tab should be activated when a tab is closed, and the window to open a new document with, can be customized.
- The tab can be arranged by file names, types, modified times or the recently activated order. Auto arrange can also be specified.
- The tab can be extended to multiple rows or the width can be automatically adjusted when it doesn't fit in the window.
- When the tabs don't fit in the window, the tab width can be adjusted, or more rows can be added.

## <span id="page-15-0"></span>**Application Error Handler Support**

Should an application error occur in EmEditor, the error handler will let you save modified files before it actually terminates. Should an application error occur inside a plug-in, EmEditor will allow you to disable the plug-in without terminating.

## <span id="page-15-1"></span>**Powerful, functionally-rich macros**

**With EmEditor Professional**, you can create functionally-rich macros using **JavaScript** or **VBScript**, allowing you to define most operations. Not only you can define a macro which records keystrokes that you use and reference repeatedly, but you can also write your own macros which can manipulate other applications, Windows files, or network functionalities. The macros are based on the Windows Scripting Host (WSH) engine, so you can use all of the powerful, robust objects available under the WSH.

#### <span id="page-15-2"></span>**Keyword Highlighting**

EmEditor includes predefined colored-text configurations for the following languages:

Bat, C#, C++, CSS, HTML, INI, Java, JavaScript, JSP, Pascal (Delphi), Perl, PerlScript, PHP, Python, Ruby, SQL, TeX (LaTeX), VBScript, WindowsScript, x86 Assembler, XML, as well as basic text. Within the HTML configuration, text within ASP tags  $(<\%$  ...  $\%>$ ) and standard script tags  $($  is formatted according to which scripting language is specified in the LANGUAGE attribute (JavaScript, VBScript or PerlScript). Moreover, HTML-Embedded special syntax is available for JSP and PHP configurations.

#### <span id="page-15-3"></span>**Unicode Support**

EmEditor supports Unicode, which is the preferred encoding method for multiple language support. Not only can you open Unicode files but you can also edit files as Unicode so you can display multiple languages at the same time. EmEditor supports Unicode big endian, UTF-8, UTF-7, Baltic, Central European, Chinese Simplified, Chinese Traditional, Cyrillic, Greek, Japanese (Shift-JIS), Japanese (JIS), Japanese (EUC), Korean, Thai, Turkish, Vietnamese, Western European, and all other encodings available in Windows.

#### <span id="page-16-0"></span>**Find in Files**

The **Find in Files** feature allows you to search for a string within specified files or folders containing a specified file type, by using regular expressions. EmEditor Professional allows you to further specify search characteristics, such as encodings, and the ability to exclude specific files from a search.

#### <span id="page-16-1"></span>**Replace in Files**

The **Replace in Files** feature is a feature of EmEditor Professional. Just like the **Find in Files** feature, you can use regular expressions to search for specific words and characters. You can also specify an encoding to use for the document. To prevent unwanted automated editing, such as inserting unintended words, EmEditor replaces the words you specify, but leaves the editor open without saving changes right away. Replaced words are highlighted to assist in confirming your changes. If you do not wish to keep the changes, they can easily be removed with the **Undo** command.

## <span id="page-16-2"></span>**Search and Replace (Replace All)**

EmEditor always has been optimized for speed. One of the optimizations has been made for the Replace All feature. While Replace All is being executed, a status message box appears and allows you to cancel the Undo information. If you choose to cancel the Undo information, Replace All executes much faster. If you don't choose to cancel the Undo information, Replace All will save all the Undo information. Along with other improvements, Replace All has become four times faster than it was in EmEditor Professional Version 7.02.

#### <span id="page-16-3"></span>**External Tools**

You can launch your favorite external tools from within EmEditor via toolbar buttons or keyboard shortcuts. For instance, you can run your favorite Internet browser to test out HTML files.

#### <span id="page-16-4"></span>**Plug-ins**

The functionality of EmEditor has been expanded by incorporating user-created plug-in support. For example, you can use the Spelling plug-in to check spelling in English text, and the Decode Unicode plug-in to decode a selected text that is encoded by HTML/XML Character Reference or Universal Character Names. Plug-ins are written as Dynamic Link Library (DLL) files, and are stored in the 'plug-ins' folder, created automatically when EmEditor is installed. See the **Plug-ins** section for more information about creating your own plug-ins. Plug-in Examples:

• FindBar Plug-in - allows you to do searches, including incremental searches, from within the toolbar.

• HTMLBar Plug-in - displays a toolbar filled with buttons which helps you insert frequently used HTML tags and elements.

• Projects Plug-in - displays folder trees and allows you to open files from the folder trees. Includes solution templates, the toolbar, and the parameter information tooltip, etc. It also allows you to open Visual Studio solution files as read-only.

#### 10 Features

• Word Complete Plug-in - displays the list filled with previously used words and highlighted words defined in EmEditor, and lets you select a word from the list to complete your typing.

#### <span id="page-17-0"></span>**Drag and Drop**

EmEditor supports Object Linking & Embedding (OLE) drag and drop, enabling you to copy or move selected text between EmEditor and other supported applications such as WordPad or Internet Explorer.

#### <span id="page-17-1"></span>**Vertical Selection Editing**

The vertical selection editing feature allows you to replace similar lines quickly without using regular expressions.

For instance, you have a file with the following text:

name1 name2 name3 name4

Now you want to capitalize name1 to name4. Click the left of name1, and select all n's vertically while pressing ALT (or press CTRL + SHIFT + F8, and press RIGHT once, and press DOWN four times).

name1 name2 name3 name4

While all four n's are selected, enter N.

Name1 Name2 Name3 Name4

You see all n's have been replaced with N's.

#### <span id="page-17-2"></span>**Highest Quality Features**

While EmEditor is a small, fast text editor, its reliability and capabilities are of the highest quality. On a Windows 2000/XP system, EmEditor is capable of opening files over 4 gigabytes in size (and depending on available memory, theoretically up to 500 gigabytes). It can open files with more than 10 million lines and 10 million columns of text or code. Undo and Redo counts are infinitely adjustable. Other useful functions include wrap/no wrap, auto save, and backup. EmEditor's text editing features offer the best alternative to Notepad.

## <span id="page-18-0"></span>**For Web Designers**

EmEditor is an ideal tool for editing HTML, PHP, JSP and XML files. By specifying an Internet browser as an external tool, you can preview HTML files while editing them. HTML and scripting language keywords are highlighted according to HTML or independent scripting language configurations, which makes finding spelling errors and typos easy. Unicode characters are automatically converted to the HTML/XML character reference (8H10070; ) or named entity reference (8copy; ). EmEditor can use a code tab specified at the <META> tag "charset=" line, and furthermore, you can use plug-ins to insert various tags or verify XML documents with an XML Parser.

## <span id="page-18-1"></span>**Other features**

Other EmEditor features:

- Find and Replace with regular expressions supporting Unicode.
- Keyboard, toolbar, menu, font and color customization.
- The window can be split into a maximum of 4 panes.
- Clickable URLs and email addresses.
- Microsoft IntelliMouse support.
- Print features (print preview, color print, header/footer).
- Box-select mode (Mouse select with ALT key).
- Can define multiple configurations and associate file extensions.
- Can save backups to the Recycle Bin.
- Can open recently used files from the tray icon on the task bar.
- A virtual space mode.
- User defined menus allowing two-stroke key shortcuts.
- Smooth Scroll
- Options to save/load workspace automatically.
- Supports Global Input Method Editor (IME) (Windows 98/Me).
- Shortcut keys to insert accent marks and special characters.
- The Function Bar can be displayed (View > Function Bar).
- Speed is optimized when each line is very long.
- Marks (CR, LF, Tab, Space, EOF) can be customized (Tools > Customize > Marks).
- Extended Katakana support is available.
- Auto-panning by clicking the mouse wheel.
- The Indent Guides can be displayed (Configuration Properties > Marks > Show Indent Guides).
- Right-click in the line numbers or the left side of the window to move the cursor to start of that line.
- Tag Format can be specified with regular expressions (Customize > Edit > Tag Format).
- Drag and drop editing can be disabled (Customize > Edit > Enable Text Drag and Drop).
- Temporary folders can be specified (Customize > Advanced > Use System Temporary Folder).
- The Keyboard Map window can be sorted by clicking each column.
- 12 Features
	- INI files can be imported to the Registry (Import and Export Wizard > Import Personal INI files to the Registry).
	- The **Copy** command copies the entire current line when no text is selected. (The old behavior can be also selected by using the **Copy Selection** command.)
	- The **Cut** command cuts the entire current line when no text is selected. (The old behavior can be also selected by using the **Cut Selection** command.)
	- A dialog appears when invalid characters are contained in the opening file.
	- A dialog appears when the document contains characters which will be lost if saved as selected encoding for saving.
	- Find in Files results can be redirected in the Output Bar (Find in Files > Use Output Bar).
	- The **Jump Next** and **Jump Previous** commands can be used to jump between results in the Output bar.
	- Mouse wheel with CTRL increases or decreases the font size.
	- Mouse wheel with Right-click moves to next or previous document.

**Page** 

# <span id="page-20-0"></span>**Chapter 2: How to...**

## <span id="page-20-1"></span>**File**

#### <span id="page-20-2"></span>**Supported File Types**

EmEditor can open and edit any text file written with Unicode, Unicode big endian, UTF-8, UTF-7, Baltic, Central European, Chinese Simplified, Chinese Traditional, Cyrillic, Greek, Japanese (Shift-JIS), Japanese

A Open

R Ea P. Ÿ. g. F E p 勇 阳 **Di**  $F<sub>c</sub>$ 

(JIS), Japanese (EUC), Korean, Thai, Turkish, Vietnamese, Western European, or any other encodings available on Windows.

In Windows 2000/XP/2003/Vista, more encodings are available by checking additional languages under **Supplemental language support** on the **Languages** tab of **Regional and Language Options** in the Control Panel. You can also check encoding you want to use under **Code tab conversion tables** on the **Advanced**  tab.

Encodings you want to use can be added on the **Define Encodings** dialog box.

New Line Marks can be CRs only, LFs only, or CR and LF pairs.

#### **Notes**

- You can edit Unicode text files but the languages that are written from right to left such as Arabic and Hebrew may be edited incorrectly. Not all Unicode control characters are supported.。
- You can edit Unicode text files but it depends on the font. Some display characters are not supported. You need to choose an appropriate font for the language you wish to use.
- When a file contains null characters, the null characters will be converted into spaces.

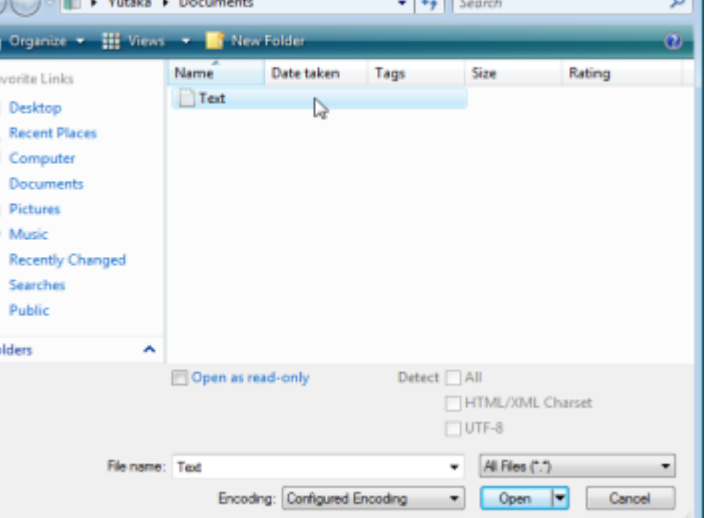

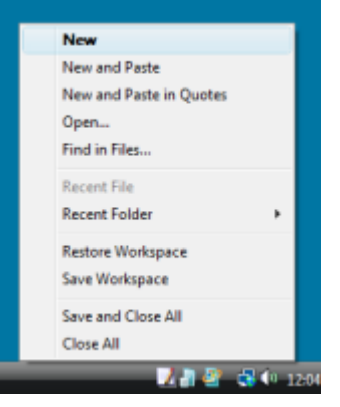

## <span id="page-21-0"></span>**To Open an Existing File**

- 1. Click  $\mathbb{R}$  on the toolbar.
- 2. Select the file you want to open and click on the **Open** button.

#### **Tips**

- Alternatively, from the Explorer right-click menu, Select **Send To** and then select EmEditor.
- Alternatively, click the tray icon and select **Open**.
- Recently used files can be selected from the **File** menu.

## <span id="page-21-1"></span>**To Create a New File**

- 1. Click on the Toolbar.
- 2. Enter your text in the new EmEditor window.

#### **Tip**

• Alternatively, double-click the tray icon.

## <span id="page-21-2"></span>**To Save an Edited File**

- 1. Click  $\Box$  on the Toolbar.
- 2. If the file is not named, the **Save As** dialog will be displayed, allowing you to enter a name for the file.

#### **Tip**

• If you want to save a previously saved file with a different name,

> select the **Save As** command under the **File** menu.

## <span id="page-21-3"></span>**To Create Backups**

- 1. Click  $\Box$  (if you want to change only the current configuration) or  $\Box$  (if you want to change all configurations) to display the **Backup** tab.
- 2. Check **Save Backups to Backup Folder**, and specify the **Backup Folder**.

## <span id="page-21-4"></span>**To Save Files Automatically**

1. Click  $\blacksquare$  (if you want to change only the current

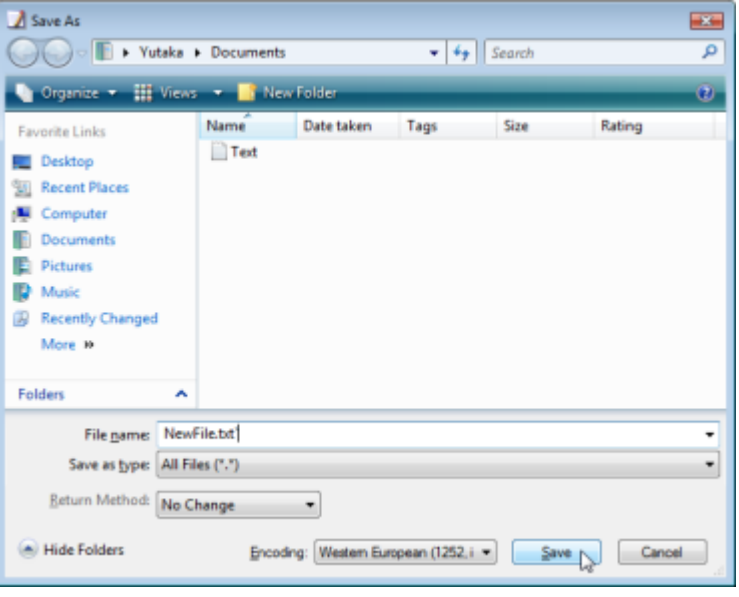

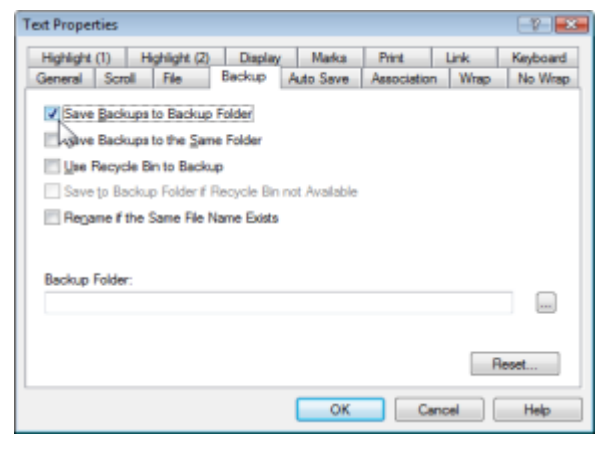

 $\frac{1}{2}$  configuration) or  $\frac{1}{2}$  (if you want to change all configurations) on the Toolbar to display the **Auto Save** tab.

- 2. Check **Auto Save**, and specify how often you want to automatically save open files.
- 3. Specify the location of the folder where you would like open files to be saved to automatically.
- 4. If you want to ensure that files will not be accidentally overwritten, check the **Rename if the Same File Name Exists** option.

# <span id="page-22-0"></span>**To Open a File by Double Clicking in**

## **Explorer**

- 1. Select the **Customize** command under the Tools menu.
- 2. Select the **File** tab.
- 3. Click the **Associate with EmEditor** button.
- 4. Click the Add button.
- 5. Enter the file extension you want to associate in the **Extension** text box, enter any name in the **File Types** text box, select an icon from the **Sample Icon from This File** text box and the **Current Icon** list box.
- 6. In Explorer, icons whose extension has been associated with EmEditor will change to the specified icons, and double-clicking on those icons will open those files with EmEditor.

#### **Tips**

 If you try to enter an extension already associated with another program, the message box "This extension is already associated with '...'. Are you s

Selecting Yes will change the association, and double-clicking the file will no longer run the old associated program. However, deleting the new extension in the **Associate with EmEditor** dialog box will restore the association with the old program.

 If you do not want to change the association, you can still open a file in Explorer by selecting EmEditor in the menu displayed by right clicking on the file.

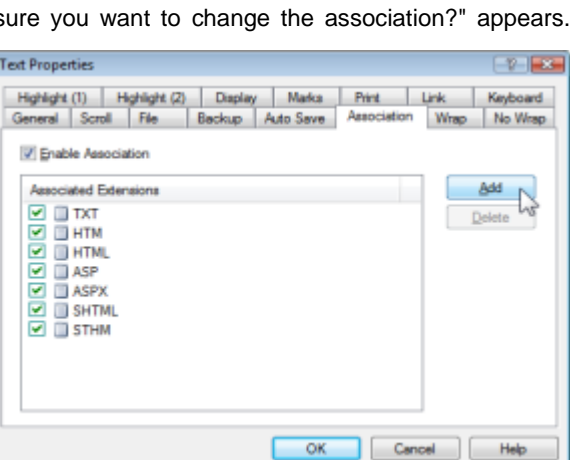

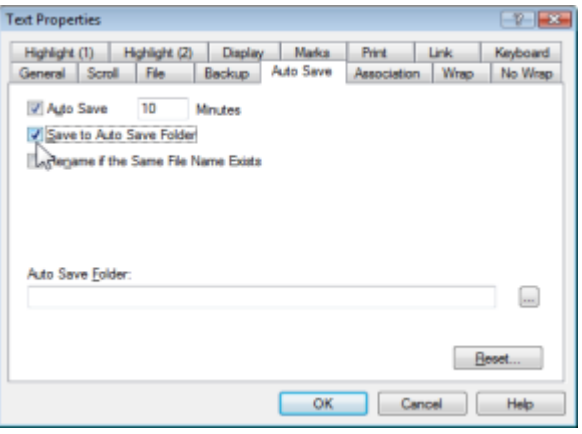

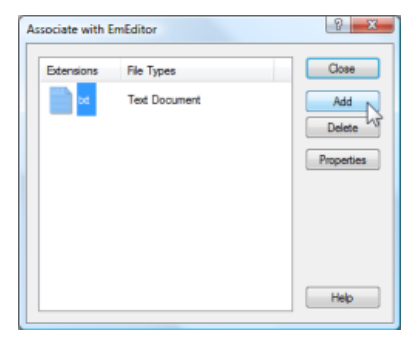

## <span id="page-23-0"></span>**To Associate a File Extension with the Current Configuration**

- 1. Click **the Toolbar and display the Associate** tab.
- 2. Make sure that **Enable Association** is checked.
- 3. Click the **Add** button and enter the extension you want to associate with the current configuration.

## <span id="page-23-1"></span>**To Close All**

Click in the top, right-hand corner of the window while pressing the SHIFT key.

#### **Tips**

Alternatively, you can exit all in the following ways.

- $\bullet$  Press ALT + SHIFT + F4.
- Press ALT + SHIFT + X.
- Select **Close All** from the **File** menu.
- Select **Close** from the **File** menu while pressing the SHIFT key.
- Add the **Close All** button on the Toolbar, and click that button.
- Click the tray icon and select **Close All** from the menu.

## <span id="page-23-2"></span>**To Save and Close All**

Select **Save and Close** under the **File** menu while pressing the SHIFT key.

#### **Tips**

Alternatively, you can save and exit all in the following ways.

- $\bullet$  Press CTRL + SHIFT + F.
- Select **Save All and Close** from the **File** menu.
- Click the tray icon, and select **Save All and Close** from the menu.

## <span id="page-23-3"></span>**Using Command Line Options**

Command line options can be specified in the Run dialog box on the Start menu or a Command Prompt window.

#### **Syntax**

#### **Open a file or files**

```
"File1" "File2" "File3" ... [/r] [/fh] [/nr] [/sp] [/l LineNumber] [/cl 
ColumnNumber] [/cp encoding] [/c "Config"] [/mf "MacroPath"]
```
#### **Create a new file**

[/cd] [/sp] [/c "Config"] [/mf "MacroPath"]

#### **Create a new file and paste**

[/i] [/cd] [/sp] [/c "Config"] [/mf "MacroPath"]

#### **Create a new file and paste with quote**

[/iq] [/cd] [/sp] [/c "Config"] [/mf "MacroPath"]

#### **Create a new file and paste with quote and returns**

```
[/iqr] [/cd] [/sp] [/pos left, top, right, bottom] [/c "Config"] [/mf 
"MacroPath"]
```
#### **Display the Tray Icon**

 $/ t i$ 

#### **Print a file**

```
"File" /p [/nr] [/sp] [/cp encoding]
```
#### **Convert a file encoding**

```
"SrcFile" [/nr] [/sp] [/cp EncodingToOpen] [/c "Config"] /cps EncodingToSave
/ss+ /sa "DestFile"
```
To save without the Unicode signature (BOM), use /ss- instead of /ss+.

#### **Display Find in Files dialog box**

/fd

#### **Display Replace in Files dialog box**

/rd

#### **Find in files**

```
/fc "FindWhat" [/fr] [/fw] [/x] [/fn] [/fu "FilesToIgnore"] [/cp encoding] 
"path"
```
This command is called internally when the Find button is selected in the Find in Files dialog box. To search without matching case, use /fi instead of /fc.

#### **Replace in files**

```
/fc "FindWhat" [/fr] [/fw] [/x] [/ko] [/fu "FilesToIgnore"] [/cp encoding] 
"path" /rw "RepalceWith" [/bk "BackupFolder"]
```
This command is called internally when the Replace All button is selected in the Replace in Files dialog box. To search without matching case, use /fi instead of /fc. /ko and /bk cannot be specified simultaneously.

#### **Open a file and replace**

```
"File" /rc "FindWhat" [/fw] [/x] [/cp encoding] /rw "RepalceWith"
```
This command is called internally during the Replace in Files process. To search without matching case, use /ri instead of /rc.

#### **Restore workspace**

/ws

This command is called internally when the Restore Workspace command is selected.

#### **Save workspace**

/wss

This command is called internally when the Save Workspace command is selected.

## **Grab text with EmEditor**

/eh

This command is called from the Tray Icon when the shortcut key to grab text with EmEditor defined in the Customize Tray Icon dialog box is pressed.

## **Display Help**

/?

## **Options**

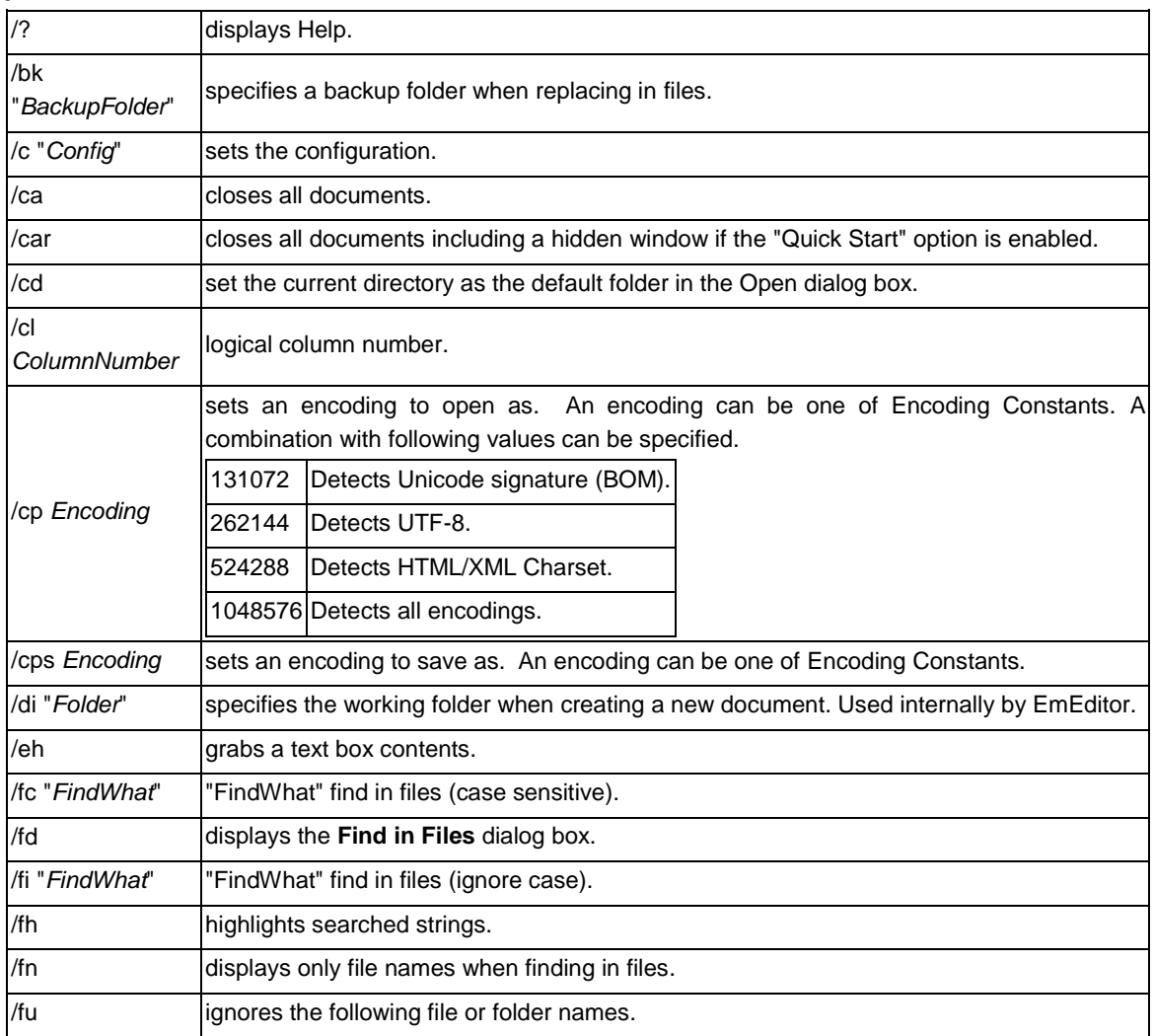

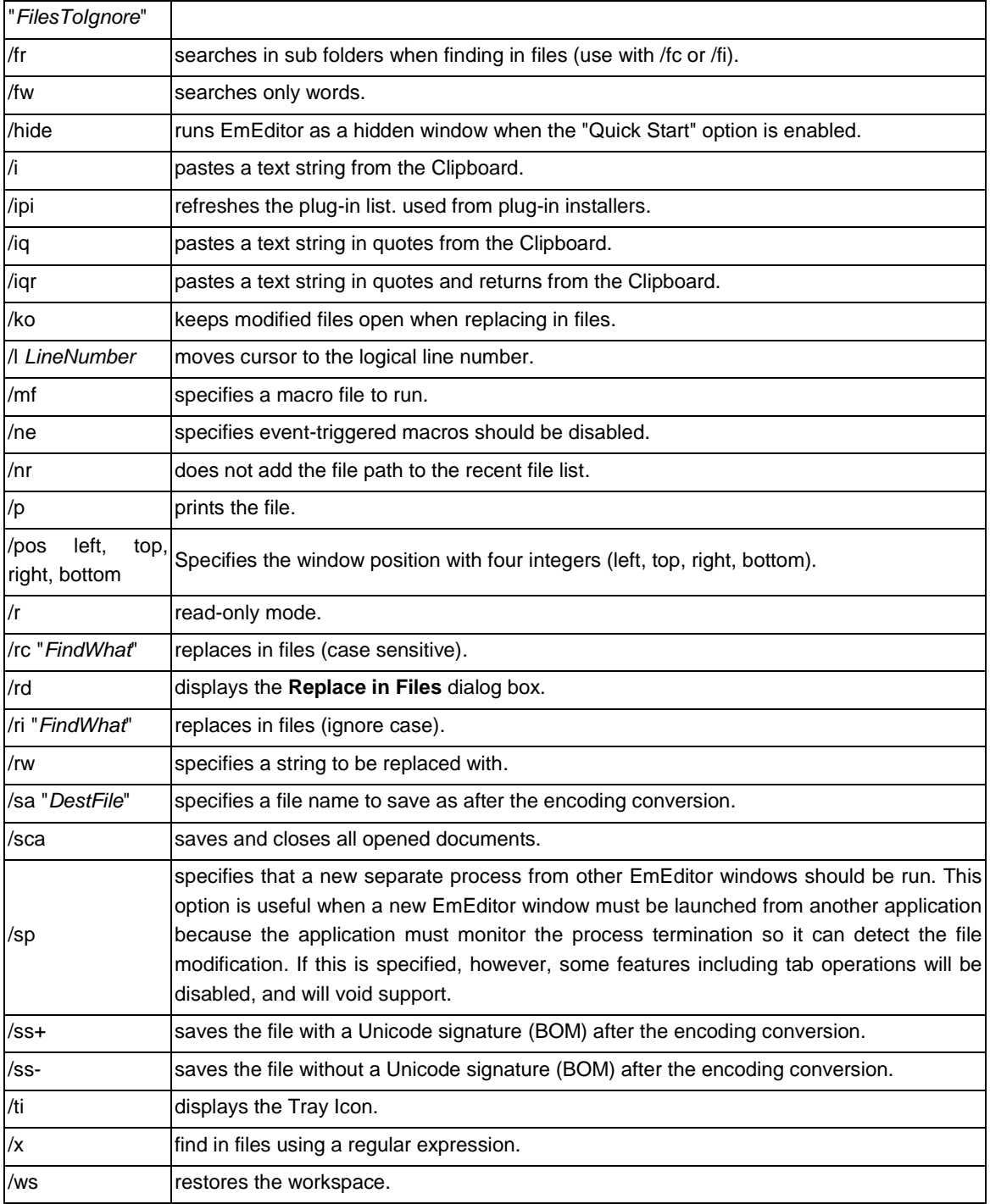

/wss saves the workspace.

#### **Examples**

```
/p "filename"
```
prints filename.

```
/r "filename"
```
opens filename in read only mode.

/c "HTML" "filename"

opens filename in the default configuration.

/l 123 "filename"

opens filename, jumps to 123rd line and displays it.

/fh

highlights string of last search.

/ti

opens as a tray icon.

/fi "ABC" "c:\Temp\\*.txt"

searches for the string ABC from all files with the extension .txt on the c:\Temp folder while ignoring case.

/fi "abc" /fr /fw /fn /fu " \*;\*.bak" /cp 65536 "c:\test\\*.htm;\*.txt"

searches for the string abc from all files with the extension .htm and .txt on the c:\test folder while ignoring case. it searches sub folders, searches only words, displays only file names, ignores file or folder names matching "\_\*;\*.bak", and uses the system default encoding.

/fc "[a-e]" /fr /x /fu " \*;\*.bak" /cp 65536 "c:\test\\*.htm;\*.txt"

searches for text matching a regular expression [a-e] from all files with the extension .htm and .txt on the c:\test folder while not ignoring case. it searches sub folders, ignores file or folder names matching "\_\*;\*.bak", and uses the system default encoding.

"c:\test\utf16.txt" /cp 65537 /cps 65001 /ss- /sa "c:\test\utf8.txt"

converts a UTF-16LE file c:\test\utf16.txt to UTF-8 without a Unicode signature and saves as c:\test\utf8.txt.

#### **Tips**

- The string searched for in files, must be after /fc or /fi.
- If no options are specified, the selected file will simply be opened.
- If /c is not specified and the associated extensions of the configuration are the same, open the file with that configuration.
- If a folder name is specified instead of a file name, the Open dialog box with that folder will be displayed.
- Command line options are case sensitive. For instance /r will not be recognized if written as /R.

## <span id="page-28-0"></span>**To Open a File from the Recently Used Folder**

- 1. Click the tray icon and select **Recent Folder**.
- 2. Select and click on the folder you want to open.
- 3. Select the file that you want to open from the **Open** dialog box.

## <span id="page-28-1"></span>**Edit**

## <span id="page-28-2"></span>**To Open or Close the Input Method Editor**

Press CTRL + F11 to open or close the Input Method Editor (IME).

#### **Tip**

 To open the IME automatically when running EmEditor, click on the Toolbar, display the **General** tab, and check **Run Input Method Editor**.

## <span id="page-28-3"></span>**To Move the Cursor Position**

Press the arrow keys to move the cursor up, down, left, or right.

#### **Tips**

To move the cursor position with the mouse, simply click the destination point.

Alternatively, you can use the following shortcut keys.

- **CTRL+ RIGHT** Move one word to the right.
- **CTRL+ LEFT** Move one word to the left.
- **HOME** Move to the start of the current line.
- **ALT**+ **HOME** Move to the start of the current logical line.
- **END** Move to the end of the current line.
- **ALT**+ **END** Move to the end of the current logical line.
- **PAGE UP** Move up one page.
- **PAGE DOWN** Move down one page.
- **CTRL+ HOME** Move to the top of the file.
- **CTRL+ END** Move to the bottom of the file.

## <span id="page-28-4"></span>**To Undo the Last Edit**

 $Click$  on the Toolbar.

#### **Tips**

- $\bullet$  Alternatively, click CTRL + Z to undo the last edit.
- $\bullet$  To redo the last undone edit, click  $\bullet$  on the Toolbar, or press CTRL + Y on the Toolbar.
- The number of times you can undo is dependent only on the amount of memory available.

## <span id="page-29-0"></span>**To Select a Portion of a Document**

Click at the beginning of the selection, move the mouse to the end of the selection while holding the left mouse button down, and then release the mouse button.

#### **Tips**

- Alternatively, press arrow keys while pressing the SHIFT key.
- Alternatively, press the F8 key, and then press arrow keys.
- To select lines, click on the left edge of the window, or press CTRL + F8.
- To select in a box, use the mouse to select while pressing the ALT key, or press SHIFT+ CTRL + F8.

## <span id="page-29-1"></span>**To Select the Entire Document**

Select **Select All** under the **Edit** menu.

#### **Tip**

Alternatively, press CTRL + A to select the entire document.

## <span id="page-29-2"></span>**To Insert or Delete Returns at Wrap Points**

Select the text within which to insert or delete returns, select **Advanced** under the **Edit** menu, and then select the **Insert Returns** command or the **Delete Returns** command.

#### **Note**

• This operation will be disabled when lines are not wrapped.

## <span id="page-29-3"></span>**To Convert Between Uppercase and Lowercase**

Select the text you want to convert between uppercase and lowercase, select **Convert Selection** under the **Edit** menu, and then select **Uppercase** or **Lowercase**.

## <span id="page-29-4"></span>**To Set Read-Only Mode**

Select **Read Only** under the **Edit** menu.

#### **Note**

 If the document has been modified, the warning message **Are you sure to want to abandon the change and continue?** will appear. Selecting **Yes** will abandon the changes.

## <span id="page-29-5"></span>**To Do Tag Jumps**

If the **file name (line number):** format exists at the beginning of the line, placing the cursor on that line and selecting the **Tag Jump** command on the **Edit** menu will jump to the specified line in the specified file.

## <span id="page-29-6"></span>**Tab Indent**

Selecting the text and pressing the TAB key will not replace the selected text with a tab, but will indent the selected text to the right. SHIFT + TAB will indent the text to the left.

## <span id="page-30-0"></span>**To Paste in Quotes**

- 1. Select **All Commands**... under the **Tools** menu.
- 2. Select **Edit**, **Paste** and then **Paste in Quotes**.

#### **Tip**

By default, you can press CTRL + B to paste in quotes.

## <span id="page-30-1"></span>**To Insert Special Characters**

Select Advanced under the Edit menu, and then select Insert Special Character.

Alternatively, you can use the default shortcut keys for the following characters:

## **A letter with a grave accent : à è ì ò ù À È Ì Ò Ù**

CTRL  $+$   $\degree$  (grave accent), the letter

## **A letter with an acute accent : á é í ó ú ý Á É Í Ó Ú Ý ś ź Ś Ź**

CTRL + ' (apostrophe), the letter

## **A letter with a circumflex : â ê î ô û Â Ê Î Ô Û** CTRL + SHIFT + 6, the letter

**A letter with a tilde : ã ñ õ Ã Ñ Õ ẽ ũ Ẽ Ũ**

CTRL + SHIFT + ` (grave accent), the letter

## **A letter with a diaeresis : ä ë ï ö ü ÿ Ä Ë Ï Ö Ü Ÿ**

CTRL + SHIFT + ; (semi colon), the letter (On many keyboards, Shift + ; represents : (colon))

#### **A letter with a ring above : å Å**

CTRL + SHIFT + 2, a or A (On many keyboards, Shift + 2. represents @)

#### **A ligature : æ œ Æ Œ**

 $CTRL + SHIFT + 7$ , a, A, o or O (On many keyboards, Shift + 7 represents &)

#### **A sharp : s ß**

CTRL + SHIFT + 7, s (On many keyboards, Shift + 7 represents &)

## **A c or C letter with a cedilla : ç Ç**

CTRL + , (comma), c or C

#### **An eth letter : ð Ð**

CTRL + ' (apostrophe), d or D

#### **An o or O letter with a stroke : ø Ø**

CTRL + /, o or O

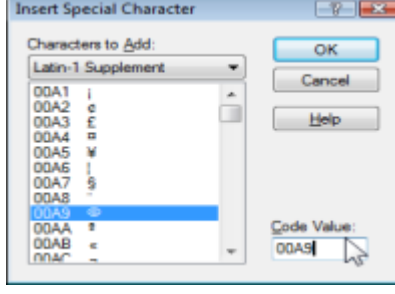

#### **A cent sign : ¢**

 $CTRL + /$ , c

#### **An inverted question mark :** ¿

ALT + CTRL + SHIFT +  $/$ (On many keyboards, Shift + / represents ?)

## **An inverted exclamation mark :** ¡

ALT + CTRL + SHIFT + 1 (On many keyboards, Shift + 1 represents !)

## **A degree sign :** °

CTRL + SHIFT + 2, space (On many keyboards, Shift + 2 represents @)

## **A copyright sign : ©**

 $ALT + CTRL + C$ 

#### **A registered sign : ®**  $ALT + CTRL + R$

#### **A trademark sign :** ™

ALT + CTRL + T

## **An euro sign :** €

 $ALT + CTRI + F$ 

## **A single opening quote :** '

CTRL + ` (grave accent), ` (grave accent)

## **A single closing quote :** '

CTRL + ' (apostrophe), ' (apostrophe)

## **A double opening quote :** "

CTRL + ` (grave accent), "

## **A double closing quote :** "

CTRL + ' (apostrophe), "

#### **Note**

If these shortcut keys do not work, you may need to reset your properties. Display the Keyboard tab in Properties, and press the Reset button.

## <span id="page-31-0"></span>**Latin Extended Characters Reference**

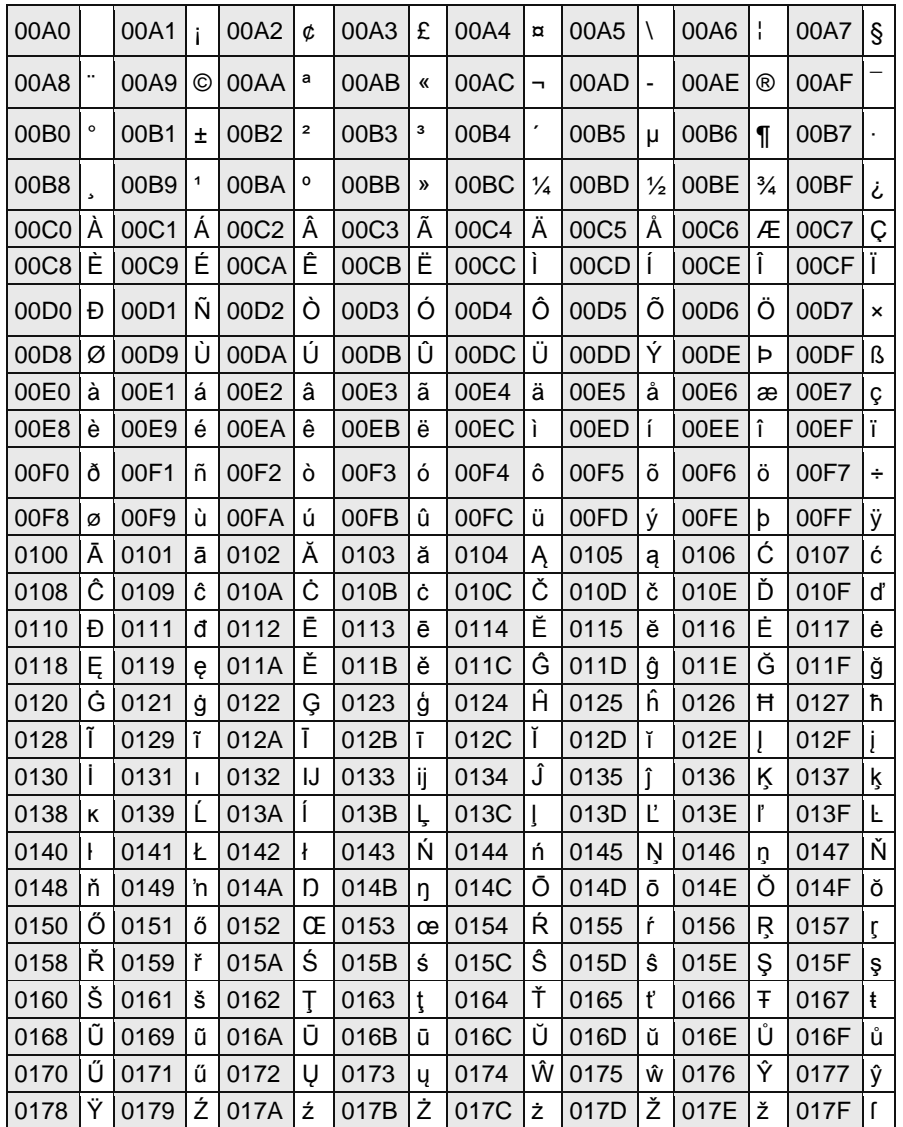

# <span id="page-32-0"></span>**Search**

## <span id="page-32-1"></span>**To Find a Text String**

- 1. Click **O** on the Toolbar to display the **Find** dialog.
- 2. Enter the text string you would like to find. You can search up or down from the current position in the document.

## **Tip**

 Check **Match Case** to differentiate between uppercase and lowercase.

## <span id="page-33-0"></span>**To Replace a String**

- 1. Select **Replace** on the **Search** menu.
- 2. Enter the text string to be replaced and the text string to replace with.
- 3. Click **Replace Next** to replace the next occurrence of the text string.

#### **Tips**

- Check **Match Case** to differentiate between uppercase and lowercase.
- Click **Replace All** to replace all the occurrences of the text string.

## <span id="page-33-1"></span>**To Find a String in Files**

- 1. Click **C** on the Toolbar.
- 2. Enter the text string to search for, the file type(s) (separated with a semicolon if more than one), and the folder(s) to search.

#### **Tips**

- Check **Match Case** to differentiate between uppercase and lowercase.
- Check **Look in Subfolders**, to also search subfolders.

## <span id="page-33-2"></span>**To Replace in Files**

- 1. Select the **Replace in Files** command under the Search menu to display the **Replace in Files** dialog box.
- 2. Enter the text string to search for, the text string to replace with, the file type(s) (separated with a semicolon if more than one) and the folder(s) to search, and press the **Replace All** button.
- 3. If you check the **Keep Modified Files Open** check box, all files that have had changes made will be left open, so that you can verify the changes.
- 4. If the changes are correct, you can select the **Save and Close** All command. If you want to cancel the changes, you can select the **All Commands** command, and select **File** > **Close** > **Close All without Save** command.

#### **Tips**

- Check **Match Case** to differentiate between uppercase and lowercase.
- Check **Look in Subfolders**, to also search subfolders.
- If you do not check the **Keep Modified Files Open** check box, changes to files will be made immediately. If this is checked, the number of files replaced will be limited to the **Maximum Number of Files to Replace if Kept Open** text box on the **Status** tab of the **Customize** dialog box.

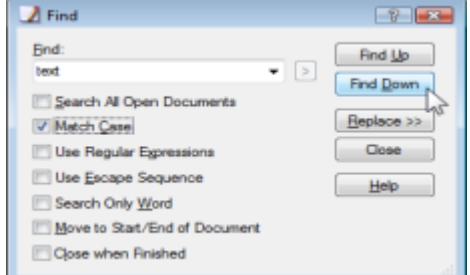

## <span id="page-34-0"></span>**To Use Regular Expressions**

Regular expressions can be used to find text patterns within an open document or in multiple files. A regular expression is a pattern of text that consists of ordinary characters, or literals, (for example, letters a-z) and special characters, known as metacharacters. The pattern describes one or more strings to match when searching text.

To use regular expressions:

- 1. Select the **Find** (to find text patterns in the current file), **Replace** (to find text patterns and replace them), or **Find in Files** option (to find text patterns in multiple files) under the **Search** menu.
- 2. Check the **Use Regular Expressions** box and any other search parameters like **Match Case**.
- 3. Enter the regular expression to search for and click **Find**. If using **Find in Files**, also enter the file type(s) (separated with a semicolon if more than one) and the folder(s) to search. If using **Replace**, also enter the text to replace the found text pattern with (back references can also be used - see below).

## <span id="page-34-1"></span>**To Remove Highlight from Found Strings**

To remove the highlight from strings that matched a search, select **Erase Highlight** under the **Search** menu.

## <span id="page-34-2"></span>**Regular Expression Syntax**

EmEditor regular expression syntax is based on the Perl regular expression syntax.

#### **Literals**

All characters are literals except: ".", "\*", "?", "+", "(", ")", "{", "}", "[", "]", "^", "\$" and "\". These characters are literals when preceded by a "\". A literal is a character that matches itself. For example, searching for "\?" will match every "?"in the document, or searching for "Hello" will match every "Hello" in the document.

#### **Metacharacters**

The following tables contain the complete list of metacharacters (non-literals) and their behavior in the context of regular expressions.

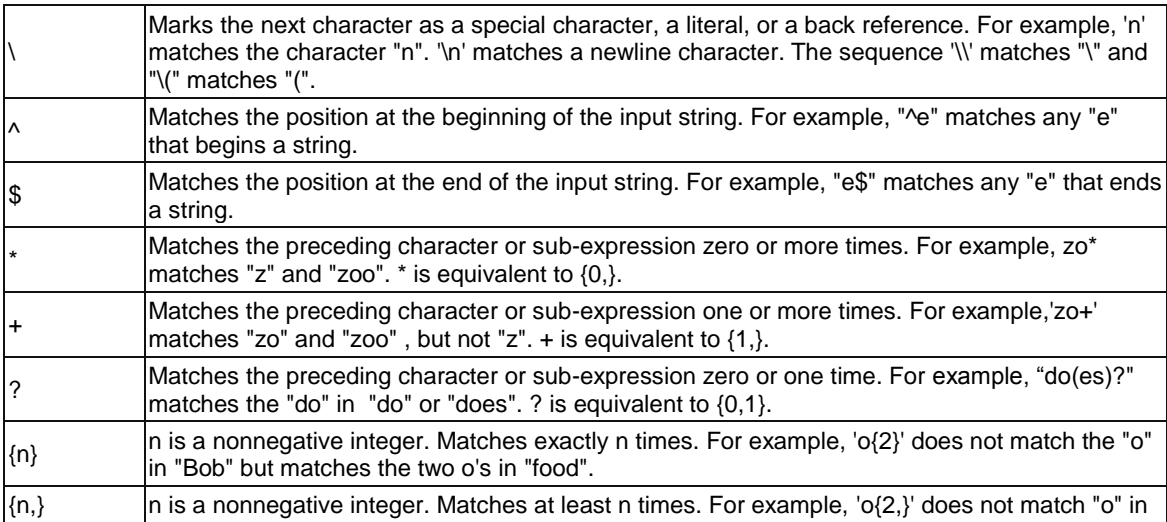

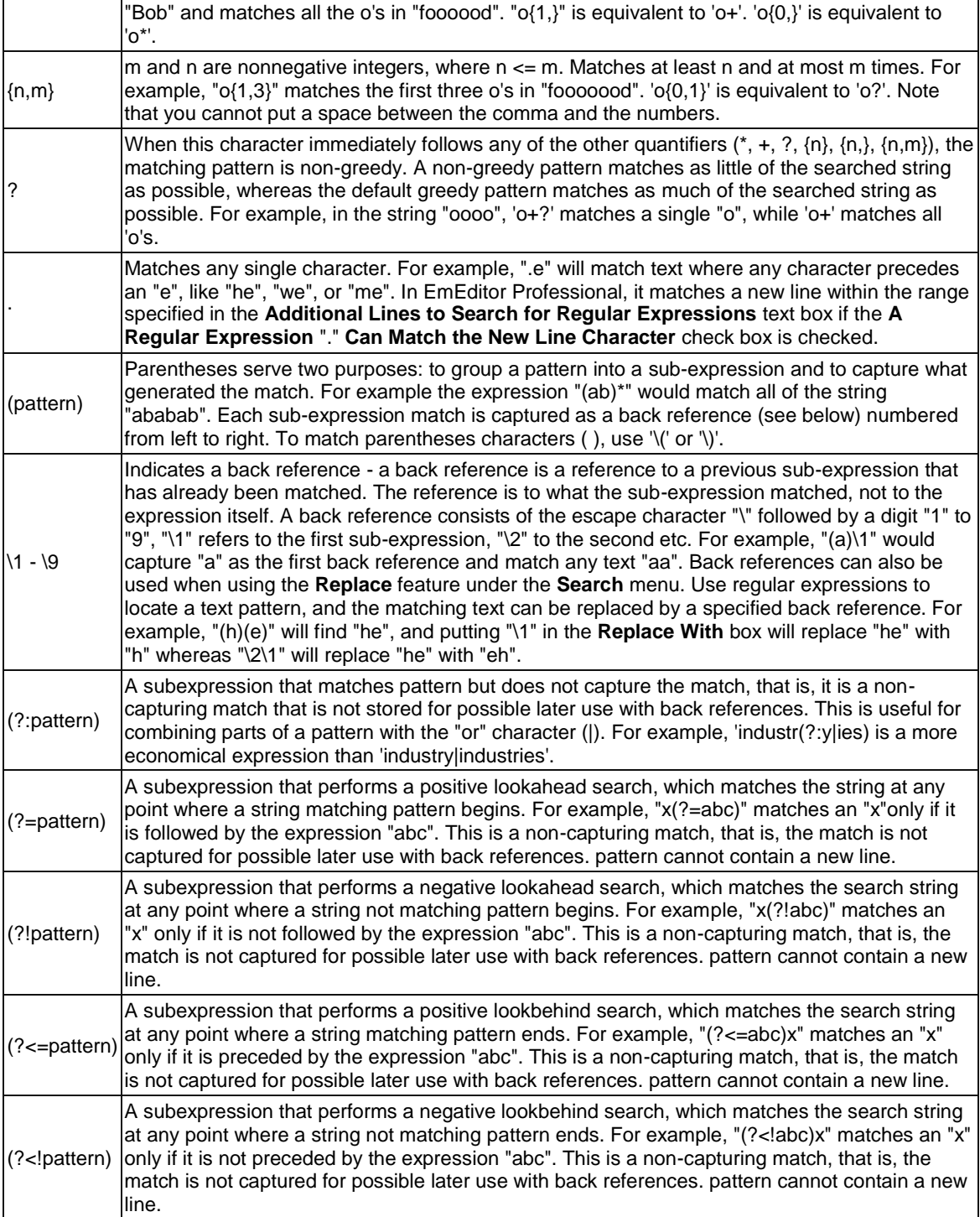
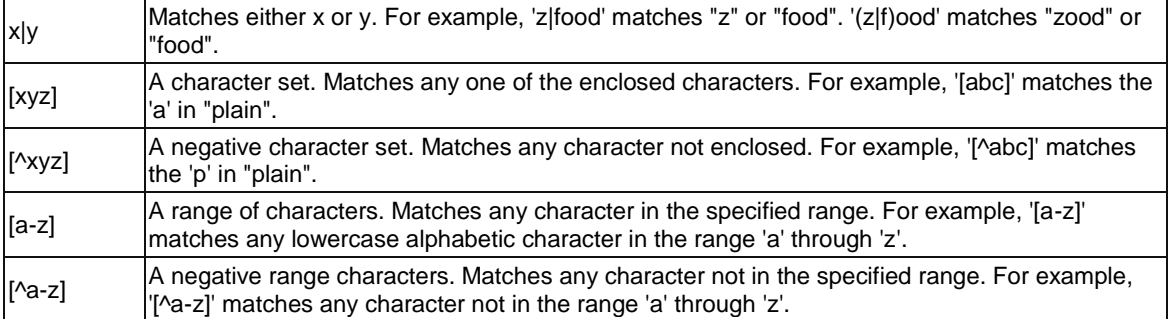

# **Character Classes**

The following character classes are used within a character set such as "[:classname:]". For instance, "[[:space:]]" is the set of all whitespace characters.

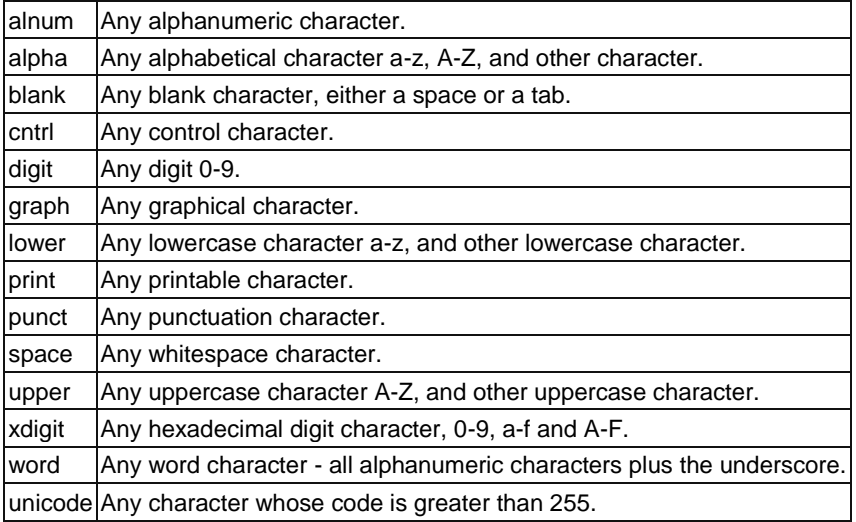

#### **Single character escape sequences**

The following escape sequences are aliases for single characters:

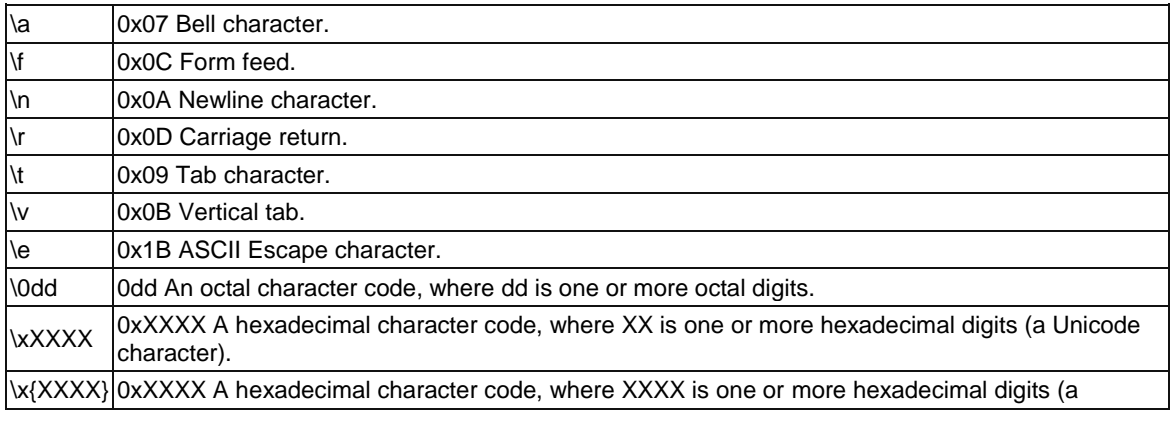

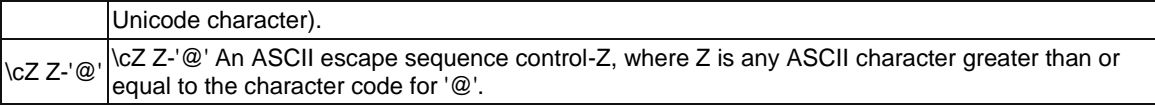

#### **Character class escape sequences**

The following escape sequences can be used to represent entire character classes:

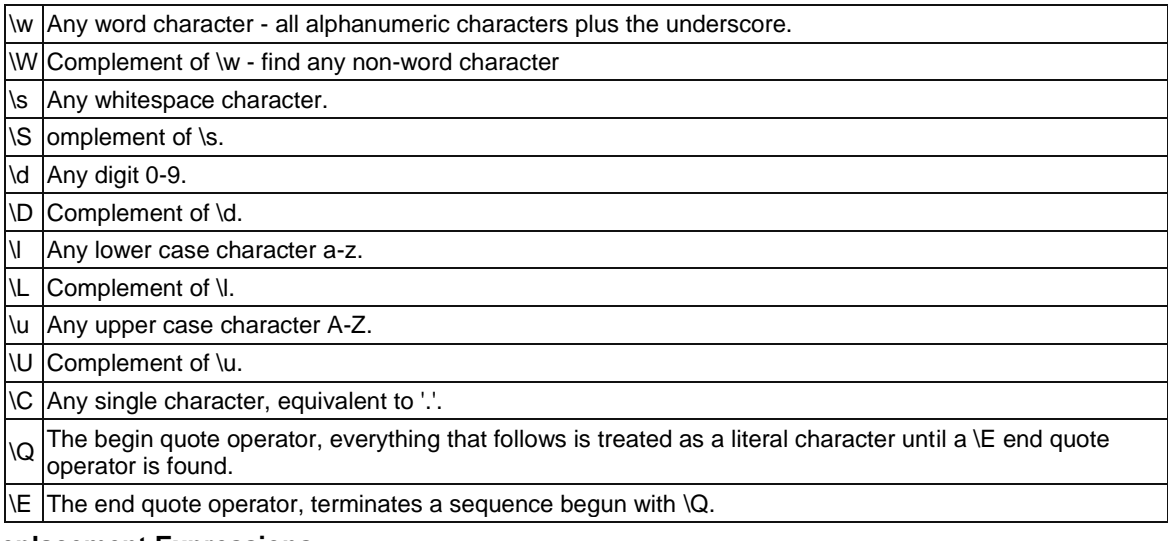

#### **Replacement Expressions**

The following expressions are available for the **Replace With** box in the **Replace** dialog box and in the **Replace in Files** dialog box.

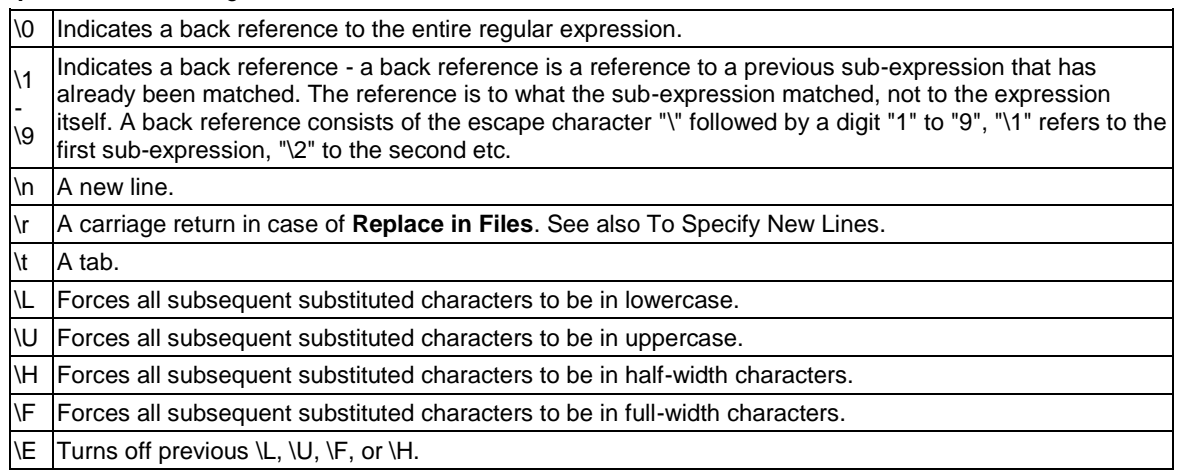

#### **Notes**

 In **Find in Files** and in **Replace in Files**, the carriage return (\r) and the line feed (\n) must be specified carefully. See To Specify New Lines for details.

In order for some escape sequences to work in EmEditor, like "\l", "\u" and their complements, the Match Case option has to be selected.

#### **Copyright Notice**

The regular expression routines used in EmEditor use Boost library Regex++. Copyright (c) 1998-2001 Dr John Maddock

## **To Specify New Lines**

The following tables show how to specify new lines.

#### **Find Dialog box, Replace dialog box - Find, Replace with**

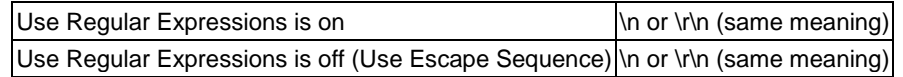

#### **Find in Files dialog box, Replace in Files dialog box - Find**

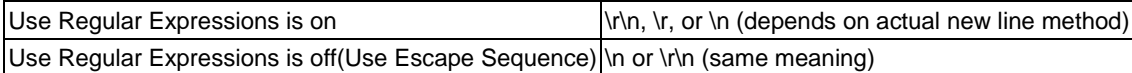

#### **Replace in Files dialog box - Replace with**

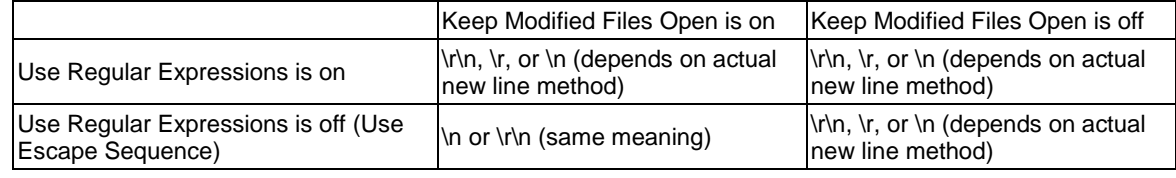

#### **Tips**

- In case of "\n or \r\n (same meaning)", you cannot search new lines by distinguishing CR+LF, CR only, and LF only.
- In case of "\r\n, \r, or \n (depends on actual new line method)", you need to specify "\r\n" if the actual new

line is CR+LF, "\r" if CR only, or "\n" if LF only. Usually CR+LF (\r\n) is used on Windows Operating Systems, CR (\r) is used on Macintosh, and LF (\n) is used on Unix.

# **View**

# **To Customize the Toolbar**

- 1. Select **Customize Toolbar** under the **Tools** menu.
- 2. Select the toolbar you would like to customize and click the **Customize** button.
- 3. Select a command from the Available Toolbar Buttons list on the left and click the **Add** button to add it to the Current Toolbar Buttons list and thus your toolbar. Select from the

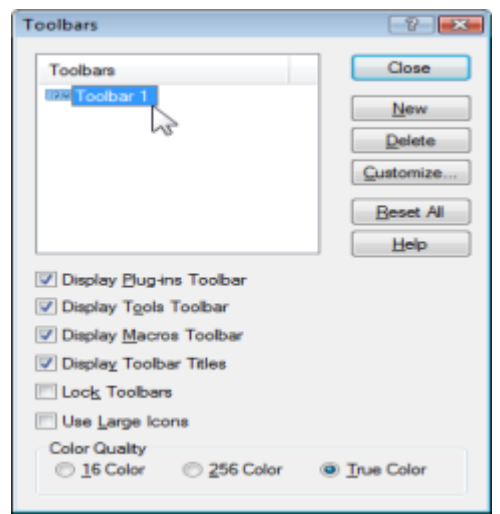

Current Toolbar Buttons list on the right and click the **Remove** button to remove a command from your current toolbar. You can also drag and drop commands between the two lists.

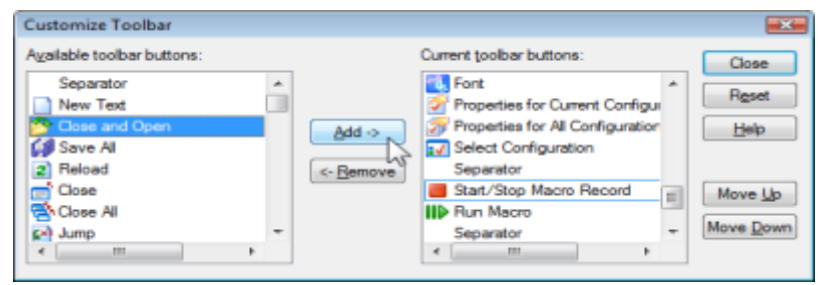

### **Tips**

- Alternatively, double-click an empty area on the Toolbar to display **Customize Toolbar**.
- Drag a button on the toolbar while pressing the SHIFT key to change its position. Drag a button off the Toolbar to remove it.
- Selecting **Toolbar** from the **View** menu will show or hide the Toolbar.

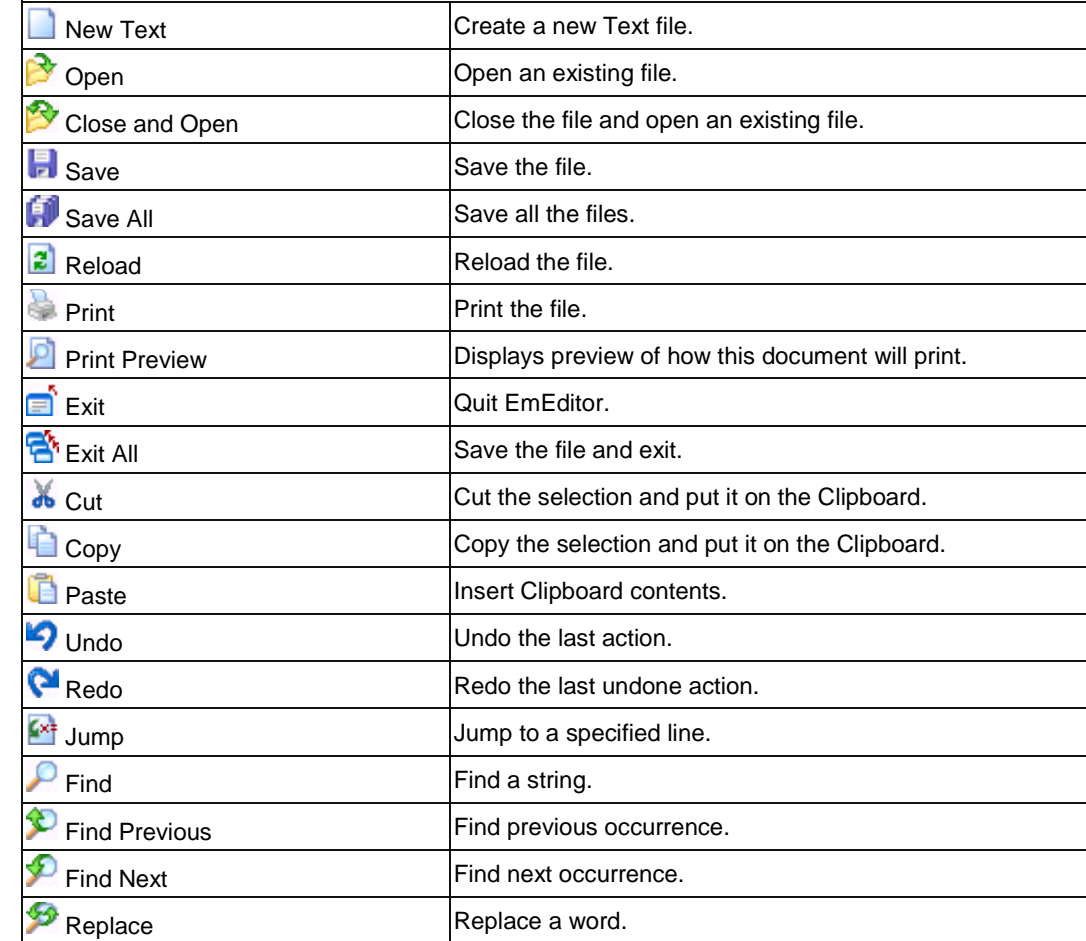

## **Buttons on the Toolbar**

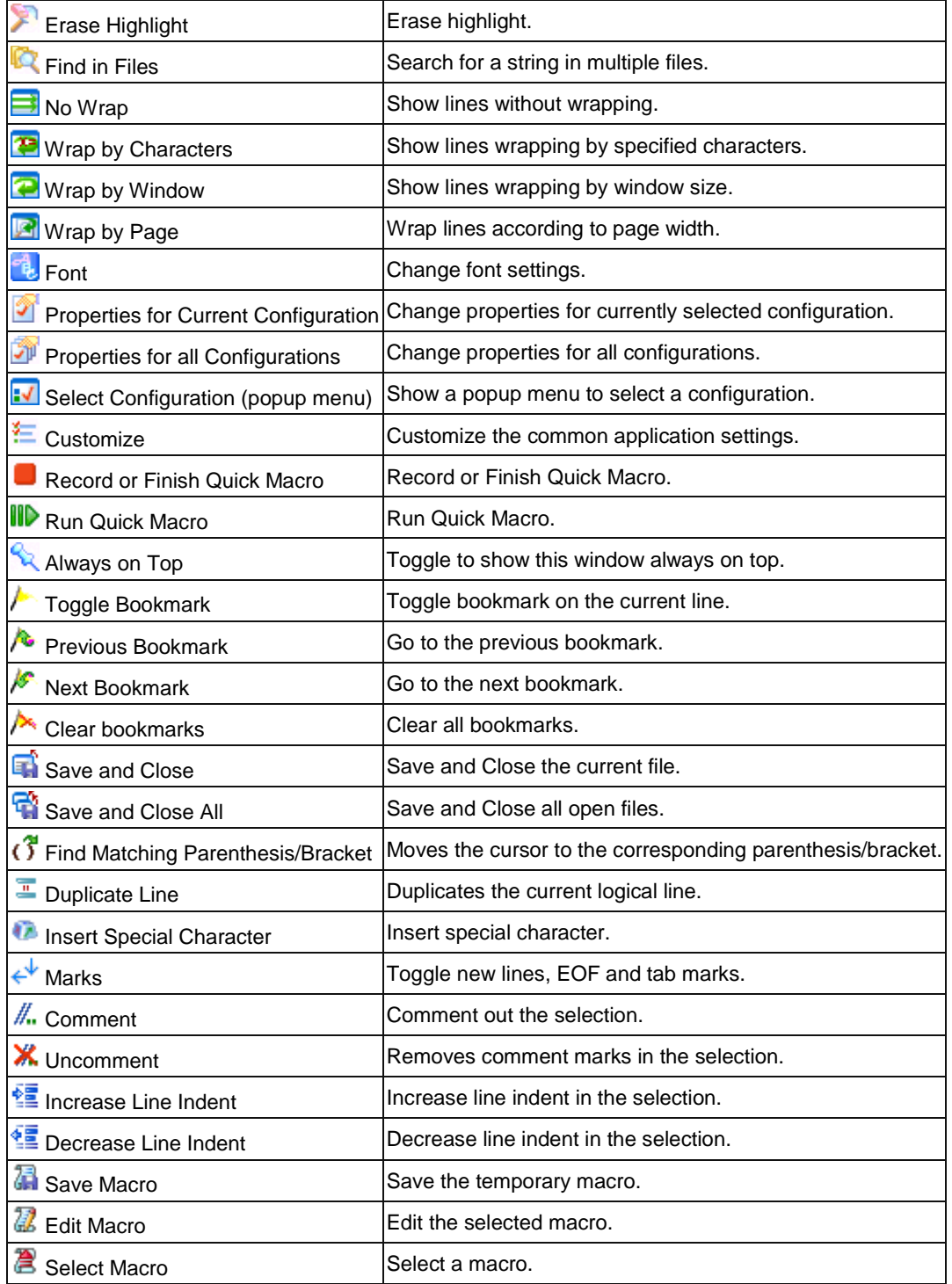

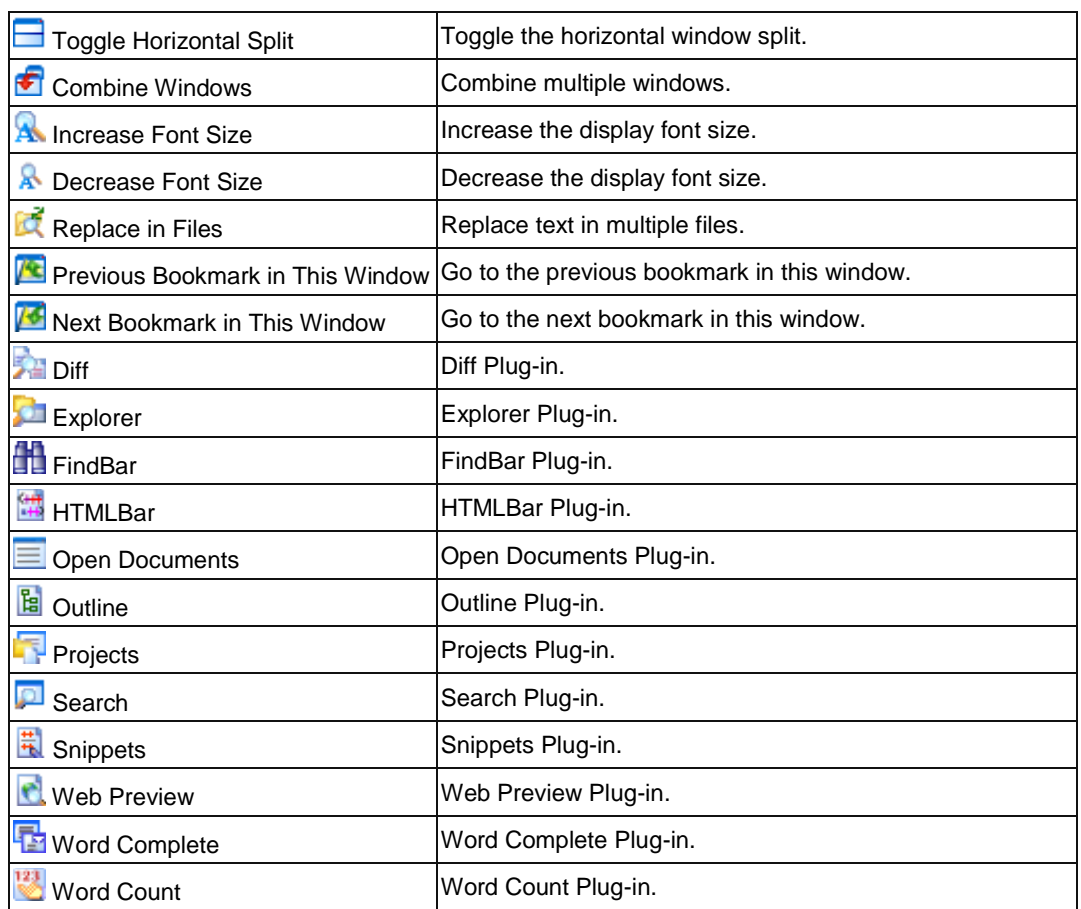

# **The Status Bar**

The Status Bar shown on the bottom of the window displays the following information by default.

- The command explanation of the currently selected menu item or the Toolbar button.
- The currently selected configuration.
- The current line and column at the cursor.
- **Encoding method used to open.**
- Overwrite mode **(OVR)**
- Read only mode **(READ)**

# **Tips**

- You can double-click on most items to change their settings.
- Information displayed on the Status Bar can be customized in the Status tab of the Customize dialog box.

# **To Change Fonts**

- 1. Select under the **View** menu.
- 2. Choose **Display Font**.
- 3. Select **Font**, **Font style**, and **Size**.

# **To Change Text Color**

- 1. Click if you want to change only the current configuration) or  $\mathbb{C}^{\mathbb{N}}$  (if you want to change all configurations) to display the **Display** tab.
- 2. Select an item or items from the list.
- 3. Click the **Text Color** button or the **Background Color** button to change the color.

# **To Change Wrapping Mode**

Click  $\Box$  on the Toolbar to not wrap lines at all,  $\Box$  to wrap by the specified number of characters,  $\Box$  to wrap by the size of the window, or  $\mathbb{F}_1$  to wrap by the size of the page.

#### **Tip**

• To change the character counts when wrapping by the specified characters, click  $\bullet$  (if you want to change only the current configuration) or **(i**) (if you want to change all configurations) to show the **General** tab and change the **Normal Line Margin** and **Quoted Line Margin**.

## **To Inspect the Character code at the Cursor**

Select **Character Code**... under the **View** menu.

# **To Customize Menus**

- 1. Select **Customize Menus**... under the **Tools** menu.
- 2. Select either **Main Menu** or **Context Menu**.
- 3. To insert a new menu, select where you want to insert a new menu and click either **Insert Above** or **Insert Below**.
- 4. Define a menu property.

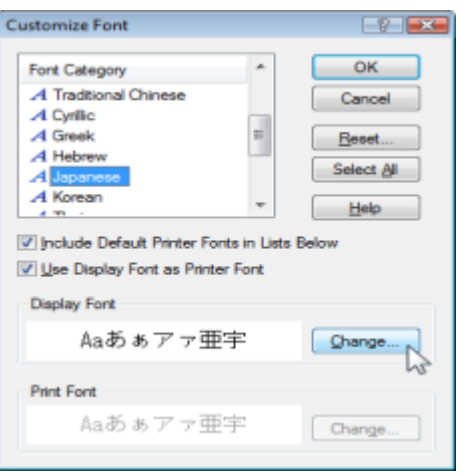

# **Customize**

# **To Display Line Numbers and or the Ruler**

- 1. Click  $\blacksquare$  (if you want to change only the current configuration) or  $\blacksquare$  (if you want to change all configurations) to display the **General** tab.
- 2. Click **Show Line Numbers** to display line numbers, or click **Show Ruler** to display the ruler.

# **To Create a Notepad-Compatible Diary**

- 1. Click **the display the File** tab.
- 2. Check **Notepad-Compatible Diary**.

# **To Open Japanese JIS or EUC Coded Files**

- 1. Click  $\overline{\mathcal{F}}$  to display the File tab.
- 2. Select **Japanese (Auto-Detect)** from the **Opening Encoding** combo box.

# **To Change the Color on Quoted Lines**

- 1. Click  $\blacksquare$  (if you want to change only the current configuration) or  $\blacksquare$  (if you want to change all configurations) to display the **Display** tab.
- 2. Select **Quoted Line** from the list and click the **Text** button to change the color.

#### **Tip**

Set characters in **Quote Marks** to define a line as **Quoted Line**.

# **To Adjust Space Between Lines**

- 1. Click  $\Box$  (if you want to change only the current configuration) or  $\Box$  (if you want to change all configurations) to display the **Display** tab.
- 2. Change **Line Space** to adjust the space between lines.

#### **Tip**

• The value 1 is equal to one tenth of the character's height.

## **To Show CR and LF with Different marks**

- 1. Click  $\blacksquare$  (if you want to change only the current configuration) or  $\blacksquare$  (if you want to change all configurations) to display the **Marks** tab.
- 2. Check **Show CR and LF with Different Marks**.

# **To Change the File types on the Open Dialog**

- 1. Select the **Customize** command to display the **File** tab of the **Customize** dialog box.
- 2. Specify file types as \*.**txt**;\*.**bat** in the **Custom File Filter** text box.
- 3. Select **Custom** from the **File Types** drop-down list box in the **Open** dialog.

## **To Change the Keyboard Shortcuts**

- 1. Click  $\blacksquare$  (if you want to change only the current configuration) or  $\blacksquare$  (if you want to change all configurations) to display the **Keyboard** tab.
- 2. Select a category and a command.
- 3. Enter a shortcut key in **Press New Shortcut Key**.
- 4. Click the **Add** button.

### **To Set Overwrite Mode**

By pressing the **Insert** key, overwrite mode is activated. Note that the Status Bar displays **OVR** when in overwrite mode.

#### **Tip**

• Press the Insert key to return to Insert mode.

# **To Clear Recently Used Files and Find and Replace History**

- 1. Select the **Customize** command to display the **History** tab of the **Customize** dialog box.
- 2. Click the **Clear History** button.

# **To Highlight Specified Strings**

- 1. Click  $\blacksquare$  (if you want to change only the current configuration) or  $\blacksquare$  (if you want to change all configurations) to display the **Highlight (1)** tab in Properties.
- 2. Make sure that **Highlight these Words** is checked.
- 3. Click the **Add** button, and enter a string to highlight.

# **To Specify Non-wrap Words**

- 1. Click  $\blacksquare$  (if you want to change only the current configuration) or  $\blacksquare$  (if you want to change all configurations) to display the **No Wrap** tab in Properties.
- 2. Make sure that **Enable Non-Wrap Words** is checked.
- 3. Click the **Add** button to enter words you do not want separated in the process of wrapping lines.

# **To Set High Speed Scroll**

- 1. Click  $\blacksquare$  (if you want to change only the current configuration) or  $\blacksquare$  (if you want to change all configurations) to display the **Scroll** tab in Properties.
- 2. Select **Double Line Scroll** and **Faster Cursor Movement**.

# **To Define Encodings**

- 1. Select the **Define Encodings** command under the **Tools** menu.
- 2. Click the New button if you want to define a new encoding.
- 3. Select the **Encoding** and the **Font Category**, and enter the **Name** for this encoding.

#### **Tip**

To open a file with a defined encoding, select the specified encoding in the **Open** dialog box.

# **To Define a New Configuration**

- 1. Click **V** and select **Define Configuration** from the menu.
- 2. Click the **New** button, and name the new configuration.
- 3. Click the **Properties** button to change the new configuration properties.

#### **Tips**

- By defining multiple configurations, you can effectively select other configurations.
- To copy and modify from another configuration, select a configuration and click the **Copy** button.

# **To Select a Configuration**

- If you associate a file extension or extensions with a configuration, the configuration associated with the file name extension will be selected automatically when a file is opened. If syntax keywords are defined for the configuration, the syntax will be highlighted accordingly.
- If you are creating a new document, select the correct configuration under the **Tools** menu and syntax will automatically be highlighted as you type if syntax keywords are defined for that configuration.

#### **Tip**

 Most options related to how syntax is highlighted can be changed on the **Highlight (1)** and **Highlight (2)**  pages in Properties for Current Configuration under the **Tools** menu.

## **To Create a New Syntax File**

- 1. First export a current syntax file so you have a structure to work with. To export a current syntax file, select a configuration that offers syntax highlighting, such as Perl. Select **Properties for Current Configuration** from the **Tools** menu and select the **Highlight (1)** tab. Click on the **Export** button, select the location where you would like to save the syntax file, and give it a descriptive name.
- 2. Open the exported syntax file and note the structure. You will want to specify some of the options as well as replace the existing keywords with keywords specific to the new syntax file you are creating. An explanation of the options, which correspond to the settings on the **Highlight (1)** and **Highlight (2)** pages in **Properties for Current Configuration**, follows:.

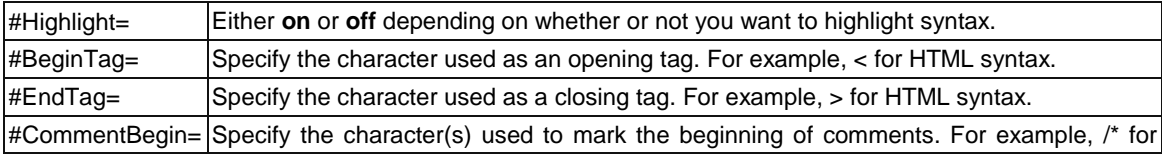

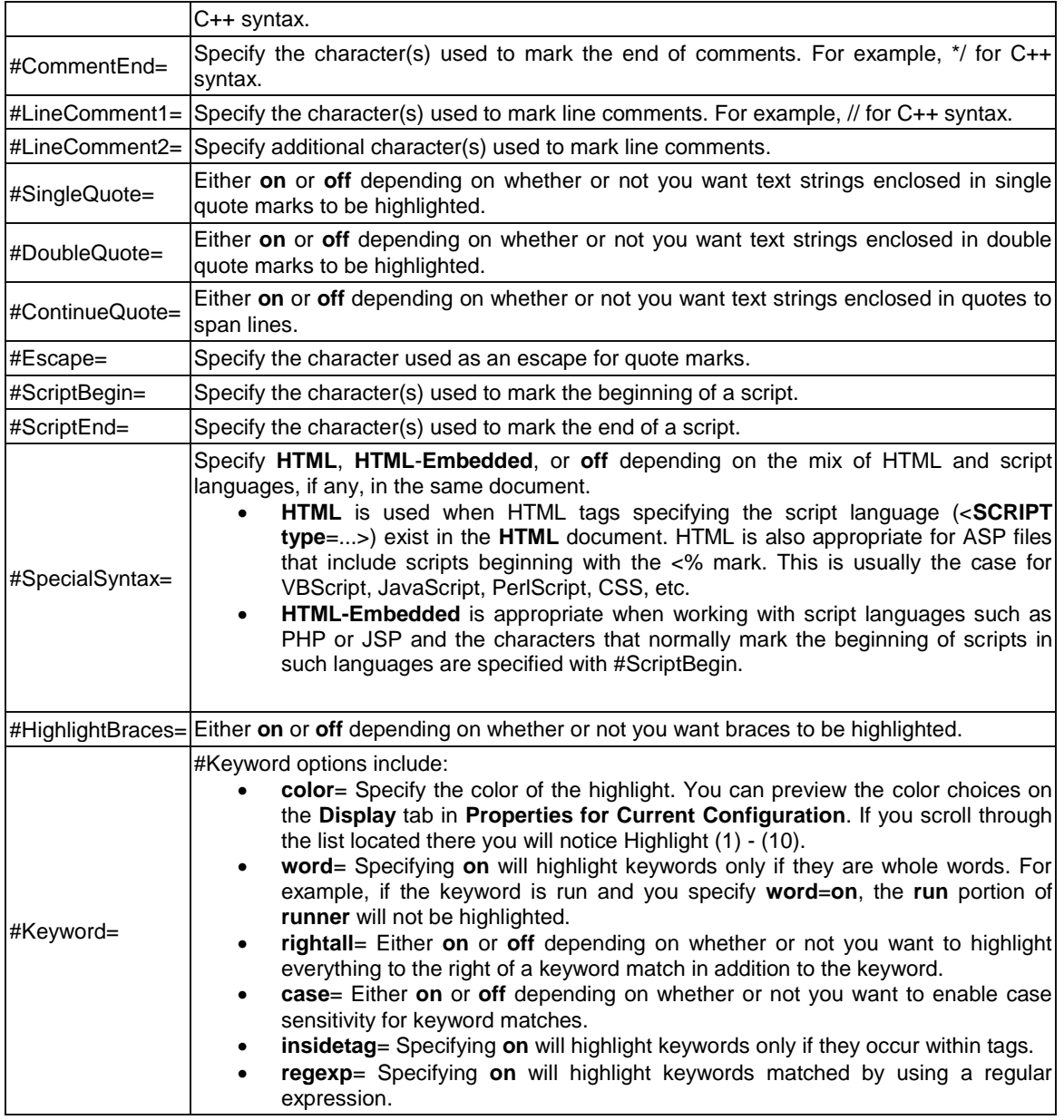

3. Once you have completed and saved your syntax file, you can create a new configuration and import the newly created syntax file, or import the newly created syntax file into an existing configuration.

# **Tip**

In the syntax file, the escape character is '<sup> $\lambda$ </sup>', and the following three characters must be escaped: '#', ';', and '^' itself.

# **To Enable Wrap Indent**

- 1. Click  $\blacksquare$  (if you want to change only the current configuration) or  $\blacksquare$  (if you want to change all configurations) to display the **General** tab.
- 2. Click the **Tab/Indent** button.
- 3. Check **Wrap Indent**.

# **To Enable Virtual Space**

- 1. Click  $\blacksquare$  (if you want to change only the current configuration) or  $\blacksquare$  (if you want to change all configurations) to display the **General** tab.
- 2. Check **Enable Virtual Space**.

# **To Enable Smooth Scroll**

- 1. Click  $\blacksquare$  (if you want to change only the current configuration) or  $\blacksquare$  (if you want to change all configurations) to display the **Scroll** tab.
- 2. Check **Smooth Scroll**.
- 3. Adjust **Speed**.

# **Macro**

## **To Record or Run Macro**

- 1. Click on the Toolbar.
- 2. Do the operations you want recorded.
- 3. Finish recording by clicking  $\Box$  again on the Toolbar.
- 4. To run the recorded macro, click  $\mathbb{ID}$  on the Toolbar.

#### **Tips**

- EmEditor cannot record all operations. For example, mouse cursor movement is not allowed during the quick macro, because it cannot be recorded.
- By default, SHIFT + F4 (Start/Stop Macro Record) and F4 (Run Macro) keys are assigned as these commands.

# **Plug-ins**

# **To Install Plug-ins**

- 1. Download the plug-ins you want to install from the Internet. Many plug-ins are available from the Emurasoft Home Page.
- 2. Follow the directions included with the downloaded plug-ins to properly install them. Usually, copying the file with a .**DLL** extension to the **PlugIns** folder in the EmEditor directory (usually, C:\Program Files\EmEditor3\PlugIns) will complete the installation.
- 3. When you run EmEditor, the plug-ins menu item that you installed will be added under the **Tools** menu and a button will be added to the toolbar.

#### **Tips:**

- Use the newest version of EmEditor and the plug-ins to ensure that they work together properly.
- You can customize toolbar buttons, menus and keyboard shortcuts.

# **To Change Plug-in Properties**

- 1. With advanced plug-ins that have properties, select **Customize Plug-ins**... under the **Tools** menu.
- 2. Select the plug-in that you want to change and click **Properties**.

#### **Tips:**

With plug-ins that do not have properties, you cannot change the properties.

## **To Uninstall Plug-ins**

- 1. With Plug-ins that have uninstalling functions, select **Customize Plug-ins**... under the **Tools** menu.
- 2. Select the plug-in that you want to uninstall, and click **Uninstall**.

#### **Tips:**

- With plug-ins that do not have uninstalling functions, you cannot select the **Uninstall** button. Instead, you may manually delete the .DLL files from the C:\Program Files\EmEditor\PlugIns folder.
- Instead of uninstalling, you can just disable a plug-in. To disable a plug-in, clear the check box of the item you want to disable in the **Customize Plug-ins** dialog box.

# **To Develop Plug-ins**

You can develop plug-ins that extend EmEditor functions by using the C Programming Language. For details refer to the EmEditor Plug-ins Help on the Emurasoft Home Page.

# **To Use Diff Plug-in**

The Diff plug-in is installed by default with EmEditor Professional. This plug-in compares two opened documents. To use the **Diff** plug-in:

- 1. Make sure the tabs are enabled. When the tabs are enabled, the **Enable Tabs** menu item is checked on the **Window** menu.
- 2. Open two files you want to compare.
- 3. Click on the **Plug-ins** bar, or on the **Tools** menu, point to **Plug-ins**, and then click **Diff**. The **Diff** custom bar will appear.
- 4. If exactly two files are already opened in the same EmEditor window, those two files are already selected for comparison. If you have more than two files, you can select the files by clicking the > button by the file name.
- 5. Click **Compare** to start the comparison.
- 6. The list of lines including the difference will appear.
- 7. Double-clicking an item in the list will jump to the specified line on the specified file.

#### **Tips:**

- Press the **F6** key or **ESC** key to set the keyboard focus back to the editor.
- Press the **F7** key to go to the previous change, and the **F8** key to go to the next change.
- Press the F3 key to find next, and the **Shift + F3** key to find previous. To change the search criteria, you will need to use EmEditor **Find** command.
- Right-click on the list so you can change the font and colors.

# **To Use Explorer Plug-in**

The **Explorer** plug-in is installed by default with EmEditor Professional. This plug-in displays the folder tree and allows you to open a file from the folder tree. To use the **Explorer** plug-in:

- 1. Click on the **Plug-ins bar**, or on the Tools menu, point to Plug-ins, and then click **Explorer**. The **Explorer** custom bar will appear.
- 2. Find and double-click a file to open from the folder tree, and the file will be opened with EmEditor.

## **Tips:**

- Press the **F6** key or **ESC** key to set the keyboard focus back to the editor.
- To enter the path directly, use the **Path** drop-down list.
- To display only certain file types, set the filter in the Filter drop-down list. Wild cards (\*, ?) can be used. To separate multiple file specifications, use a semicolon (;).
- Right-click on the list to view hidden files, refresh, or clear the **Path** and **Filter** history.
- Single-click opens an item by default. You can change this behavior from the plug-in properties.

# **To Use FindBar Plug-in**

The **FindBar** plug-in is installed by default with EmEditor Professional. This plug-in displays a toolbar filled with the **Find drop-down** text box and several options, which helps you to find strings without accessing the **Find** dialog box. To use the **FindBar** plug-in:

- 1. Click on the **Plug-Ins** bar, or on the Tools menu, point to **Plug-ins**, and then click **FindBar**. The **Find** toolbar will appear.
- 2. Set or clear any options:

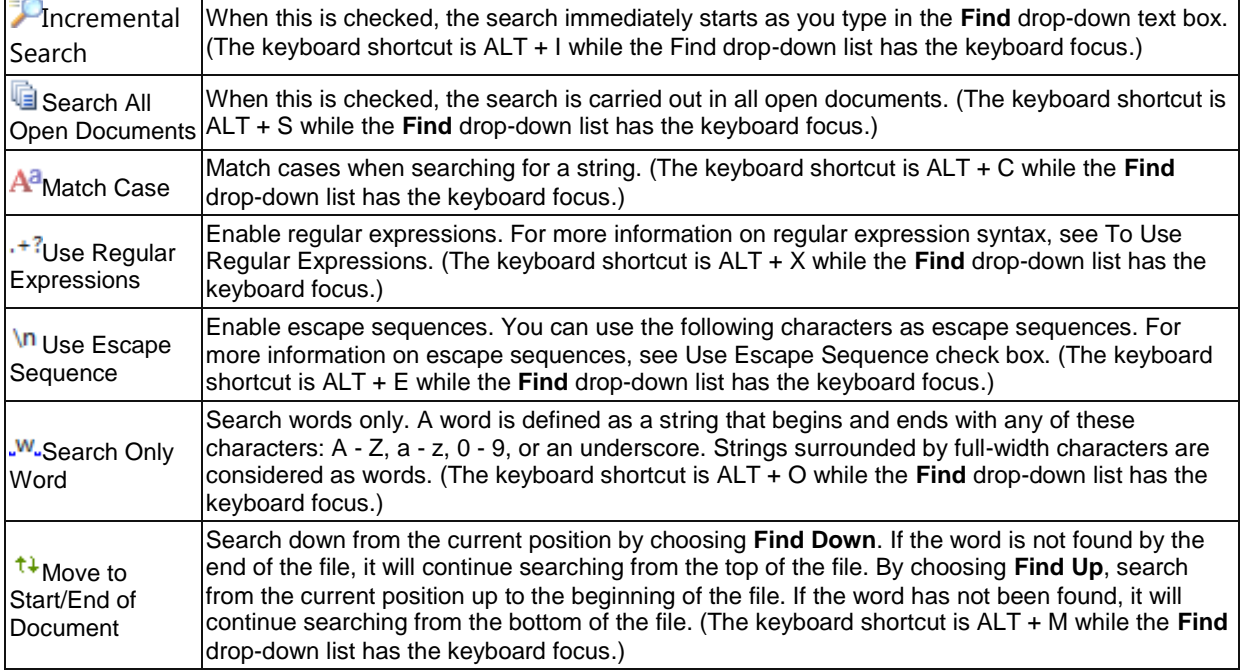

3. Type in a string that you want to search for in the active document, and press **ENTER** to search forward or **SHIFT + ENTER** to search backward.

#### **Tips:**

You can assign a keyboard shortcut for this plug-in command, so you can move the focus to the plug-in **Find** drop-down list easily. See also To Change the Keyboard Shortcuts.

# **To Use HTMLBar Plug-in**

The **HTMLBar** plug-in is installed by default with EmEditor Professional. This plug-in displays a toolbar filled with buttons which help you insert frequently used HTML tags and elements. To use the **HTMLBar** plug-in:

- 1. By default, if you open an **HTML** file, the **HTML** plug-in will appear automatically. If not, click **the** on the **Plug-Ins** bar, or on the **Tools** menu, point to **Plug-ins**, and then click **HTMLBar**. The **HTML toolbar** will appear.
- 2. Click any button of the HTML tag or element you would like to insert in the **HTML** document.

## **HTMLBar Plug-in Customizable Buttons**

In order to customize the toolbar buttons:

- 1. Right click on the **Plug-in toolbar**, then click **Properties**. The **HTML Bar Properties** box is displayed.
- 2. Click on the **Customize Buttons** button**.** The **Customize Buttons** dialog box will appear. The predefined buttons are listed. You can click the **New** button to add a new button, or the **Properties** button to edit the selected button. When you click the New button or the **Properties** button, the **Button Properties** will appear, where you can set the following options:

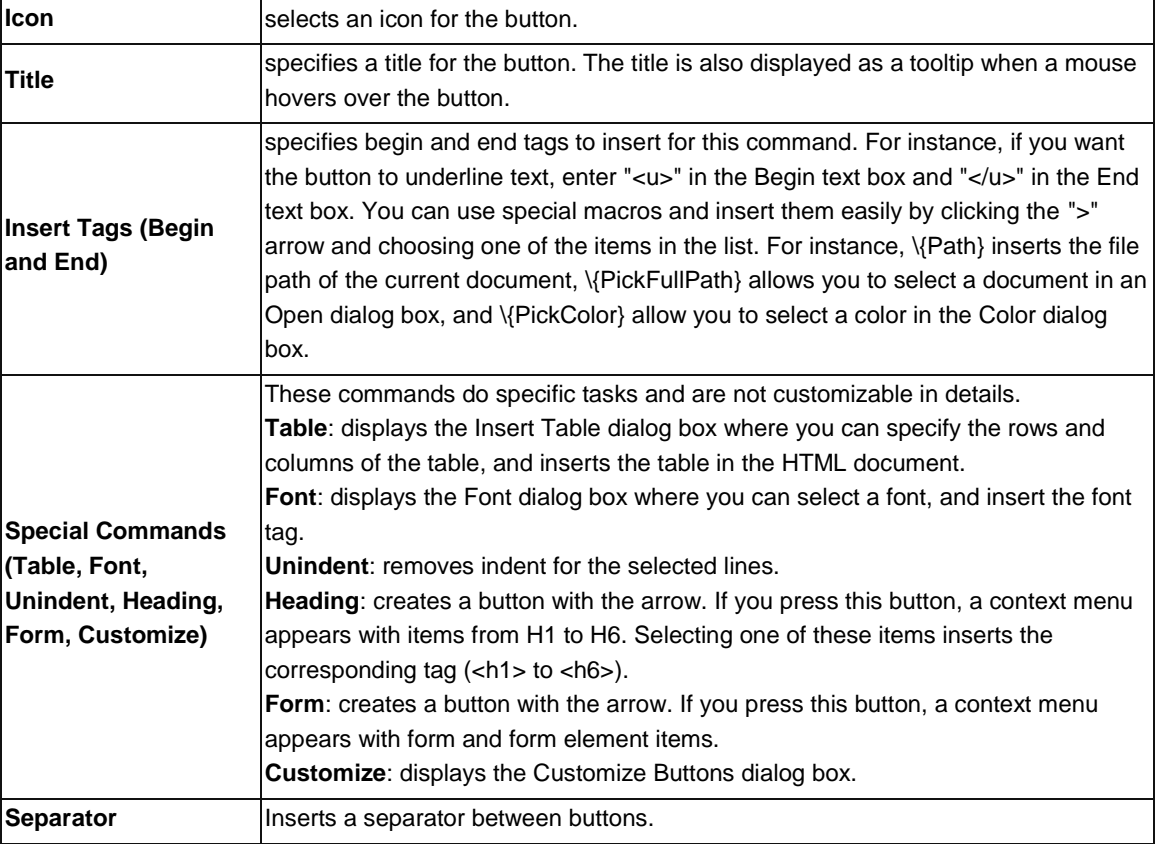

## **Tips:**

By default, the HTMLBar plug-in appears only while the HTML configuration is selected. You can change this behavior from the plug-in Properties, which can be access by right-clicking the plug-in button on the Plug-ins bar, and selecting the Properties.

# **To Use Open Documents Plug-in**

The **Open Documents** plug-in is installed by default with EmEditor Professional. This plug-in displays the list of open documents, and allows you to activate, close, or save selected documents within the list. To use the **Open Documents** plug-in:

- 1. Make sure the tabs are enabled. When the tabs are enabled, the **Enable Tabs** menu item is checked on the **Window** menu.
- 2. Click the **contage on the <b>Plug-ins** bar. Or on the **Tools** menu, point to **Plug-ins**, and then click **Open Documents**. The list of open documents will appear in the **Open Documents** custom bar.

### **Context Menu Options**

Right-click on the list of open documents and the context menu will appear. Choose to:

**Activate**, **Save**, **Close** or other operations against the selected document.

**Refresh** or **Select All** documents.

**Close All Others in Group**, **Close All Previous**, or **Close All Next**.

**Create** a **New Group** or **New Minimized Group**.

**Move** a document to **Next Group** or **Previous Group**.

**Arrange** the documents by **Name**, **Type**, **Modified**, **Active**, **Ascending Order**, **Descending Order**, or **Auto Arrange**.

**View** the **Full Path**, or **Title**, or a **Blend** of the two.

#### **Tips:**

- Press the F6 key or ESC key to set the keyboard focus back to the editor.
- Click the middle mouse button to close the selected document in the list.

## **To Use Outline Plug-in**

The **Outline** plug-in is installed by default with EmEditor Professional. There are two major functions in this plug-in:

#### **Outlining in the custom bar**

- 1. A tree view appears when you click the **E** on the Plug-ins bar. Or on the **Tools** menu, point to **Plug-ins**, and then click **Outline**. In the Outline custom bar, the outline appears as a tree.
- 2. You can click on nodes to expand or collapse levels. You can right click on the custom bar and expand all or collapse all.
- 3. If you click on an item in the custom bar, the main text is synchronized.
- 4. You can drag and drop an item, to change the order of the text.
- 5. Selecting **ALT**+**UP** or **ALT**+**DOWN** moves the selected item up or down within the tree.
- 6. You can right click on an item and click **Select**, and the corresponding text will be selected within the main text.
- 7. The Outline custom bar shows up to 6 levels.

### **Outlining as a guide**

- 1. A guide appears on the left side of the editor without the custom bar. By default this outline guide is synchronized with the custom bar.
- 2. To disable this outlining guide even if the custom bar is displayed, right-click on the Outline button on the Plug-ins bar, select **Properties**, and clear the **Display Outline as Guide** check box.
- 3. In the main text window, when the levels are closed, they display a [...] if there is more text. You can hover over the [...], to view the rest of the text.
- 4. You can right click and expand all or collapse all, or even expand or collapse to a specific level.
- 5. Some useful keyboard shortcuts include, **ALT**+**RIGHT** to expand, and **ALT**+**LEFT** to collapse.
- 6. **ALT**+**UP** jumps up a node and **ALT**+**DOWN** jumps down a node.

#### **Properties**

You can change the properties for each configuration. In a text document, by default the plug-in uses spaces to outline. C++ configuration uses { and } open and close curly brackets to outline. For C++ the custom bar only shows 1 level. Another example is XML. XML uses open and close tags to outline. XML can show up to level 6 in the custom bar. For each configuration, you can customize these settings to fit your needs.

### **Custom Bar Position**

Selects where the custom bar should be positioned in the EmEditor window.

#### **Turn off Outline Guide when Custom Bar is not displayed**

Specify whether the Outline Guide should be synchronized with the Custom Bar or not. It is set as synchronized by default.

## **Configuration**

Selects a configuration for which you would like to change the settings.

#### **Display Outline as Guide**

If this is checked, the plug-in displays the outlining as a guide on the left side of the editor without the custom bar.

# **Type**

Determines how outlining is calculated. Select one from the following:

- Number of Braces  $\{$ : outlining is calculated by number of braces. This may be useful for many programming languages.
- Number of Spaces: outlining is calculated by number of spaces or tabs at the beginning of each line. This may be useful for general purposes.
- Custom: outlining is calculated according to the specified settings below.
- Number of Brackets []: outlining is calculated by number of brackets. This may be useful for some programming languages.

 Custom (Specify Begin as Level 1/End as Level 2): outlining is calculated according to the specified settings below. Level 1 is set as the the begin string and level 2 as the end string.

#### **Custom Bar Max Level**

Specifies the maximum outlining level to be displayed in the Custom Bar. This, however, does not limit the maximum outlining level for the guide- it is always six.

#### **Level 1-6**

If the "Regular Expression" is unchecked, enter character(s) that a line should begin with. For instance, enter "." to match only the lines beginning with ".". If the "Regular Expression" is checked, enter a regular expression that should match for the specified level. For instance, enter "^\d.\*?\$" to match only the lines beginning with a number.

#### **Tips:**

- Press the **F6** key or **ESC** key to set the keyboard focus back to the editor.
- The custom bar position can be set from top, bottom, right or left by right-clicking the plug-in button on the Plug-ins bar, and selecting the Properties.

#### **To Use Projects Plug-in**

The **Projects** plug-in is installed by default with EmEditor Professional. This plug-in displays folder trees and allows you to open files from the folder trees.

#### **To create a new project using the Projects plug-in:**

- 1. Click on the **Projects** bar. Or on the **Tools** menu, point to **Plug-ins**, and then click **Projects**. The **Projects** custom bar will appear.
- 2. Right-click in the **Projects** bar, and select **New Projects**.
- 3. Right-click on **Untitled Project**, and select **Add Existing Files**.
- 4. Select all files you want to include in the project.

#### **The Projects Plug-in Commands**

Right clicking on the Projects bar shows the following options:

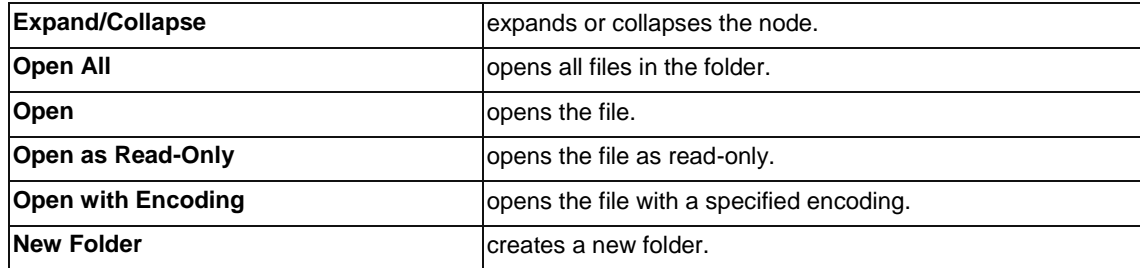

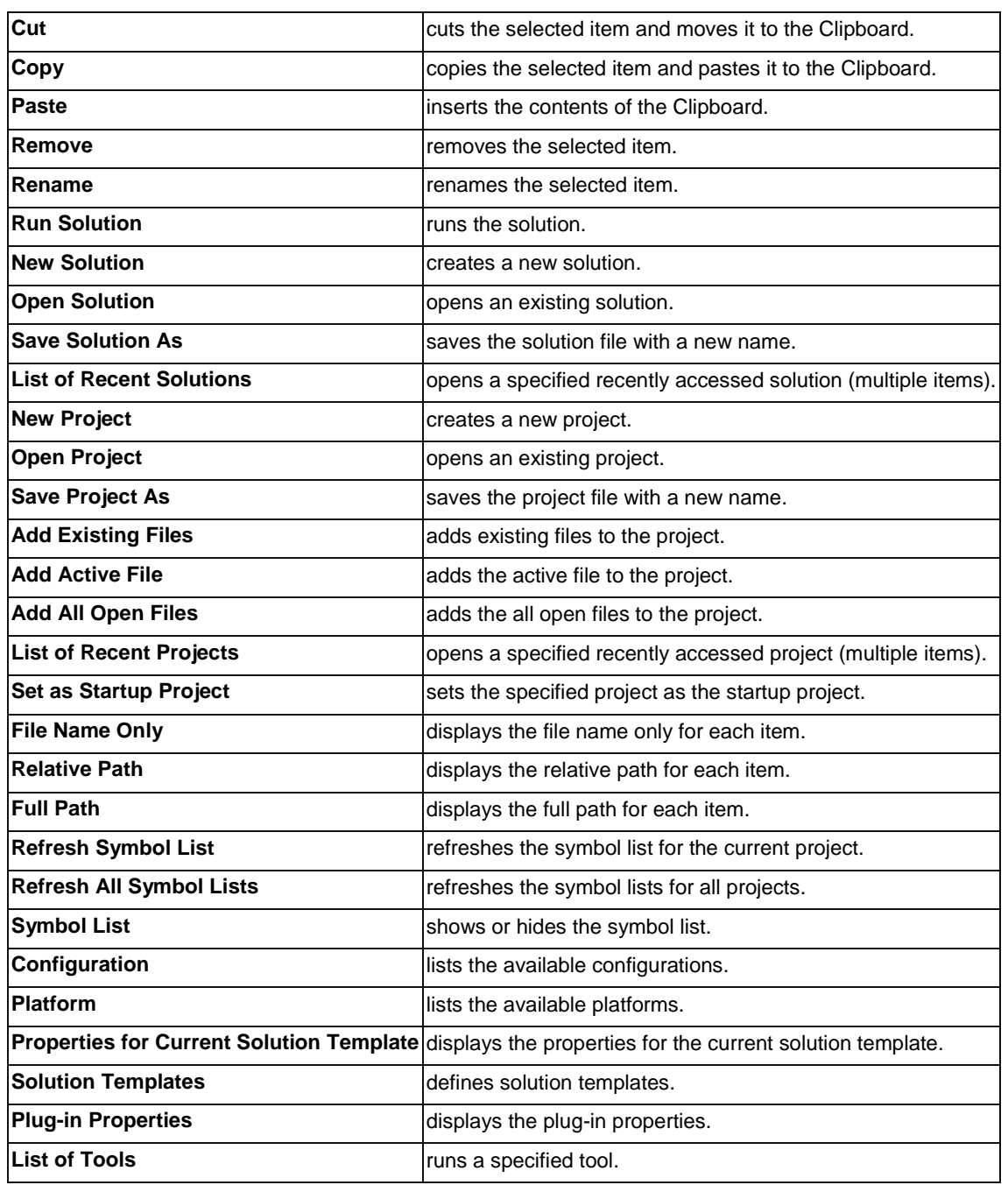

**The Projects plug-in toolbar**

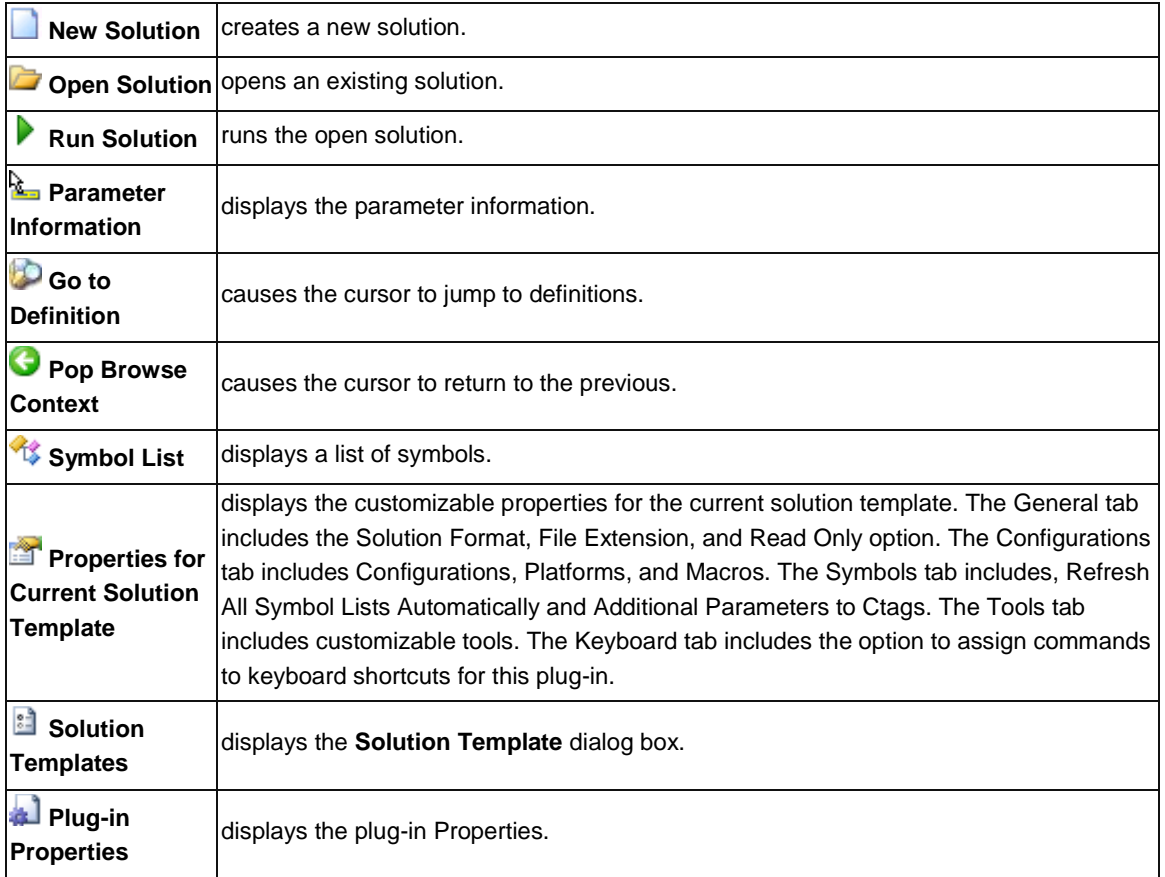

#### **Solution Templates**

Every solution you create, open or save in the Projects plug-in belongs to a solution template. Each solution template specifies the associated file extension many characteristics including solution formats, macros, tools, and keyboard shortcuts. When you open a solution file, a solution template associated with the file extension is selected and behaves per the characteristics defined for the template.

### **Solution Templates dialog box**

This dialog box appears when you click the  $\Box$  button. Available solution templates are displayed in the list. Click the Properties button to display the properties of the selected solution template.

# **Solution Template Properties**

**General tab**

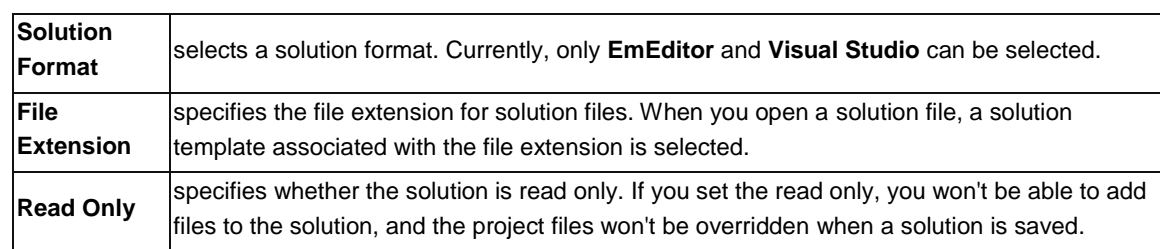

# **Configurations tab**

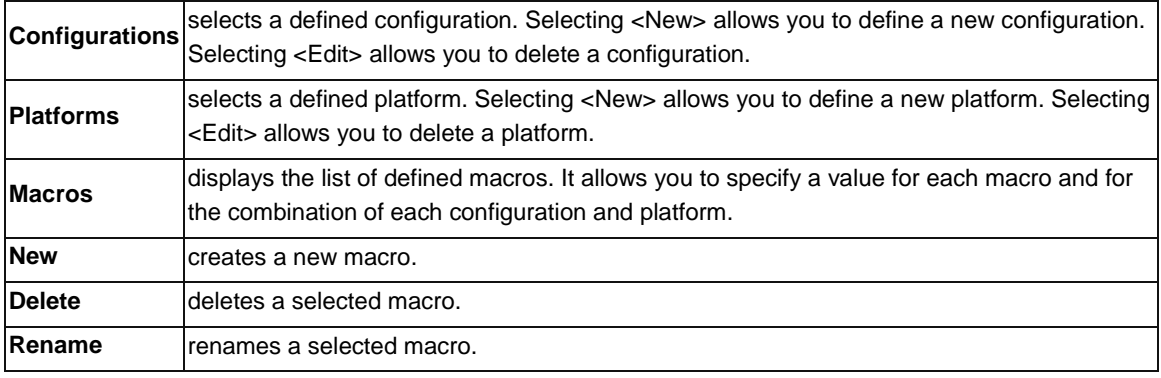

# **Symbols tab**

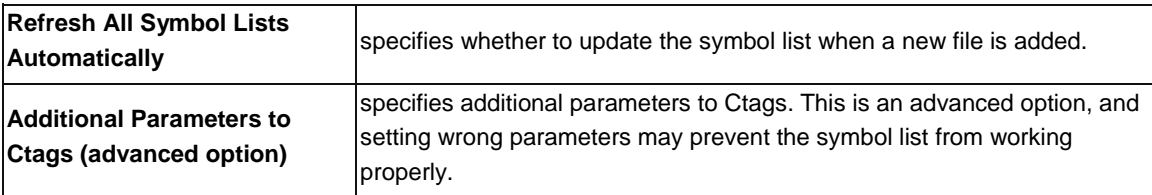

# **Tools tab**

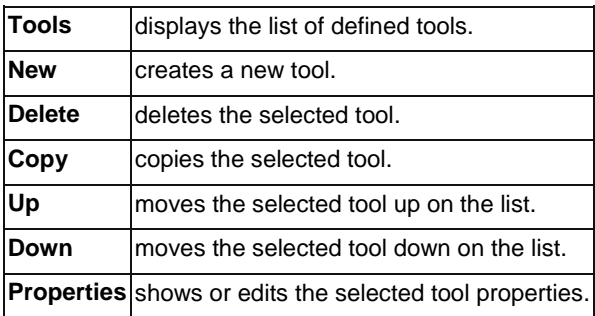

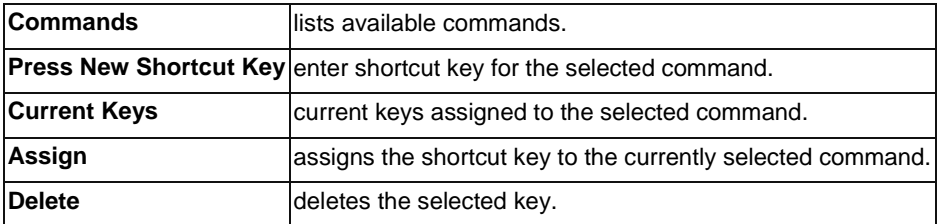

#### **Creating Configurations and Macros for Solutions**

Under Configurations properties on the Properties for Current Solution Template dialog box, you can create new and edit configurations and macros.

#### **To create a new configuration:**

- 1. Click <Default> under configurations, then click <New>.
- 2. You can specify the configuration name. For example, create a configuration named, Debug.
- 3. You can create macros for each configuration.
- 4. Under macros, click New. Name the macro OPTIONS and specify its value as /D Debug.
- 5. Now create another configuration named, Release.
- 6. Under the Release configuration, for the macro named OPTIONS, specify its value as /O1.
- 7. Now you have specified configurations, and macros for each configuration.

#### **Creating Tools for Solutions**

Under Tools properties, on the Properties for Current Solution Template dialog box, you can create new tools. Tools Properties allows you to specify the Title, Command, Arguments, Initial Directory, Icon Path, and Current Icon, among other options. The Tools Properties provides some predefined Arguments, such as File Path and Current Line.

#### **To create a new tool:**

- 1. Click New in the Tools Properties dialog box.
- 2. Name the tool, Compile.
- 3. Specify the Command, for example, C:\Program Files (x86)\Microsoft Visual Studio 9.0\VC\bin\cl.exe.
- 4. Specify the Argument, for example, \$(OPTIONS) \$(Path).
- 5. Specify the Initial Directory, for example, \$(Dir).
- 6. Specify the Icon Path and Current Icon.
- 7. Click the Saves Files button to direct the tool to save the files.
- 8. Click the Use Output Bar to specify the desired Output Encoding.
- 9. When finished, click OK.

#### **Predefined Arguments**

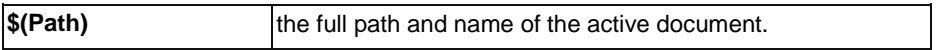

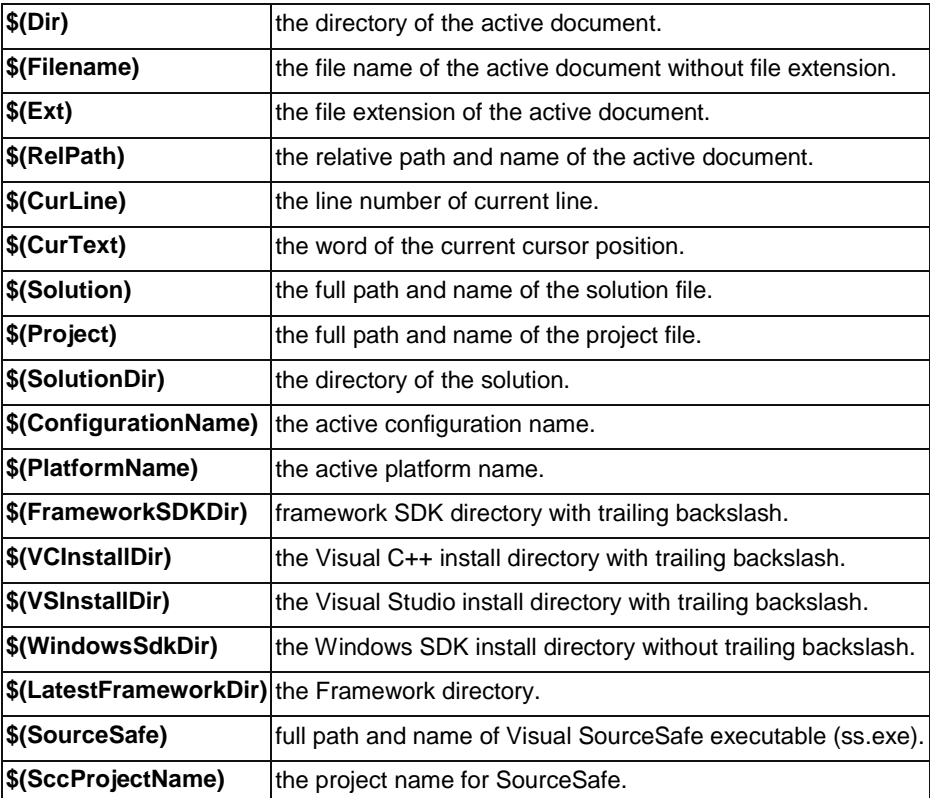

# **Sub Arguments**

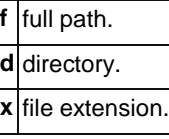

## **Examples**

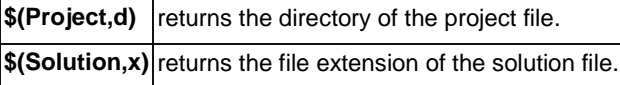

## **Tips:**

- **•** Press the F6 key or ESC key to set the keyboard focus back to the editor.
- You may save Untitled Project by right-clicking on Untitled Project, and selecting Save Project As.

# **To Use Search Plug-in**

The **Search** plug-in is installed by default with EmEditor Professional. This plug-in searches opened documents for a string. To use the **Search** plug-in:

- 1. Click on the **Plug-ins** bar, or on the **Tools** menu, point to **Plug-ins**, and then click **Search**. The **Search** custom bar will appear.
- 2. Enter any word, phrase, or regular expression you want to search for in the **Find** text box. Click the **Match Case** check box, if the cases should be matched. Click the **Regular Expressions** check box, if searching for regular expressions.
- 3. Click **Search** or press the Enter key to start searching.
- 4. The list of lines, including the searched string, will appear.
- 5. Clicking an item in the list will jump to the specified line on the specified searched file.

#### **Tips**

- Press the F6 key or ESC key to set the keyboard focus back to the editor.
- The custom bar position can be changed from the plug-in **Properties**.

## **To Use Snippets Plug-in**

The **Snippets** plug-in is installed by default with EmEditor Professional. This plug-in allows you to insert words and phrases quickly. To use the Snippets plug-in:

- 1. Click **in** on the **Plug-ins** bar, or on the **Tools** menu, point to **Plug-ins**, and then click **Snippets**. The **Snippets** custom bar will appear.
- 2. First, you will need to define words or phrases (snippets) you often use. To do this, right-click on the **Snippets** custom bar, and select **New Text**, or press the INSERT key. The New Item tree item will appear, and you can enter any word or phrase to replace **New Item**.
- 3. Repeat Step 2. until you finish entering all words or phrases you want to define.
- 4. If you have many words or phrases to define, you can organize them by grouping some items. To insert a folder, right-click on the **Snippets** custom bar, select **New Folder**, and change the folder name.
- 5. You can drag and drop items to change the order or to move some items from one folder to another.
- 6. To insert a defined word or phrase into the editor, double-click the item you want to insert, or select the item and press the **ENTER** key.

#### **Tips:**

- Press the **F6** key or **ESC** key to set the keyboard focus back to the editor.
- The custom bar position can be set from top, bottom, right or left by right-clicking the **plug-in** button on the Plug-ins bar, and selecting the **Properties**.
- The following parameters can be used.

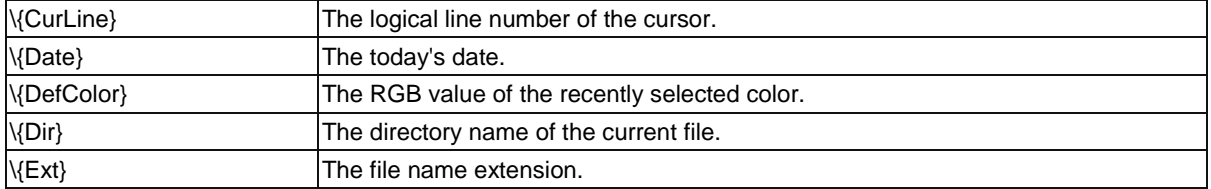

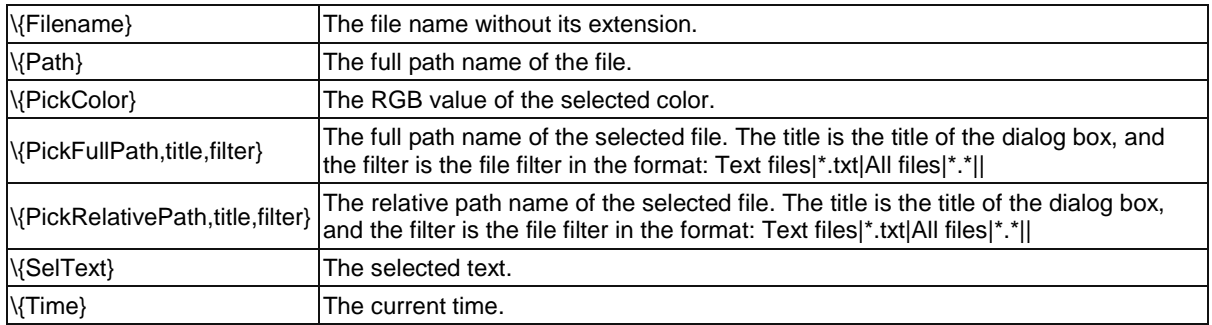

Also, any parameters in this format  $\{X\}$  can be used, and a dialog box appears where a user needs to enter values.

# **To Use Web Preview Plug-in**

The **Web Preview** plug-in is installed by default with EmEditor Professional. This plug-in previews the current document with an embedded web browser. To use the **Web** Preview plug-in:

- 1. Click **C** on the **Plug-ins** bar, or on the **Tools** menu, point to Plug-ins, and then click Web Preview. The **Web Preview** custom bar will appear.
- 2. Open any web page file in EmEditor, and the web preview appears in the custom bar.
- 3. If you edit the web page and want to have the change reflected on the preview, right click on the custom bar, and select **Refresh**.

#### **Tips**

- Press the **F6** key or **ESC** key to set the keyboard focus back to the editor.
- The custom bar position can be set from top, bottom, right or left by right-clicking the plug-in button on the **Plug-ins** bar, and selecting the **Properties**.

## **To Use Word Complete Plug-in**

The Word Complete plug-in is installed by default with EmEditor Professional. As you type in the document, this plug-in displays the list filled with previously used words and highlighted words defined in EmEditor, and lets you select a word from the list to complete your typing. To use the Word Complete plug-in,

- 1. Click **the on the Plug-Ins** bar so that it is selected. Or on the Tools menu, point to **Plug-ins**, and then click **Word Complete** so that it is checked.
- 2. Type the first few characters of the word you want to insert into the document, and a list filled with previously used words and highlighted words defined in EmEditor, will appear.
- 3. Use the **UP** or **DOWN** keys to select the word to insert, and press **Enter**.

#### **Plug-in Properties**

#### **Dictionaries**

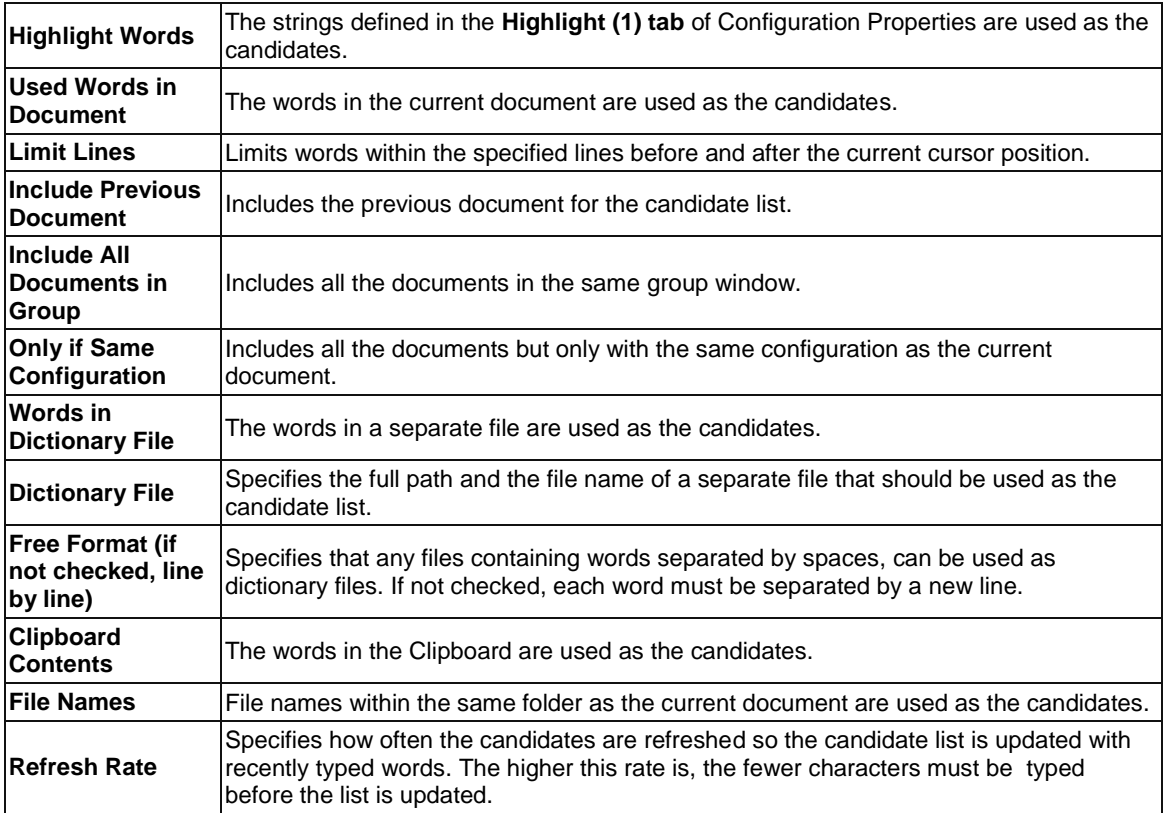

# **Matching Criteria**

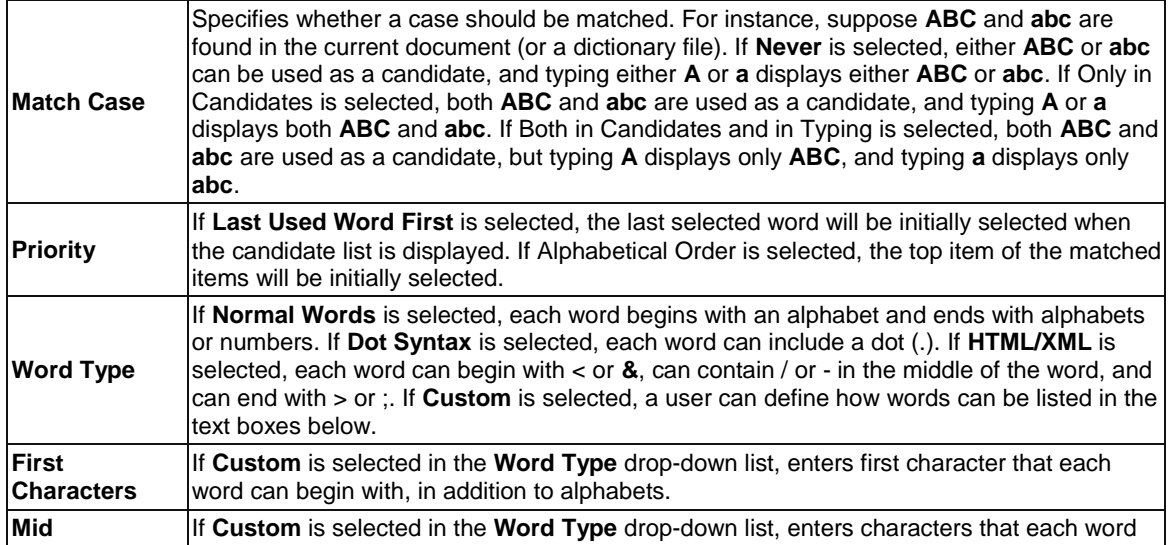

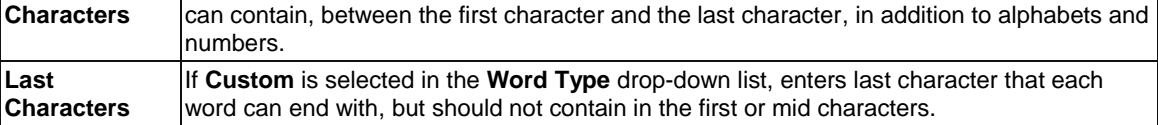

#### **Options**

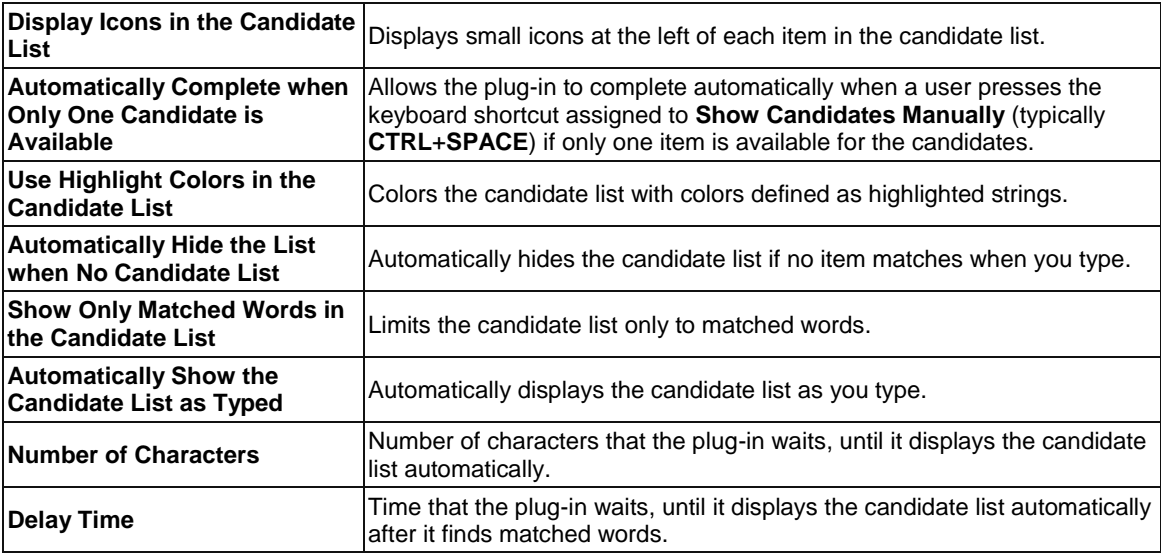

#### **Keyboard**

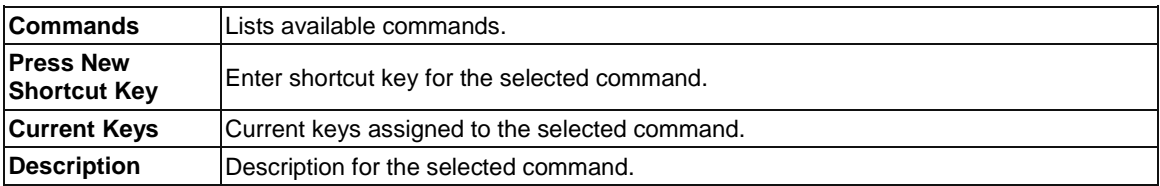

#### **Tips:**

By default, EmEditor monitors the keystrokes and automatically display the list when you start typing a word. To disable this behavior, right-click the **plug-in** button on the Plug-ins bar, select the **Properties**, and clear the **Automatically Show the Candidate List as Typed** check box. You can still display the list by pressing the keyboard shortcut. The default keyboard shortcut is CTRL+SPACE, but you can assign another keyboard shortcut by selecting the Keyboard tab on the **Properties**. The options in the **plug-in Properties** can be set for each configuration.

# **To Use Word Count Plug-in**

The **Word Count** plug-in is installed by default with EmEditor Professional. This plug-in counts words contained in the entire document and in a selection of text. The word count plug-in always counts the words in the entire document. It counts the words in a selection, if you make a selection of text. To use the **Word Count** plug-in:

- 1. Select text where you want to count words or select no text, to count the entire document.
- 2. Click **on the Plug-ins** bar. Or on the **Tools** menu, point to **Plug-ins**, and then click **Word Count**.

The **Word Count** custom bar appears. In the first column, the plug-in displays the types of query: characters, width, words, and lines. In the second column, the plug-in displays the count of words in the entire document. In the third column, the plug-in displays the count of words in the selected text only.

You can click the **Refresh Now** button to recount the document and/or selection and update the word count, or press the "**Refresh Automatically**" button to reflect changes immediately. (This does not apply to a selection of text.)

The **Word Count Plug-in** queries are customizable. Click on the **Customize** button of the **Word Count** bar. The **Customize Queries** dialog box appears where you can create new, delete, copy and order queries. You can also click **Reset** to return all queries to the default settings.

#### **To create a new query (such as Uppercase characters):**

- 1. Click New in the Customize Queries dialog box. The Query Properties box appears.
- 2. Name the new query in the Title text box.
- 3. Specify the type by Number of Characters, Widths, Number of Words, or Logical Lines.
- 4. Select the Use Regular Expression check box. Some Regular Expression examples are available by clicking the > button next to the text box.

#### **Tips:**

Properties of an existing query, can also be edited by selecting the query to edit in the Customize Queries dialog box, and clicking Properties.

# **Window**

## **To Split a Window**

Select **Split** from the **Window** menu, and then click the point in the window where you would like the split to occur.

#### **To Arrange Windows**

Select **Tile Horizontally,** or **Tile Vertically,** from the **Window** menu, to arrange windows as tiles.

## **To Activate Another Window**

Select the desired window from the **Window** menu.

# **Tip**

Alternatively, click the tray icon with the right mouse button, and select the desired menu.

# **Chapter 3: Frequently Asked Questions**

# **Setup**

#### **Q. Can you tell me how to install the newest version of EmEditor?**

You can install the newest version of EmEditor by downloading the latest version from the EmEditor Home page. The steps are as follows:

- 5. If the tray icon is running, close it. To close the tray icon, right click on the tray icon on the task bar, and select **Close Tray Icon**.
- 6. Uninstall the previous version of EmEditor from Control Panel.
- 7. If the message box "Do you want to keep EmEditor settings before they are completely uninstalled?" appears, select "Yes" if you need to keep all your previous settings. It is recommended to select "No" unless you need to keep all your previous settings.
- 8. When you click the link for download, the **File Download** - **Security Warning** dialog box appears:
- 9. Clicking the **Run** button should start the downloading, and the **Internet Explorer** - **Security Warning** dialog box appears:

You can confirm the file is digitally signed by Emurasoft. If It does not display Publisher: Emurasoft, Inc., do not run the file.

10.Clicking the **Run** button will launch the Setup. Follow the instructions that appear on the screen to proceed with the setup.

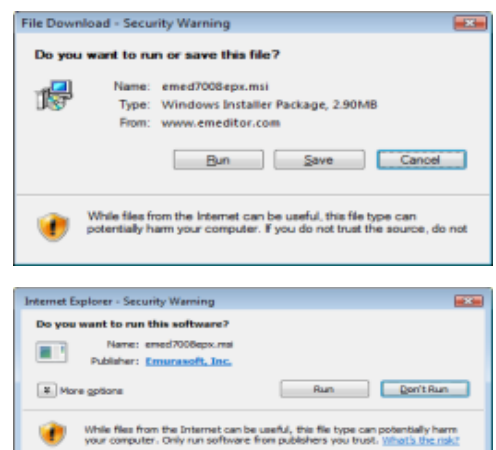

# **Q. I am using a previous version of EmEditor. Can I install a newer version of EmEditor without uninstalling the previous version?**

If you have been using version 3.00 of EmEditor, or newer, and want to maintain the same configurations, you do not need to uninstall the previous version. You can install the newest version with the same destination folder. The steps are as follows:

- 1. Install the newest version.
- 2. When the installation is complete, reboot Windows.

If you have been using a version of EmEditor older than v3.00, or don't want to maintain the same configurations of EmEditor, we recommend uninstalling the previous version completely and rebooting the computer before installing the newer version of EmEditor. The steps are as follows:

- 1. Click the **Start** button and select Control Panel from the **Start** menu. Select the EmEditor (or EmEditor v3) from the **Add or Remove Programs**. Click the **Delete** button.
- 2. Reboot Windows when uninstalling is complete.
- 3. Install the new version.

# **Q. Can both the old version of EmEditor and new version of EmEditor coexist on the same computer?**

No. The old version of EmEditor and new version of EmEditor can't coexist on the same computer.

# **Q. I am using a new version (or a new beta version) of EmEditor. Can I install an older version of EmEditor without uninstalling the new version?**

No. You should uninstall the new version of EmEditor before installing an older version of EmEditor. Failure to do so might cause some new DLL files to remain in the install directory, which can be incompatible with the older version of EmEditor. Before you uninstall the newer version, you should exit all EmEditor windows including the Tray Icon. When you uninstall the new version, you will be asked to keep all the settings. Selecting YES will keep all the settings that may be used in the older version of EmEditor. If you are asked to restart Windows during the installation, you should restart Windows.

## **Q. Installation folder is set to C:\Program Files\EmEditor3. Is this correct?**

By default, the installation folder for EmEditor v3 is set to C:\Program Files\EmEditor3. For EmEditor v4, the default installation folder is set to C:\Program Files\EmEditor. If you have installed EmEditor v4 without uninstalling EmEditor v3, the installation folder remains the same as the previous version (in this case C:\Program Files\Emeditor3).

## **Q. What do I do if EmEditor crashes when starting or editing?**

- 1. If you have plug-ins installed, remove all plug-ins from the plug-ins folder, and try running EmEditor again.
- 2. If the problem persists, select **Add/Remove Programs** in Control Panel to uninstall EmEditor. Reboot your PC, and reinstall EmEditor.
- 3. If EmEditor crashes only when opening UTF-8 or Unicode files, select **Font** under the **View** menu, select **Normal** from the Character set list, select the **Change** button beside the **Display Font** box and check if the proper font is selected.

## **Q. How can I remove the EmEditor Tray Icon permanently?**

Run the EmEditor installation again and make sure the **Add the tray icon on the task bar** check box is *unchecked* during the setup. This way you will not see the Tray Icon any more. You do not need to uninstall EmEditor before running the installation again. If this does not work, select **Search** from the Windows Start menu, and search for "emeditor.lnk". This file should be located in the Startup folder. Delete this file to remove the tray icon permanently.

## **Q. How can I install EmEditor without displaying dialog boxes?**

During normal installation, dialog boxes will be displayed, and a user must click the "Next" button or set options. However, when you install EmEditor into multiple computers in corporate or group environments, you might want to use a batch or scripting file to automate the installation. On Version 6.00 or later, Windows Installer is used for installation, and the "quiet" installation is possible.

For instance, if the EmEditor installation file is emed800epx.msi, running the following command:

#### emed800epx.msi /q

will install EmEditor with default settings without displaying any dialog boxes. If you wish to change the default settings, you can use following options:

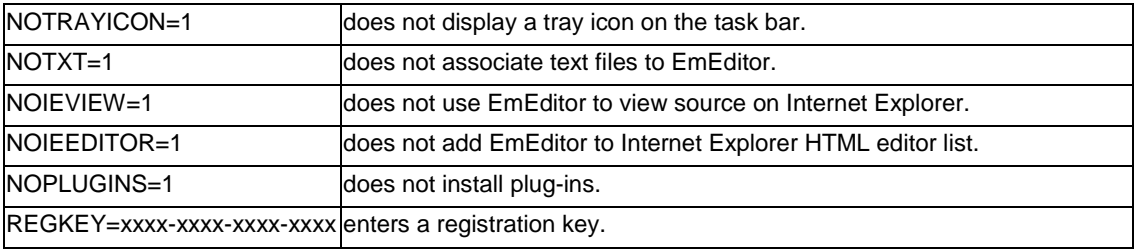

For instance, if you wish to install EmEditor without associating text files to EmEditor, run:

emed800epx.msi /q NOTXT=1

There are many options for Windows Installer. For details, run:

msiexec /?

to display the list of available commands.

## **Q. How can I change the install folder?**

By default, the install folder is the same folder as the previous version, or \Program Files\EmEditor if this is a fresh install. To change the install folder, open Command Prompt, and run the installer with the TARGETDIR option.

For instance, if the EmEditor installation file is emed800epx.msi, and if you want to install EmEditor to C:\path, run the following command:

emed800epx.msi TARGETDIR="C:\path\"

A backslash '\' is required at the end of the folder name.

More than one version of EmEditor cannot coexist on the same computer. If an old version is already installed, you must uninstall the old version first, or install the new version to the same folder as the old version.

## **Q. How can I install an EmEditor syntax file?**

- 4. Choose Select Configuration under the Tools menu.
- 5. Click Define Configuration at the very bottom of the list.
- 6. Click the New button, select Use Default Configuration and click OK.
- 7. Enter a descriptive name and click Enter.
- 8. Click the Properties button and select the Highlight (1) tab.
- 9. Click on the Import button, locate, and open the appropriate syntax file.
- 10. Finally, click on OK to close the Properties dialog box and click on Close to close the Configurations dialog box.

If you want to enable associated extensions and specify an extension or extensions that EmEditor should associate with the configuration, follow these additional steps:

- 11. Make sure the correct configuration is selected under the Tools menu.
- 12. Click Properties for Current Configuration under the Tools menu.
- 13. Select the Association tab and check the Enable Association box.
- 14. Click Add and enter the appropriate extension or extensions.

# **Q. When EmEditor Professional is installed, the associated text file icon does not become one of EmEditor icons.**

EmEditor Professional does not change the text file icon from Windows system icon any more. If you prefer one of EmEditor icons for text files, run EmEditor, select **Customize** on the **Tools** menu, select the **File** tab, click the **Associate with EmEditor** button. Select the "txt" icon in the list, click the **Properties** button, enter **emedres.dll** file in EmEditor folder (usually C:\Program Files\EmEditor\emedres.dll) in the **Sample Icon from This File** text box, and select the txt icon in the **Current Icon** list box..

# **File**

# **Q. When I try saving a file as a file name without an extension, ".txt" will be added automatically. How can I prevent an extension from being added to a file name?**

Surrounding the file name with quotation marks ("") will prevent an extension from being appended. For example, "file" will just be saved as file instead of file.txt.

# **Q. When opening a file, EmEditor detects the file as a Western European even though it is actually a Japanese (Shift JIS) file.**

On the **File** tab of **Properties**, uncheck **Detect All** if it is checked. The code page detection can make mistakes, especially with small files.

#### **Q. How can I close all windows at the same time?**

Click **X** in the upper right corner of the window while pressing the SHIFT key. Alternatively, you can close all in the following ways:

Press ALT + SHIFT + F4.

- $\bullet$  Press ALT + SHIFT + X.
- Select **Close** from the **File** menu while pressing the SHIFT key.
- Add the **Close All** button on the Toolbar, and click that button.
- Click the **Tray Icon** and select **Close All** from the menu.

# **Q. How can I open from the same folder in the open dialog?**

Select **Customize** under the **Tools** menu, and check the **Remember Last Folder** check box on the Customize dialog box.

Alternatively, display the **Properties** for the EmEditor shortcut that you usually use to run EmEditor, and add /cd in the **Target** text box. For instance, if the install folder of EmEditor is "C:\Program Files\EmEditor", enter "C:\Program Files\EmEditor\emeditor.exe" /cd. Moreover, fill the **Start in** text box as a folder you want to open from.

### **Q. How can I save an empty file?**

Choose **Properties for Current Configuration** under the **Tools** menu and on the **File** tab uncheck the **Delete Empty Files when Saving** box.

### **Q. Printing font size is too small.**

Choose **Properties for Current Configuration** under the **Tools** menu and click the **Font** button on the **Print** tab to customize font and size.

# **Q. When reading Macintosh text files, some**

# **characters are converted to different characters. How can I read Macintosh text files correctly?**

Macintosh uses slightly different code pages than Windows does. In Windows 2000/XP/2003/Vista, where Macintosh code pages are installed, you can convert Macintosh text files into Windows text files. First, select the Define Encodings command under the Tools menu. In the Define Encodings dialog box, press the New button, and select a Macintosh encoding, for example, "10001 (MAC - Japanese)". Select an appropriate character set, for example, Japanese. Click OK twice to close dialogs. Next, select the Open command under the File menu, select your defined encoding, for example, "10001 (MAC - Japanese)" from the Code Page combo box, and then select a Macintosh file that you would like to read. In Windows 98/Me, where Macintosh code pages are not installed, you cannot read Macintosh text files correctly if they contain special characters that cannot be read by Windows code pages.

# **Q. When I write a Java class with EmEditor and compile it I get an error that states that there are three invalid characters at the beginning of my class. This happens every**

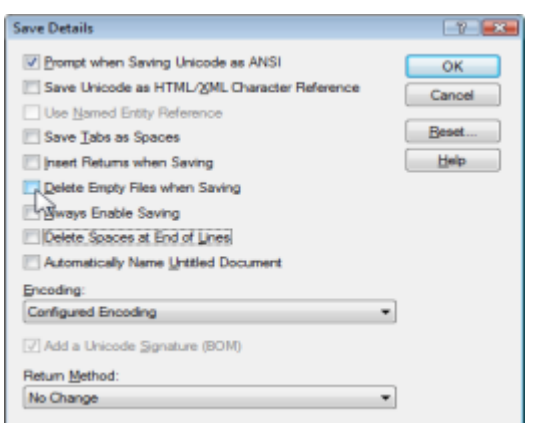

# **time and I do not have any characters before the class keyword, which is where the error says they are.**

The three characters at the top of your file is the "Byte Order Mark" of a UTF-8 file. By default, a Java file is created as UTF-8 with BOM. You can change the default code tab for new files from Java Properties > File tab > New Files button, and change the code tab to Normal ANSI, or uncheck the Add a Unicode Signature (BOM) box.

# **Q. When using a shared folder on a network, is it possible to prevent other users from making changes to a file that I have open and I am working on?**

Yes, it is possible. On the File tab of Properties, select Keep Locked from the Changed by Another Program combo box. Other users will still be able to open the file but they will not be able to save changes to the file until you have closed the file.

# **Q. How do I print my document in color or in black and white?**

To print in black and white, click Properties for Current Configuration under the Tools menu, click the Print tab, and then select the Ignore Color and Underlines check box. To print in color, clear the check box.

# **Q. What can I do to speed up opening a very large file?**

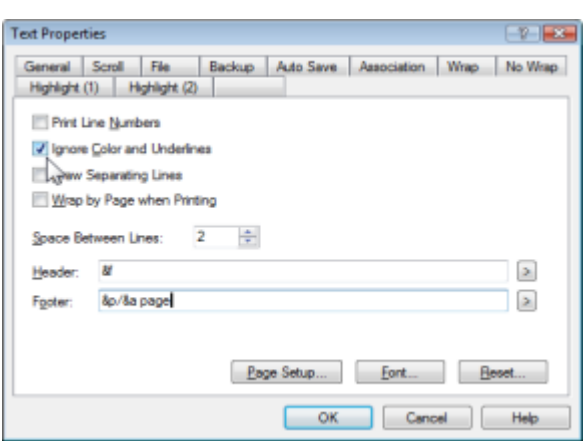

Some configurations could slow down performance. Check the following points:

 Click **Properties for Current Configuration** under the **Tools** menu, and then click the General tab. If an item other than "No Wrap" is selected in the **Wrap by** list, it might slow down EmEditor since it needs to compute where to wrap lines. When you open a large file, select "No Wrap", or select the **No Wrap** command.

# **Q. How can I paste a Japanese (or Korean, Chinese, etc.) Word document into EmEditor and save as a text file?**

If Windows does not display Japanese, Korean, or Chinese fonts properly, you will need to go to **Control Panel**, select **Regional and Language Options**, click the **Languages** tab, and then check **Install files for East Asian languages**.

Open your Word document, select the text you want to copy, and then press CTRL + C to copy the text to the Clipboard.

Launch a new EmEditor window and press CTRL  $+$  V to paste the Clipboard contents to the EmEditor window. You should see the text in Japanese (or Korean, Chinese, etc.). If you cannot see the text properly,
select Japanese (or Korean, Chinese, etc.) from the **Font Category** sub menu under the **View** menu. If you still cannot see it properly, select the **Font** command under the **View** menu, and select an appropriate font, for instance, **MS Gothic** if it is Japanese.

To save the document, select the **Save As** command under the **File** menu, and make sure you select either **Unicode** or **UTF-8** from the **Encoding** drop-down list box. You may also select a locale-specific encoding such as **Japanese (Shift-JIS)** if you wish.

#### **Q. How can I open an XML file as Western European, not as UTF-8?**

If an XML file is opened as Unicode, display the **Current Configuration Properties**, select the **File** tab, and check **Opening Encoding** drop-down list box. If this is **Unicode**, select **System Default.** If **Detect HTML/XML Charset** check box is checked, an "encoding=" directive specified within an XML file is searched, and EmEditor uses the specified encoding if the directive is found. Note that the encoding specified for opening files is different from the encoding specified for new files or for saving files.

### **Q. How can I start a new Java file or XML file as Western European, not as UTF-8?**

By default, Java files and XML files will start as UTF-8 when the **New with Java or XML** command is selected. You can change this default behavior by opening the **Configuration Properties** for Java (or XML), selecting the **File** tab, clicking the New Files button, and then selecting **System Encoding** from the **Encoding** drop-down list box. Note that the encoding specified for new files is different from the encoding specified for opening files or for saving files.

# **Q. EmEditor is specified as an external text editor from another application. Why doesn't the change made by EmEditor reflect the application?**

If EmEditor is specified as an external text editor from another application such as a mail client program, and if the application monitors the EmEditor process for its termination and the file change, the application might not reflect an edited and saved file with EmEditor. To work around this, specify the /sp option to instruct EmEditor to be launched as a separate process. In this case, however, each EmEditor window will be displayed as a separate group.

### **Q. How can I open a file with a certain file extension by double clicking in Explorer?**

Select the Customize command under the Tools menu. Select the File tab. Click the Associate with EmEditor button, and you can enter file extension to be associated with EmEditor.

### **Q. How can I convert file encodings by the command line?**

Use the following command line options:

cp Encoding --- sets an encoding to open as.

cps Encoding --- sets an encoding to save as.

sa "DestFile" --- specifies a file name to save as after the encoding conversion

ss+ --- saves the file with a Unicode signature (BOM) after the encoding conversion.

ss- --- saves the file without a Unicode signature (BOM) after the encoding conversion.

For instance, if you want to convert a file from Western European (iso-8859-1) to UTF-8, use the following syntax: "windows1252.txt" cp 1252 cps 65001 ss- sa "utf8.txt"

See Encoding Constants for the list of encodings. See Using Command Line Options for more information.

### **Q. Can I open GB18030 files?**

Yes. First, go to Define Encondings on the Tools menu, click New and select GB18030 in the Encoding drop-down list. When you open a file, make sure you select this new defined encoding.

# **Edit**

#### **Q. How can I select the text with the keyboard?**

Press F8 to toggle normal selection mode. Press CTRL + F8 to select whole lines, and SHIFT + CTRL + F8 to toggle box selection mode. To change the keyboard settings, select **Properties for Current Configuration** under the **Tools** menu, and display the **Keyboard** tab.

#### **Q. Can I insert control characters such as form feeds?**

To insert control characters on EmEditor v3, select **Advanced** > **Insert Special Characters** under the **Edit** menu. Alternatively, you can type corresponding keys with CTRL (+ SHIFT) only if the corresponding keys have not been assigned for shortcut keys and if the **Allow Insert Control Characters** is checked on the **General** tab of **Properties**.

# **Q. I cannot paste text correctly when the content in the Clipboard has been copied from another application such as Netscape Navigator.**

Some other applications, particularly Netscape Navigator, have problems translating text from ANSI to Unicode. Instead of using the regular **Paste** command, select **All Commands** under the **Tools** menu, then **Edit** > **Paste** > **ANSI Paste**. Alternatively, check **Always Paste as ANSI** on the **General** tab of the **Current Configuration** Properties dialog box.

#### **Q. How do I insert special characters?**

Select **Advanced** under the **Edit** menu, and then select **Insert Special Character**. To inspect a Unicode character code you want to insert, refer to the Latin Extended Characters Reference. You can also inspect a character by using the **Character Map** ( Start menu > All Programs > Accessories > System Tools > Character Map) if installed in your Windows Operating System. You might need to adjust the font to display special characters properly.

### **Q. How can I select a column block of text?**

To select in a box, use the mouse to select while pressing the ALT key, or press SHIFT + CTRL + F8.

### **Q. Where can I download Microsoft Global IME?**

Global IME is not necessary because other language IMEs can be added from the Control Panel (Start menu > Settings > Control Panel > Date, Time, Language and Regional Options).

### **Q. How can I undo inserted strings character by character using the Undo command?**

By default, an entire inserted string will be undone by one **Undo** command. You can change this behavior by checking the **Undo Character by Character** check box on the **Advanced** tab of the **Customize** dialog box. You will then need to restart EmEditor.

### **Q. How can I sort lines in alphabetical or numerical order?**

You can find plug-ins to sort in alphabetical or numerical order in the following plug-ins lists. EmEditor Library EmEditor Plug-ins (32-bit) EmEditor Plug-ins (64-bit)

#### **Q. How can I check spelling?**

You can find plug-ins to check spellings from the following plug-ins list. EmEditor Library EmEditor Plug-ins (32-bit)

### **Q. How can I assign a shortcut key to insert a special character?**

Many shortcut keys are already assigned to insert many special characters by default. To see which keys are assigned, go to: Insert Special Characters. Any character can be assigned to your favorite shortcut key using a macro. For example, if you would like to insert ä with a shortcut key, write a macro (in this case, JavaScript): document.selection.Text="ä";

and save this file as a file, for example, InsertA.jsee. Select Select... on the Macros, and select this file. Running this macro will insert this character. To assign a shortcut key to this macro, go to Configuration Properties, select the Keyboard tab, and then select My Macros from the Category drop-down list, and assign your favorite key to the macro.

# **Search**

## **Q. How can I erase all the previous words in the Find box?**

Click **Clear History** in the bottom of the **Customize** dialog box, by choosing **Customize** under the **Tools** menu.

# **Q. In the Find in Files dialog box, can I search for a string in Japanese JIS or EUC files?**

You can select Japanese JIS or Japanese EUC in the **Encoding** drop-down list box in the **Find in Files** dialog box.

### **Q. Can I use regular expressions to search or replace?**

Yes. Regular Expressions are supported.

## **Q. How can I search for a word at the beginning of lines or a word at the end of lines?**

The beginning of a line can be represented as "^" and the end of lines can be represented as "\$" if you check **Use Regular Expression** in the **Find** dialog box. Enter "^Search String" in Find field if you want to find "Search String" at the beginning of lines, or "Search String\$" if you want to find "Search String" at the end of lines.

A new line can be also represented as "\n" if you check **Use Escape Sequence**. Enter "\nSearch String" in **Find** field if you want to find "Search String" at the beginning of lines, or "Search String\n" if you want to find "Search String" at the end of lines.

## **Q. What are examples of regular expressions?**

- strings surrounded by double-quotation marks ".\*?"
- strings surrounded by [ ] \[[^\[]\*?\]
- variable names [a-zA-Z\_][a-zA-Z\_0-9]\*
- IP addresses ([0-9]{1,3})\.([0-9]{1,3})\.([0-9]{1,3})\.([0-9]{1,3})
- URL  $(\S+):///(N:1+)(:(\det))$ ?(/[^#\s]\*)(#(\S+))?
- lines followed by a tab \t.\*\$
- Hiragana [\x{3041}-\x{309e}]
- Full-width Katakana [\x{309b}-\x{309c}\x{30a1}-\x{30fe}]
- Half-width Kana [\x{ff61}-\x{ff9f}]
- CJK ideographs [\x{3400}-\x{9fff}\x{f900}-\x{fa2d}]
- CJK ideograph marks [\x{3000}-\x{3037}]
- Hangul [\x{1100}-\x{11f9}\x{3131}-\x{318e}\x{ac00}-\x{d7a3}]
- $\bullet$  Insert // at start of lines Find: ^ Replace with: //
- Remove // at end of lines Find:  $\frac{\Lambda}{\Lambda}$ Replace:
- Remove trailing whitespaces Find: \s+?\$ Replace with:
- Replace (abc) with [abc] Find:  $\langle$ ((.\*?) $\rangle$ ) Replace: \[\1\]
- Replace <H3 ...> with <H4 ...> Find: <H3(.\*?)> Replace: <H4\1>
- Replace 9/13/2003 with 2003.9.13 Find: ([0-9]{1,2})/([0-9]{1,2})/([0-9]{2,4}) Replace: \3\.\1\.\2\.
- Uppercase characters from a to z Find: [a-z] Replace: \U\0
- Capitalize all words Find: ([a-zA-Z])([a-zA-Z]\*) Replace: \U\1\L\2

# **Q. Why doesn't EmEditor highlight multi-line strings?**

EmEditor has been designed to highlighting strings line by line, rather than highlight strings containing new lines, in order to increase the performance of the program.

## **Q. Why is the Find/Replace dialog box so big?**

The Find/Replace dialog box allows resizing by dragging the right bottom corner with the mouse. When the height of the dialog box is minimum, only a single line can be entered as a search string, while the taller dialog box allows multiple lines entered as a search string.

# **Q. How can I enter a multiple-line string as a search string in the Find/Replace dialog box?**

In order to enter multiple-line string as a search string in the Find/Replace dialog box, drag the right bottom corner of the dialog box so the text box allows multiple lines. In order to enter a New Line, use CTRL + Enter.

# **View**

# **Q. The cursor shape used to look like 'I' but now it looks like a solid rectangle. When I type a letter, it is not inserted but overwrites an existing character. What happened?**

"Overwrite" mode is turned on. Press the **Insert** key on your keyboard to toggle "Overwrite" mode.

### **Q. Can I display single-byte spaces as any marks?**

Yes. On the Marks tab of Properties, check the Show Spaces check box.

# **Q. When I open a file using the default settings, it becomes unreadable, and if I choose another character set from the Font Category sub menu under the View menu, it becomes worse. But if I select a proper encoding when I open the file, it works. Why?**

EmEditor's internal processing is Unicode. EmEditor converts ANSI text to Unicode text when you open an ANSI file. When opening a file, you should select an encoding in the **Open dialog** box. If you don't select an encoding, EmEditor defaults the file to the system default encoding. In order to open a file with a different encoding, you need to select the desired encoding when you open the file. You can later change the encoding by choosing the **Reload** command under the **File** menu choose an encoding to reload the file as.

## **Q. When do I use Font Category under the View menu?**

EmEditor cannot detect a language from Unicode files. You will have to manually choose a **Font Category** under the **View** menu to display a non-default character set in a Unicode file correctly. When creating a new file with a language other than default character set, you also need to select the **Font Category** you want to use.

**P Bx** 

# **Q. How can I display continuous line numbers from page to page? I never had this problem, but now something changed in my configuration.**

On the **General** tab in the **Current Configuration Properties** dialog box, uncheck the **Display Page Number** check box.

## **Q. What are logical coordinates and display coordinates? What is a logical line?**

Logical coordinates refer to the coordinates in a document regardless of the wrap mode in use. Returns due to the wrapping of lines are not counted. Logical lines refers to the number of lines, discounting lines formed by wrapping, in a document. Display coordinates, on the other hand, include wrapped lines in their sum.

# **Q. I display line numbers on the left edge of EmEditor window. When a line is wrapped, I do not want to see the line number incremented within the logical line. How do I configure this behavior?**

On the **General** tab in the **Current Configuration Properties** dialog box, select one of the logical coordinates options from the **Line and Column Display as** combo box.

**Text Properties** 

## **Q. I don't like the toyish Windows XP style toolbars. Can I use the old toolbar buttons?**

Yes. Select **Customize Toolbar** from the **Tools** menu, and select **16 color**.

# **Q. Can I change the Tray Icon on the Task bar to my favorite icon?**

Yes. Run Registry Editor (RegEdit.exe), and find HKEY\_CURRENT\_USER\Software\EmSoft\EmEditor v3\Common. Create a TrayIconFile value as REG\_SZ and set the icon file path, and TrayIconIndex value as REG\_DWORD and set the icon index.

# **Q. How can I highlight previously searched strings more than once with different colors?**

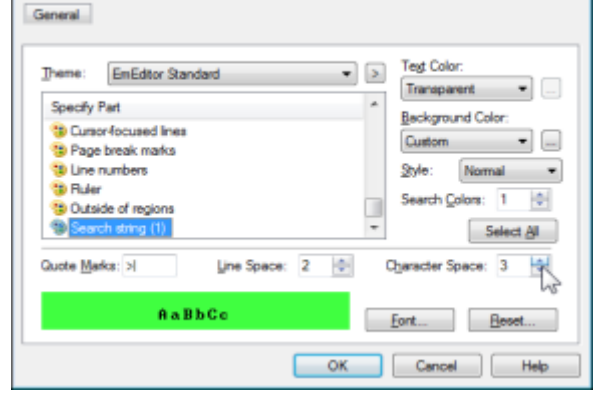

On the **Display** tab in the **Current Configuration Properties** dialog box, enter how many times you

want to highlight in the **Search Colors** edit box. To highlight with different colors, scroll down to the bottom of the **Specify Part** list box, select **Search string (1), (2), ...**, and click on **Background Color** or **Text Color** to select new colors to display searched strings.

## **Q. How can I display an underline at the cursor position?**

On the **Scroll** tab in the **Current Configuration Properties** dialog box, check **Horizontal Line**.

# **Q. How can I display URLs without breaking at specific characters (such as , (comma))?**

On the **Link** tab in the **Current Configuration Properties** dialog box, add characters you don't want to break URLs (such as , (comma)) to **Recognize These Characters**.

### **Q. The cursor vertical line is thin. Can it be thicker? (Windows XP/2003/Vista)?**

Select **Accessibility Options** in Control Panel, select the **Display** tab, and adjust the **Width** under the **Cursor Options**. This option is applicable in Windows XP/2003/Vista. In case of Windows 2000, the cursor thickness is fixed and cannot be changed.

### **Q. How can I find the number of the words in the selection?**

You can use the WordCount plug-in, which is included in EmEditor Professional install. See also Use Word Count Plug-in.

### **Q. How can I decode Numeric Character References ("&#xxx") in Unicode characters?**

You can use the DecodeUnicode plug-in, which you can download from the EmEditor plug-in list.

### **Q. How can I find the return type (e.g. CR, LF, CR+LF) for each line?**

If you set the **Character Code at Cursor** checkbox in the **Status** tab of the **Customize** dialog box, and when the cursor is at end of any line, you will see **0D+0A** (CR+LF) or **0D** (CR only) or **0A** (LF only). You can also check the Show CR and **LF with Different Marks** in the **Marks** tab of Properties to distinguish the return types. Since each line can have different return types in EmEditor, this is how EmEditor displays the return types for each line.

### **Q. How can I add the Marks button to the Toolbar?**

Double click on the toolbar (the basic one) border, and the **Customize Toolbar** dialog will appear, where you can select the **Marks** button and add it to the toolbar. Alternatively, you can select **Customize Toolbar** on the **Tools** menu, and then double-click the **Toolbar 1** in the **Toolbars** list, where you can select the **Marks** button and add it to the toolbar.

### **Q. How can I display line numbers?**

Select **Properties for Current Configuration** on the **Tools** menu, click the **General** tab, and check **Show Line Numbers**.

# **Customize**

### **Q. How can my favorite mail software run when clicking mail address?**

The e-mail program you want to use needs to be the default e-mail software. You can find an option to set the default e-mail software under Settings > Control Panel > Internet Options > Programs. If not found, in Explorer, select **Options** under the **View** menu, and select the **File Types** tab. Select **URL:MailTo Protocol**, double-click **open**, and enter the mail software path and options on **Application used to perform action**. Refer to the e-mail program help because the options depend on each mail software. Some e-mail programs do not support this function.

### **Q. Clicking URLs will not run my favorite web browser.**

After installing a second browser, you will be given the option to set the second browser as the default browser. Clicking a URL on EmEditor will start the second web browser at this point.

### **Q. How can I make the year 4 digits when you insert dates?**

Customize the date format in the Locale, Control Panel. This specification is the same as Notepad.

# **Q. How can I open the Input Method Editor (IME) automatically when running EmEditor?**

To open the IME automatically when running EmEditor, choose **Properties for Current Configuration** under the **Tools** menu and check the **Run Input Method Editor** check box on the **General** tab.

#### **Q. How can I copy configuration properties on one machine to another?**

You can copy them if you write the HKEY\_CURRENT\_USER\Software\EmSoft\EmEditor v3 kev to a file bv Registry Editor (Regedit.exe), copy the file to the other machine, and read the file by Registry Editor. You might need to change the folder names in the **Properties** by yourself.

### **Q. Why is there no ASP configuration?**

The ASP syntax is included in the HTML configuration, and the embedded script (usually written in VBScript or JavaScript) will be highlighted according to the VBScript or JavaScript configuration.

# **Q. What is "HTML" and "HTML-Embedded" in Special Syntax combo box on the Highlight (2) tab of Properties?**

HTML is used when HTML tags specifying the script language (<SCRIPT type=...>) exist in the HTML document. HTML is also appropriate for ASP files that include scripts beginning with the % mark. This is usually the case for VBScript, Javascript, PerlScript, CSS, etc. HTML-Embedded is appropriate when working with script languages such as PHP or JSP and the characters that normally mark the beginning of scripts in such languages, which are specified in the **Script Begin** box.

# **Q. Can EmEditor encode Unicode characters as "Numerical Character References" (NCRs - those &#xxx; codes) when saving HTML or XML files?**

Yes. On the **File** tab in Properties, click **Saving** button, and check **Save Unicode as HTML/XML Character Reference**. You can also click **Use Named Entity Reference** if you would like to save named entity references such as & copy. For HTML and XML configurations, these checkboxes are checked by default. However, EmEditor currently cannot decode or display NCRs as real Unicode characters when loading HTML or XML files.

# **Q. There is no encoding available in the Reload sub menu under the File menu except Same Encoding, Detect All, System Default, UTF-16LE, UTF-16BE, UTF-8, and UTF-7. How can I add more code pages?**

If you do not install EmEditor properly, but just copy emeditor.exe from another PC and run it, some system encodings will not be available in your copy of EmEditor.

To setup additional system encodings, you can logon with Power User or Administrator privileges if you use Windows NT/2000/XP, and select the **Define Encoding** command from the **Tools** menu, and click the **Reset** button.

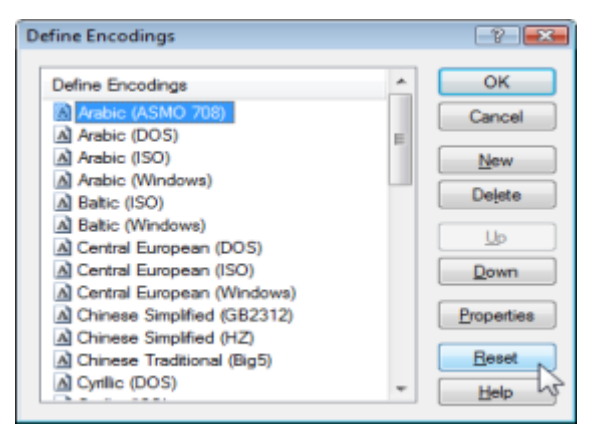

Encoding availability depends on which language system files you install in your copy of Windows. If you cannot find a particular encoding from within EmEditor, you can install additional language files from Control Panel - Regional and Language Options. After language system files are installed in your copy of Windows, select the **Define Encoding** command from the **Tools** menu, and click the **Reset** button.

# **Q. After updating EmEditor to the newest version, how can I add the new commands to a menu or add the new keyboard shortcuts?**

If the new commands do not show up in a menu, select **Customize Menus** under the **Tools** menu, and click on the **Reset** button to reset the menus to their defaults. To add new command shortcuts, click on the **Reset** button in the **Keyboard** tab of **Properties for All Configurations**.

# **Macro**

# **Q. Can I use the VBScript MsgBox function?**

No. However, you can use the Popup method of the WshShell.

# **Plug-ins**

# **Q. How can I enable the Outline Guide (Code Folding) while hiding the Outline Custom Bar?**

In the **Outline** properties, clear the **Turn off Outline Guide when Custom Bar is not displayed** checkbox.

# **Tools**

## **Q. How can I run an external compiler from EmEditor to compile the current file?**

See What are examples of External Tools configuration?, **Compile** by **Visual C**++ section.

### **Q. Can I save multiple macros to files?**

You can save macros to files by the **Save Macro** command.

### **Q. How can I do a Google search for the word at the current cursor position?**

Select the **Customize Tools** command, select the **New** button and enter "http://google.com/search?q=\$(CurText)" in the **Command** text box.

# **Q. I want to compile the opened file with an external tool in Command Prompt, but how can I keep the Command Prompt window from closing after the compilation is finished?**

Select the **Customize Tools** command, and select the **New** button and enter "cmd.exe" in the **Command** text box, and "/k "filename" \$(Path)" in the **Arguments** text box.

# **Q. What are examples of External Tools configuration?**

Open Internet Explorer **Command**: C:\Program Files\Internet Explorer\iexplore.exe **Arguments**: \$(Path) **Initial Directory**: \$(Dir) **Icon Path**: C:\Program Files\Internet Explorer\iexplore.exe Check **Save File**

Open Explorer **Command**: %WinDir%\explorer.exe **Arguments**: \$(Dir)

76 FAQ - Tools

**Initial Directory**: \$(Dir) **Icon Path**: %WinDir%\explorer.exe

Open Command Prompt **Command**: %WinDir%\system32\cmd.exe **Arguments**: \$(Dir) **Initial Directory**: \$(Dir) **Icon Path**: %WinDir%\system32\cmd.exe

Compile by Visual C++ **Command:** %WinDir%\system32\cmd.exe **Arguments:** /k "C:\Program Files\Visual Studio\Vc7\bin\vcvars32.bat"&&cl \$(Path) **Initial Directory:** \$(Dir) **Icon Path:** C:\Program Files\Visual Studio\Common7\IDE\devenv.exe Check **Save File**

Run associated program **Command**: \$(Path) **Arguments**: **Initial Directory**: \$(Dir) **Icon Path**: Check **Save File**

Search Google for a word at cursor or a selected text **Command**: http://google.com/search?q=\$(CurText) **Arguments**: **Initial Directory**: **Icon Path**:

Check out from Microsoft Visual SourceSafe **Command**: %WinDir%\system32\cmd.exe **Arguments**: /k C:\(SourceSafe path)\Common\VSS\win32\SS.EXE checkout \$/(path)/\$(Filename).\$(Ext) y(user name) **Initial** Directory: \$(Dir) **Icon Path**: C:\(SourceSafe path)\Common\VSS\win32\SSEXP.EXE

Check in to Microsoft Visual SourceSafe **Command**: %WinDir%\system32\cmd.exe **Arguments**: /k C:\(SourceSafe path)\Common\VSS\win32\SS.EXE checkin \$/(path)/\$(Filename).\$(Ext) -y(user name) **Initial Directory**: \$(Dir) **Icon Path**: C:\(SourceSafe path)\Common\VSS\win32\SSEXP.EXE

#### Check **Save File**

You can use the following predefined arguments in **Command**, **Arguments**, **Initial Directory**, and **Icon Path**.

\$(Path) The full path name of the file

\$(Dir) The directory name of the file

\$(Filename) The file name without its extension

\$(Ext) The file name extension

\$(CurLine) The logical line number of the cursor

\$(CurText) The selected text if selected, or the word at the cursor if not selected

You can also specify environment variables, such as %WinDir%

# **Window**

### **Q. What is the split window for?**

Sometimes it is convenient when you are writing at the bottom of the text, to view the top of the text at the same time. You cannot open a different file on each pane of the split window.

# **Q. How can I save the EmEditor window size, and always open EmEditor windows at the same size?**

First resize the EmEditor window to the desired size, then select the **Customize** command from the **Tools** menu, select the **Window** tab, click the **Save Current Window Position** button, and then click **OK**.

### **Q. How can I always open EmEditor windows at the maximized size?**

First maximize the EmEditor window, then select the **Customize** command from the **Tools** menu, select the **Window** tab, click the **Save Current Window Position** button, check the **Restore Window Position** check box, and then click **OK**.

# **Q. How can I save the current positions of all EmEditor windows, and open all the windows at the same positions next time?**

Left click the mouse button on the **Tray Icon** to display the **Tray Icon** menu, and select the **Save Workspace** command to save file names and cursor positions of the current workspace. Next time you can select the **Restore Workspace** command to restore the previously saved windows with the same file name and the cursor positions.

You can also use the **Save Workspace and Close All** command to close all windows after saving the workspace, or use the **Save Workspace**, **Save**, **and Close All** command to save and close all windows after saving the workspace.

### **Q. How can EmEditor display as if it were a tabbed window?**

Select the Enable Tabs command so it is checked. (Version 7.00 or later)

### **Q. Why doesn't the Cascade or Tile command work?**

When the tab is enabled, selecting the **Cascade** command or one of the **Tile** commands does not disable the tab. These commands cascade or tile only when multiple groups exist. Therefore, these commands make no sense when only one group exists. This change has been made due to users' request. To cascade or tile as the previous manner, disable the tab first, then select one of these commands. **New Horizontal Group** and **New Vertical Group** commands allow you to tile windows even if only one group exists. (Version 7.00 or later)

# **Q. How can I make the EmEditor window stay open when I close the last open document?**

Select **Customize** on the **Tools** menu, select the **Window** tab, and check the **Do Not Close Last Document** by Selecting **Close** Command check box.

# **Troubleshooting**

## **Q. How can I create a Dr. Watson log?**

Note: The following article does not apply to Windows Vista. Windows Vista does not include Dr. Watson.

To create a Dr. Watson log:

- 1. If an application error (crash) occurs inside a plug-in, the following dialog box appears: "An application error has occurred in the plug-in..." Press Cancel.
- 2. If an application error occurs in the EmEditor core, the following dialog box appears: "An application error occurred in EmEditor. EmEditor will try to save current documents." Press Cancel. Then the following system dialog appears: EmEditor has encountered a problem and needs to close. We are sorry for the inconvenience. If you see "Debug" button in the dialog, please "Debug". If the "Debug" button is not available, press "Don't Send" button. The Dr. Watson log will be usually written into the following location: C:\Documents and Settings\All Users\Application Data\Microsoft\Dr Watson\drwtsn32.log
- 3. If no log is written, open Registry Editor (regedit.exe), and check the following key: HKEY\_LOCAL\_MACHINE\SOFTWARE\Microsoft\Windows NT\CurrentVersion\AeDebug

There should be no problem if the value of "Debugger" is Debugger = drwtsn $32$  -p %ld -e %ld -g If the value of "Auto" is: Auto  $= 1$ the Debug button will not appear in the previous dialog box, and the log will be automatically captured. If this value is 0, the Debug button will appear, and the Debug button will need to be pressed before the log is captured.

If you experience an application error in EmEditor, you might need to send the Dr. Watson log (compressed to a Zip archive) to tech@emurasoft.com as an attachment with the detail information including EmEditor edition and version number, OS version, and procedure to reproduce your issue.

# **Uninstall**

# **Q. I was using EmEditor on a trial basis and decided I don't want to purchase it. How do I uninstall EmEditor?**

Close all running EmEditor programs (If you are reading this page from the Help, we recommend writing down the information on this page before closing.). Click the **Start** button on the Windows Operating System and select Control Panel from the **Start** menu. Select **Add or Remove Programs**. Select EmEditor from the **Add or Remove Programs** dialog box. and then click the **Delete** button. Follow the instructions in the **EmEditor Uninstall** dialog box. We recommend restarting the Windows Operating System when the uninstalling is complete.

# **Q. I have uninstalled EmEditor. When I double click a file to open the file, my computer looks for EmEditor. Since EmEditor does not exist in my computer anymore, I can't open the file. How do I open such a file?**

If you associate files using **Associate with EmEditor** in EmEditor, the original associations are supposed to be restored after having uninstalled EmEditor. However, if you associate files yourself in other applications such as Explorer, you need to restore the original associations yourself. Open Windows Explorer, click **Tools**, select **Folder Options**, and then click the **File Types** tab. Select extensions you want to delete in the **Registered file types** list box and click the **Change** button. In the resulting **Open With** dialog box, select a program other than EmEditor that you want to associate the file with.

# **Q. After I uninstalled EmEditor, why isn't the source code displayed in notepad when I select View Source from the context menu in Internet Explorer?**

Some earlier versions of EmEditor were not able to completely uninstall the registry information. Click the **Start** button and select **Run** from the **Start** menu. Type "RegEdit.exe" and click the OK button to start Registry

#### 80 FAQ - Uninstall

editor. Search for HKEY\_LOCAL\_MACHINE\SOFTWARE\Microsoft\Internet Explorer\View Source Editor and delete the key.

# **Q. After I uninstalled EmEditor, emedtray.exe and emedres.dll are still in the folder C:\Program Files\EmEditor. How do I delete them?**

These files should be deleted during the uninstalling process. In your situation, the files were not deleted. To delete these files manually, first delete the shortcut running a Tray Icon of EmEditor. Then follow the instructions found in

Q. How can I remove the EmEditor tray icon permanently?

If you find the EmEditor tray icon running on your Taskbar, close it by selecting Close Tray Icon. You can then delete emedtray.exe and emedres.dll.

# **Appendix**

# **Links**

## **Official EmEditor Website**

### **EmEditor Home**

http://www.emeditor.com/

### **EmEditor Users' Websites**

### **Hartwork Project**

```
http://www.hartwork.org/
```
AutoAppend, ColorPicker, and CopyOnSelect plug-ins.

### **Artem's plug-ins for EmEditor**

```
http://aarrtteemm.nm.ru/
```
AspellChecker (spellcheck with Aspell), Ctagger (interface to ctags), and MoveEd plug-ins.

### **Regexware**

```
http://www.regexware.com/
```
Regular expression and discussion on setting up EmEditor for webmasters.

### **Help & Manual Forums**

```
http://helpman.it-authoring.com/
```
# **Glossary**

# **All Commands**

All Commands is one of the commands of EmEditor. By default, it is found under the Tools Menu. See also **All Commands** command.

# **ANSI**

#### see System Default Encoding.

# **ASCII**

An acronym for **A**merican **S**tandard **C**ode for **I**nformation **I**nterchange. ASCII is a character set and encoding based on the Roman alphabet as used in modern English and other Western European languages.

## **Big endian**

Big-endian is a method of encoding where data is stored so that the most significant byte is placed first in a binary sequence.

### **BOM**

see Byte Order Mark.

### **Bookmark**

A function in EmEditor that allows a user to bookmark a line of text. A bookmark is represented by a small rectangle at the beginning of a line of text. EmEditor allows a user to toggle between bookmarks using the F2 key.

## **Byte Order Mark (BOM)**

A Byte Order Mark (BOM) is the character at code point FEFF. It is used to denote how the data in a Unicode, Unicode big endian, or UTF-8 file is encoded. In Unicode (little endian), the first byte of the file is FF, and the second byte is FE. In Unicode big endian, the first byte of the file is FE, and the second byte is FF. In UTF-8, the first byte of the file is EF, the second byte is BB and the third byte is BF.

## **Carriage Return**

An ASCII character which instructs the display peripheral (monitors, printers, etc.) to move the cursor to the beginning of the next line.

## **Character Class**

see **Character Set**.

## **Character Set**

A group of alphabetic, numeric, and other characters needed to display text in a specific language.

## **Character String**

A series of characters enclosed in single or double quote marks which can be manipulated as a group.

## **COM**

see **Component Object Model**.

## **Command Line**

A specific string of code which instructs a program to function in a certain way.

# **Component Object Model (COM)**

A Microsoft created technology that allows users to write an object in any language (such as VBScript or JavaScript) and allows that object to interact with applications of any language.

## **CR**

see **Carriage Return**.

## **Dialog Box**

Any type of pop-up box or window displayed on the screen to either display information, or request user input.

## **Display Coordinates**

Coordinates in which line numbers include actual new lines (either carriage returns (CR) or line feeds (LF)) and wrapped lines in their sums, as opposed to logical lines.

## **DLL**

see **Dynamic Link Library**.

## **Document Object Model (DOM)**

A DOM is used by Web browsers to indicate how objects, such as text and images, are represented on a Web page. A DOM identifies an object's attributes and defines how an object can be manipulated.

### **DOM**

see **Document Object Model**.

## **Dynamic Link Library (DLL)**

A library of executable functions or data that can be used by a Windows application.

## **Encoding**

The process of converting information into data for further processing by an application and/or the operating system. The number of different methods of encoding available depends on the operating system in use.

84 Appendix - Glossary

#### **Escape Sequence**

A series of characters which triggers a command in a device or program.

### **Event**

An action or occurrence detected by a program. Events can be user actions, such as clicking a mouse button or pressing a key.

## **Extensible Markup Language (XML)**

A subset of Standard Generalized Markup Language (SGML). XML has a non-fixed format allowing for more flexibility and adaptability with the Web.

## **Extension**

A file name suffix beginning with a period, indicating the type of the file. Traditionally 3 alphabet characters after a period are used. For instance, a text file usually has .txt extension, and an HTML file usually has .htm extension.

## **Full Width**

Characters of East Asian character sets whose glyph image extends across the entire character display cell.

In legacy character sets, full width characters are normally encoded in two or three bytes.

## **Half Width**

Characters of East Asian character sets whose glyph image occupies half of the character display cell. In legacy character sets, half width characters are normally encoded in a single byte.

### **Hexadecimal**

A base-16 alphanumerical system used in various programming languages, usually written using characters 0-9 and A-F. Useful because each hexadecimal figure can represent every byte (8 bits) as two consecutive hexadecimal digits. Hexadecimal numbers have either an "0x" or "U+" prefix or an "h" suffix.

### **HTML**

see **Hypertext Markup Language**.

## **Hypertext Markup Language (HTML)**

The standard markup language for documents on the World Wide Web. HTML is a small subset of Standard Generalized Markup Language (SGML).

## **IME**

see **Input Method Editor**.

# **Input Method Editor (IME)**

A program that allows users to enter characters and symbols of other languages using a standard keyboard.

# **JavaScript**

A scripting language that can enhance the look of a Web site. JavaScript scripts can run on any type of server.

## **Kana**

One of the writing systems used in Japanese. Symbols represent syllables and are often used in conjunction with Japanese pictorial symbols (kanji) to change the form of words.

## **Katakana**

A syllabic form of writing in Japanese that is used to transliterate non-Japanese words.

### **LF**

see **Line Feed**.

## **Line Feed**

An ASCII character which instructs the display peripheral (monitors, printers, etc) to move the cursor one line down. When following a CR, a LF is used to indicate a new line.

## **Literals**

A literal is a character that matches itself. All characters are literals except: ".", "\*", "?", "+", "(", ")", "{", "}", "[", "]", "^", "\$" and "\". These characters are literals when preceded by a "\".

# **Little endian**

Little-endian is a method of encoding where data is stored so that the least significant byte is placed first in a binary sequence.

# **Logical Coordinates**

Logical coordinates refer to the coordinates in a document regardless of whether the wrap mode is in use. In logical coordinates, line numbers are sums of the actual number of new lines in a document, and a column is the number of characters from the previous new line character or from the start of the document if it's the first line of the document.

86 Appendix - Glossary

### **Logical Line**

Logical lines are sums of the actual number of new lines in a document, regardless of line wrapping.

### **Macro**

A user-programmed saved sequence of commands that, when used, expands usability by enabling multiple commands to be automated into one process.

### **MDI**

see **Multi Document Interface**.

### **Message**

An instruction to a program object to perform a certain task.

### **Metacharacters**

see **Regular Expression**.

## **Multi Document Interface (MDI)**

An interface that enables users to easily create applications with multiple windows. An MDI uses one window to display multiple windows.

## **Null Character**

A character with the code value 0. It is not usually used in text files, and thus files containing null characters are programs or data files other than text files. These binary files (programs and data files except text files) cannot be edited by EmEditor. Another program, such as a binary editor, must be used to edit binary files if you need to edit them.

# **Object Linking & Embedding (OLE)**

A program-integration technology for transferring and sharing information between programs.

## **Overwrite Mode**

A typing mode in which the characters typed will write over any other characters already on the line.

## **Plug-in**

A plug-in (or plugin) is a program that can interact with another program to provide a certain, usually very specific, function.

## **Registry**

A database used to store preferences, settings and options for the operating system.

### **Regular Expression**

A regular expression is a pattern of text that consists of ordinary characters, or literals, (for example letters a-z) and special characters, known as metacharacters.

### **Separator**

A function in EmEditor that allows a user to create a separation between commands within a menu.

### **String**

see **Character String**.

### **Syntax File**

A file that outlines which words or phrases a program recognizes as functionally important, and how to interpret them. In EmEditor, a syntax file (denoted by an .esy extension) is used to define which strings are highlighted and how a file of a certain file type is displayed in EmEditor.

### **System Default Encoding**

A system encoding for non-Unicode programs used on the Windows Operating Systems. You can change the System Default Encoding by selecting the **Control Panel**, selecting **Regional and Language Options**, selecting the **Advanced** tab, and then selecting the **Language for non-Unicode** programs if you are using Windows 2000/XP/2003/Vista. The English Windows Operating System usually selects Western European by default. This is also called ANSI.

## **System Registry**

see **Registry**.

# **System Tray**

The small indented box on the far right side of the Windows Taskbar, which displays the time, date, and may or may not display programs which are currently running. Usually reserved for system operations.

## **Toggle**

Switching back and forth between two computer operations using the same key or command.

## **Tray Icon**

A small icon, which appears in the System Tray in Windows operating systems, which allows the user to access a program easily and quickly.

### **Unicode**

An international standardized character set currently containing 34,168 distinct coded characters derived from 24 supported language scripts. In EmEditor, Unicode Little endian is default. See also **Big endian** and **Little endian**.

## **Uniform Resource Locator (URL)**

A unique address that identifies the location of a page, file, or other type of resource on the Internet.

### **URL**

see **Uniform Resource Locator**

### **UTF-7**

UTF-7 (7-bit Unicode Transformation Format) is a variable-length character encoding that is used to represent Unicode-encoded text using a stream of ASCII character for use in MIME messages.

### **UTF-8**

UTF-8 (8-bit Unicode Transformation Format) is a lossless, variable-length character encoding, which uses groups of bytes to represent the Unicode standard for the alphabets of many of the world's languages.

### **VBScript**

Visual Basic Scripting (VBScript) is a scripting language that can add functionality to, or enhance the look of, a Web site. VBScript is a subset of the Microsoft Visual Basic programming language.

### **Web Browser**

A program, such as Mosaic, Mozilla, Netscape Navigator, or Internet Explorer, which is used to view documents on the World Wide Web.

### **Whitespace Character**

A character which doesn't visibly show on the screen, such as a space or a tab.

## **Windows Scripting Host (WSH)**

Windows Scripting Host (WSH) is a language-independent scripting host for Windows Script compatible scripting engines, which allows the user to run scripts from both the Windows desktop and the command prompt.

### **Wrap**

A feature that causes a program to force all text to fit within the defined margins. See also Wrap Point.

# **Wrap Point**

The point at which text is forced to the next line due to the locations of the margins or page edges.

# **WSH**

see **Windows Scripting Host**.

# **XML**

See **Extensible Markup Language**.

## **XML Parser**

A tool used to convert XML information into a set of structures that an application can use.